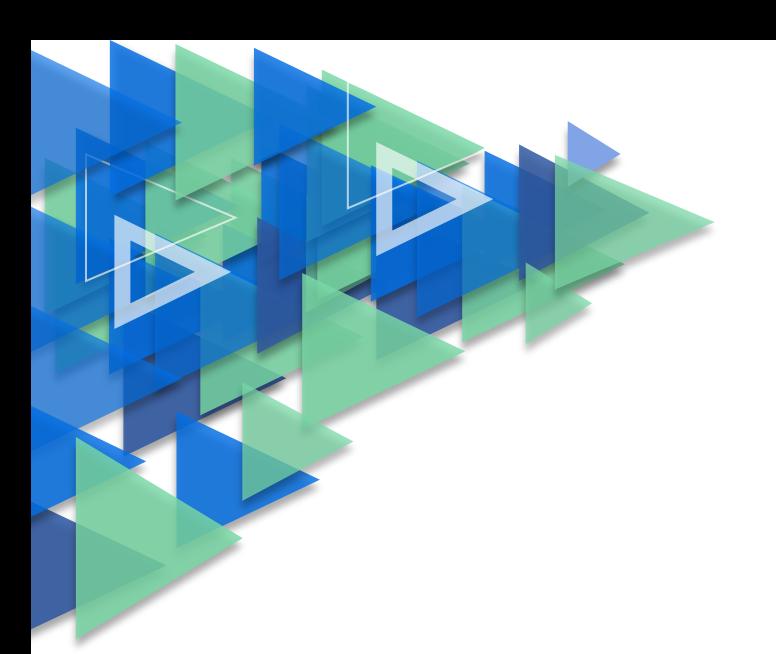

**моя школа**

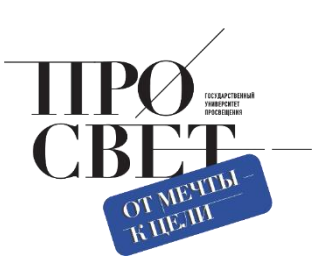

# **МЕТОДИЧЕСКИЕ РЕКОМЕНДАЦИИ**

для педагогических работников по вопросам работы с подсистемой «Тестирование обучающихся» («Тесты») на платформе ФГИС «Моя школа»

## **ПОЯСНИТЕЛЬНАЯ ЗАПИСКА**

Согласно постановлению Правительства Российской Федерации от 13.07.2021 N 1241 «О федеральной государственной информационной системе «Моя школа» и внесении изменения в подпункт «а» пункта 2 Положения об инфраструктуре, обеспечивающей информационно-технологическое взаимодействие информационных систем, используемых для предоставления государственных и муниципальных услуг и исполнения государственных и муниципальных функций в электронной форме» реализуется программа мероприятий по внедрению федеральной государственной информационной системы «Моя школа» (далее – ФГИС «Моя школа») в образовательных организациях субъектов Российской Федерации.

Настоящие методические рекомендации разработаны **с целью** организационно-методического сопровождения работы педагогических работников с подсистемой «Тестирование обучающихся» («Тесты») ФГИС «Моя школа», являющейся компонентом цифровой образовательной среды (далее – ЦОС).

В рамках подготовки методических рекомендаций **решена задача** описания для пользователей с профилем «Педагогический работник» особенностей использования функционала подсистемы ««Тестирование обучающихся» платформы ФГИС «Моя школа» для проведения диагностических процедур.

**Назначение** методических рекомендаций заключается в оказании помощи пользователям при работе в подсистеме «Тестирование обучающихся». Методические рекомендации дают системное представление о современном методе автоматизированного тестирования и экспертной проверки. Пользователи подсистемы «Тестирование обучающихся» научатся разрабатывать шаблоны заданий, создавать тесты и оптимизировать их под свои задачи, назначать тестирования, осуществлять просмотр и проверку результатов тестирования.

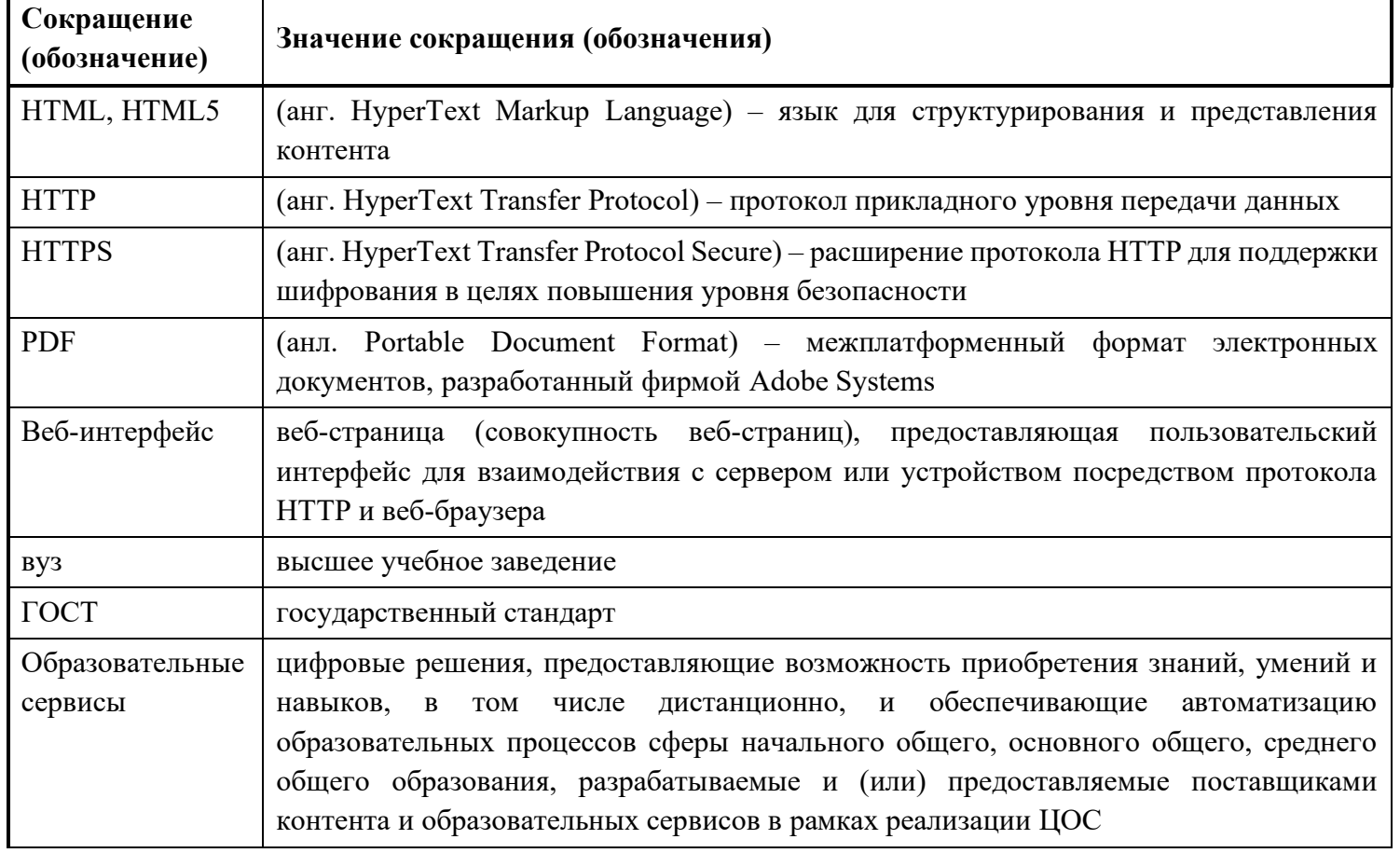

# **ИСПОЛЬЗУЕМЫЕ ПОНЯТИЯ, ТЕРМИНЫ И СОКРАЩЕНИЯ**

2

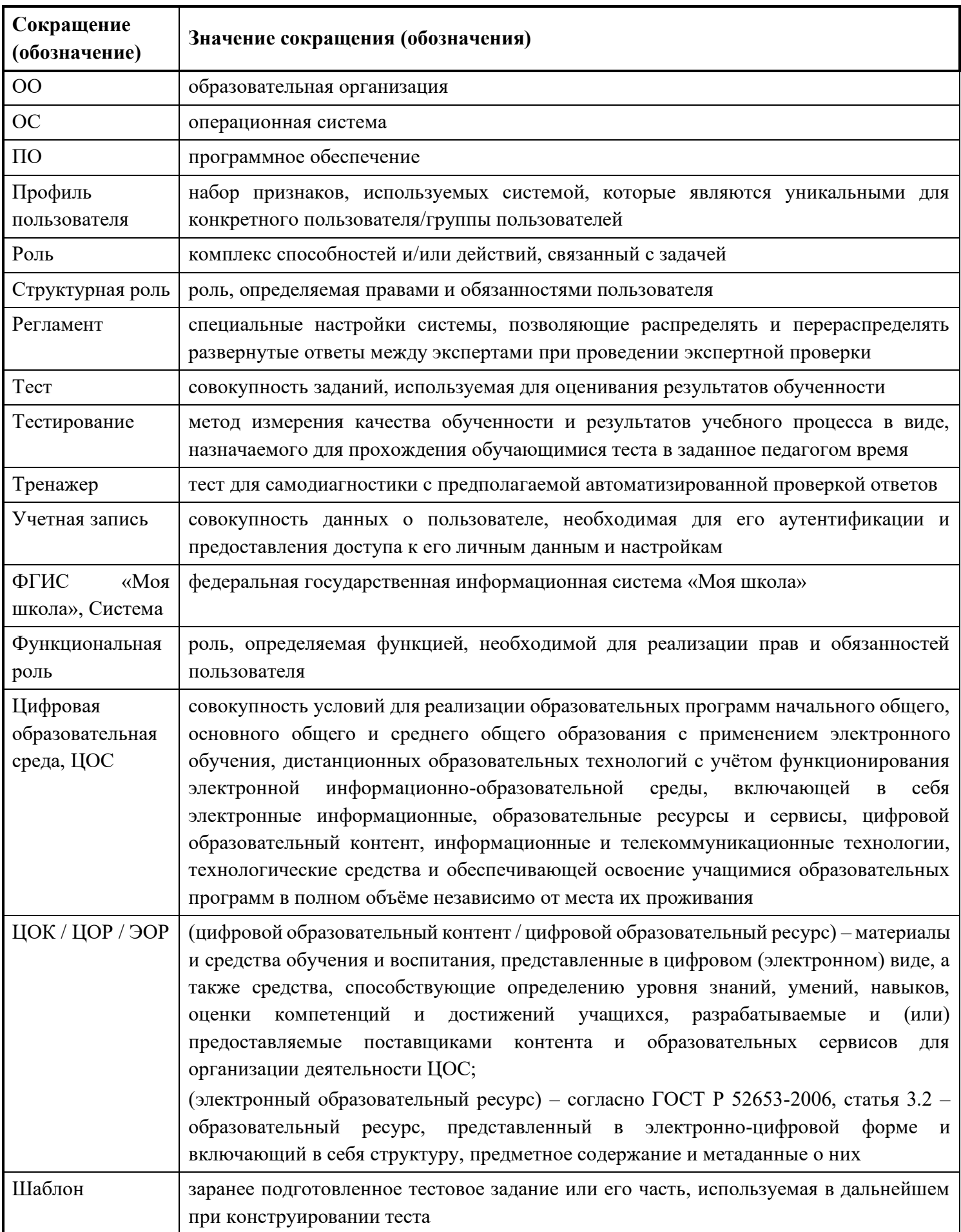

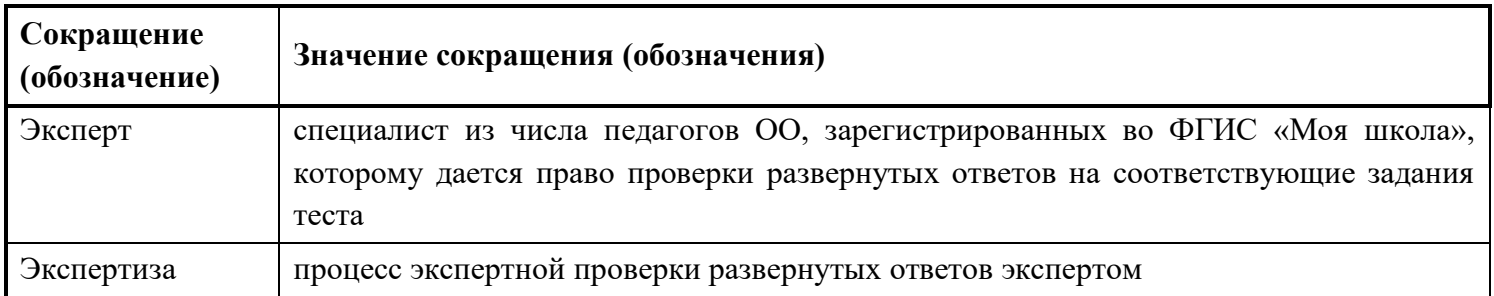

#### **ВВЕДЕНИЕ**

Использование цифровых технологий является характерным явлением сегодняшнего дня во всех сферах, в том числе и в образовании. Процесс цифровизации требует от отечественного основного общего образования комплексного решения проблем совершенствования качества обучения, обновления педагогических методик и технологий, а также способов контроля эффективности обучения.

Тестирование как важная часть учебного процесса может стать тем способом контроля качества образования, который в сочетании с современными цифровыми технологиями может широко использоваться и быть доступным на различных устройствах, в любое время и в любом месте.

ФГИС «Моя школа» – российская образовательная платформа, созданная для эффективной информационной поддержки органов и организаций системы образования и граждан в рамках процессов организации получения образования и управления образовательным процессом, а также для создания условий цифровой трансформации системы образования и эффективного использования новых возможностей цифровых технологий.

ФГИС «Моя школа» предоставляет равный доступ к качественному образовательного контенту и цифровым образовательным сервисам на всей территории Российской Федерации для всех категорий обучающихся, обеспечивает возможность реализации образовательных программ начального общего, основного общего и среднего общего образования с использованием дистанционных образовательных технологий и электронного обучения и с применением единого портала, информационной системы Министерства просвещения Российской Федерации и информационно-коммуникационной образовательной платформы, создаёт условия для вовлечения родителей (законных представителей) в процесс образования своих детей, обеспечивает повышение уровня цифровой грамотности педагогических работников, формирует современную и безопасную образовательную среду.

ФГИС «Моя школа» предоставляет перечень сервисов, в том числе подсистему «Тестирование обучающихся», предназначенную для контроля учебного процесса и качества образования в целом. Подсистема «Тестирование обучающихся» взаимодействует с подсистемой «Экспертиза развёрнутых ответов», что обеспечивает доступ к дополнительным возможностям в организации тестирования.

По мнению российских исследователей, тестирование уже стало распространённым явлением в образовании. Тесты обладают наибольшей объективностью из известных способов контроля и значительно большей возможностью охвата контролируемого материала.

Настоящие методические рекомендации дают системное представление о функциональных возможностям подсистемы «Тестирование обучающихся» ФГИС «Моя школа» для пользователей с профилем «Педагогический работник».

# **1. ТЕОРЕТИЧЕСКИЕ АСПЕКТЫ ИСПОЛЬЗОВАНИЯ ПОДСИСТЕМЫ «ТЕСТИРОВАНИЕ ОБУЧАЮЩИХСЯ». НАЧАЛО РАБОТЫ**

Особое внимание к проблемам тестирования пришлось на последнее десятилетие прошлого столетия, что отразилось на активном развитии в информационной сфере и появлении учебнометодических ресурсов, образовательных платформ для разных возрастных групп учащихся по всем учебным предметам.

В последние годы эта тенденция усилилась: выпускные экзамены за курс основного и среднего общего образования и вступительные экзамены по многим учебным предметам в вузы можно сдавать посредством тестирования.

Анализ существующих ресурсов и образовательных платформ позволяет определить ряд преимуществ и недостатков в этой области. Среди очевидных преимуществ тестирования в электронной форме на большинстве доступных ресурсов можно назвать многочисленный по темам и по учебным предметам банк заданий, красочная визуализация, преемственность заданий и тестов, предполагающая

5

мотивацию к обучению. Среди недостатков чётко выделяются такие важные, на наш взгляд, как: безопасность использования ресурса в части персональных данных, верификация и модерация цифрового контента, удовлетворение основным требованиям валидности, однозначности ответов, обеспечение бесплатного и платного доступа к ресурсу, а значит, невозможность для ряда категорий обучающихся воспользоваться ресурсом.

Подсистема «Тестирование обучающихся» является частью ФГИС «Моя школа» и наряду с другими сервисами доступна всем пользователям системы, прошедшим авторизацию посредством учётной записи на портале Госуслуг.

Подсистема «Тестирование обучающихся» включена в состав ФГИС «Моя школа» с целью создания условий для цифровой трансформации системы образования и эффективного использования новых возможностей информационных технологий.

Подсистема обеспечивает возможность разработки и ведения измерительных материалов, ключей правильных ответов, критериев проверки для проведения диагностических процедур.

Перед началом работы с подсистемой «Тестирование обучающихся» педагогический работник должен ознакомиться со всеми необходимыми нормативными документами. При необходимости педагогический работник должен ознакомиться с:

• клиентской документацией по Windows для ИТ-специалистов [https://docs.microsoft.com/ru](https://docs.microsoft.com/ru-ru/windows/resources/)[ru/windows/resources/](https://docs.microsoft.com/ru-ru/windows/resources/) при организации работы в операционной системе Microsoft Windows;

• руководством пользователя общего назначения Astra Linux Common Edition [https://astralinux.ru/products/astra-linux-common-edition/documents-astra-ce/rukovodstvo-polzovatelya-os](https://astralinux.ru/products/astra-linux-common-edition/documents-astra-ce/rukovodstvo-polzovatelya-os-astra-linux-common-edition.pdf)[astra-linux-common-edition.pdf](https://astralinux.ru/products/astra-linux-common-edition/documents-astra-ce/rukovodstvo-polzovatelya-os-astra-linux-common-edition.pdf) при организации работы в операционной системе Astra Linux;

Для начала работы с подсистемой «Тестирование обучающихся» педагогический работник должен:

• в адресной строке интернет-обозревателя ввести адрес [https://myschool.edu.ru/;](https://myschool.edu.ru/)

•нажать на кнопку «Войти», расположенную в верхнем правом углу;

• ввести свои учетные данные ЕСИА (рис. 1);

• если аутентификация прошла успешно, выполнить через меню «Сервисы» базовой платформы переход к подсистеме «Тестирование обучающихся» (рис. 2);

•на веб-странице подсистемы «Тестирование обучающихся» указать профиль, под которым должен быть осуществлен вход.

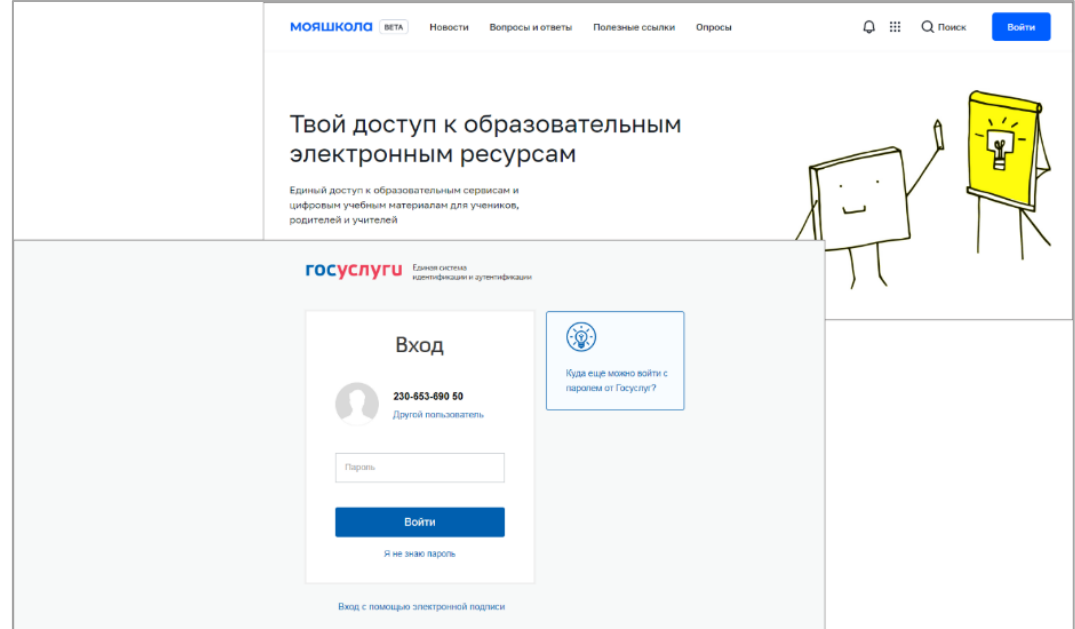

*Рисунок 1. Вход в интерфейс подсистемы «Тестирование обучающихся»*

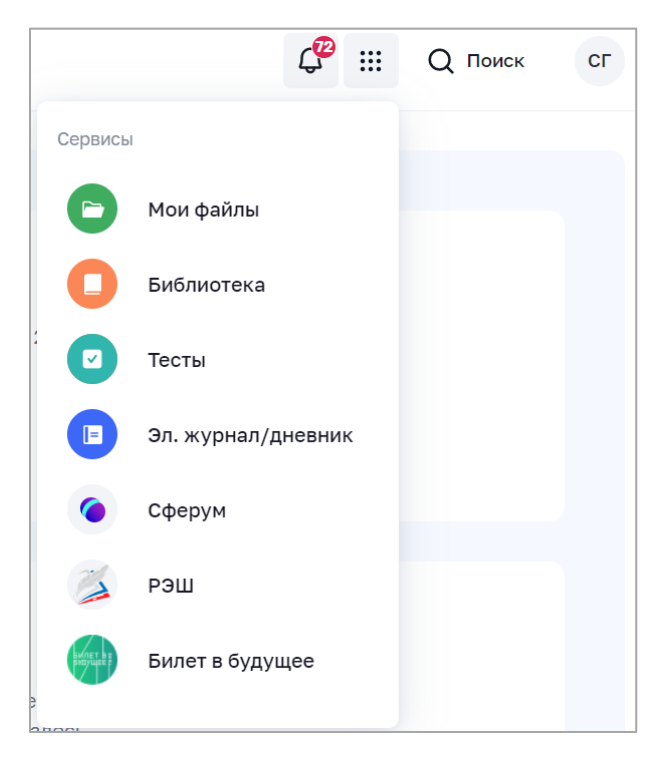

*Рисунок 2. Меню «Сервисы» базовой платформы*

Если страница аутентификации недоступна или аутентификация не прошла при корректно введенных данных, педагогическому работнику следует обратиться в службу технической поддержки.

Вопросы авторизации, а также функциональные возможности пользователей с профилем «Педагогический работник» описаны в «Методических рекомендациях для педагогических работников по вопросам работы на платформе ФГИС «Моя школа», как компоненте цифровой образовательной среды, с применением оборудования, поставляемого в образовательные организации в рамках эксперимента по модернизации начального общего, основного общего и среднего общего».

# **2. ОБЩИЕ ОПЕРАЦИИ И ИНТЕРФЕЙС СТРАНИЦЫ ПОДСИСТЕМЫ «ТЕСТИРОВАНИЕ ОБУЧАЮЩИХСЯ»**

Навигация по основным разделам веб-интерфейса осуществляется с помощью меню, расположенного в верхней части экрана (рис. 3). При выборе раздела меню на экране отображается соответствующий список.

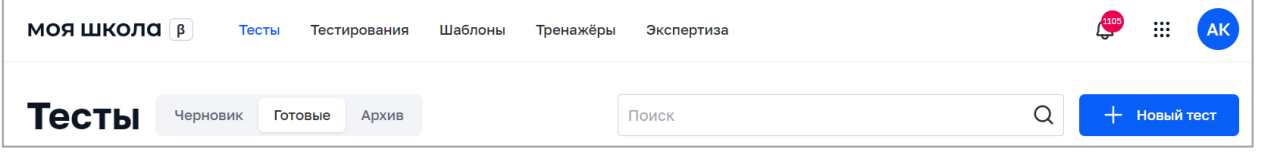

*Рисунок 3. Фрагмент страницы веб-интерфейса педагогического работника*

Педагогическому работнику доступны следующие разделы подсистемы «Тестирование обучающихся» (рис. 3.):

- тесты;
- тестирования;
- шаблоны;
- тренажеры.

Для перехода в подсистему «Экспертиза развернутых ответов» в меню расположена гиперссылка «Экспертиза». Для знакомства с функциональными возможностями подсистемы «Экспертиза развернутых ответов» педагогу следует обратиться к «Методическим рекомендациям для педагогических работников по вопросам работы с подсистемой «Экспертиза развернутых ответов» на платформе ФГИС «Моя школа», как компоненте цифровой образовательной среды, с применением оборудования, поставляемого в образовательные организации в рамках эксперимента по модернизации начального общего, основного общего и среднего общего образования».

В таблице с определениями и сокращениями педагог может ознакомиться с терминологией для работы во ФГИС «Моя школа».

Навигация по списку в пределах экрана осуществляется с помощью полос прокрутки или колесика прокрутки мыши.

Постраничная навигация осуществляется по нажатию на ссылку страницы или пиктограмму перехода на предыдущую/следующую страницу списка (рис. 4).

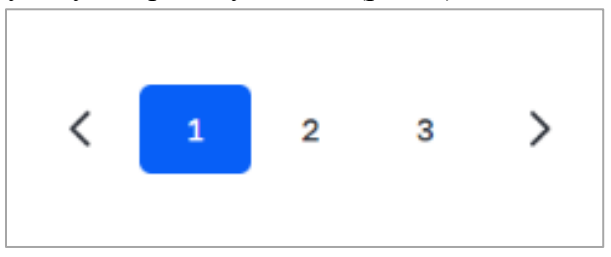

*Рисунок 4. Постраничная навигация*

Если педагогический работник начинает работу с подсистемой с поиска нужного теста, то он должен ввести в поле «Поиск» свой поисковый запрос. Поиск по списку осуществляется по полному совпадению в атрибутах записи без учета регистра (строчные и прописные буквы эквивалентны). Для проведения поиска необходимо указать искомое значение в поле «Поиск» и нажать клавишу «Enter». Поиск осуществляется автоматически после ввода трех символов. Поле «Поиск» приведено на рис. 5.

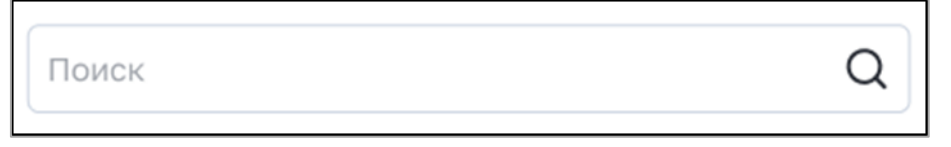

*Рисунок 5. Поле «Поиск»*

Пример отображения результатов по полю «Поиск» на странице «Тесты» представлен на рисунке 6.

| <b>МОЯ ШКОЛА</b> (В)<br>Тесты                       | Шаблоны<br>Тренажёры<br>Тестирования                | Экспертиза                                       | 1105<br>₩                    |
|-----------------------------------------------------|-----------------------------------------------------|--------------------------------------------------|------------------------------|
| Тесты<br>Черновик<br>Готовые                        | Архив                                               | СОЛН                                             | Q<br>Новый тест<br>$\pm$     |
| <b>Bce</b><br>Класс<br>$\checkmark$                 | Предмет<br>$\checkmark$                             | По релевантности<br>$\checkmark$<br>$\checkmark$ | За все время<br>$\checkmark$ |
| <b>Сбросить фильтры Х</b><br>Bcero: 3               |                                                     |                                                  |                              |
| Планеты солнечной<br><br>системы (ПМИ2)             | $\cdots$<br>Где встает и садится<br>солнце? (ПМИ2)  | $\cdots$<br>Планеты солнечной<br>системы (ПМИ)   |                              |
| Окружающий мир, 7 заданий<br><b>2кл</b><br>Тренажёр | Окружающий мир, 6 заданий<br><b>2кл</b><br>Тренажёр | Окружающий мир, 7 заданий<br>$2K$ л<br>Тренажёр  |                              |

*Рисунок 6. Пример отображения результатов по полю поиск*

Педагогический работник после ознакомления с результатом поиска, а именно перечнем тестов, может провести дополнительную сортировку по статусу контента. Для отображения определенного статуса контента необходимо воспользоваться вкладками статусов (рис. 7).

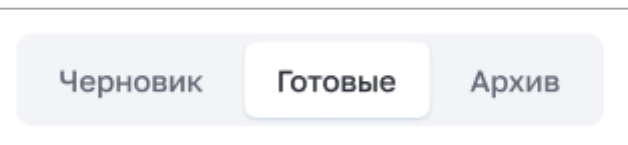

*Рисунок 7. Пример настройки отображения статусов контента на странице «Тесты»*

Также есть дополнительные возможности сортировки. Для настройки сортировки в списке необходимо выбрать значение в выпадающем списке поля «Сортировка». С помощью этого поля можно сортировать записи по релевантности, сначала новые или сначала старые. На рисунке 8 в качестве примера показано поле с выбором способа сортировки для страницы «Тесты».

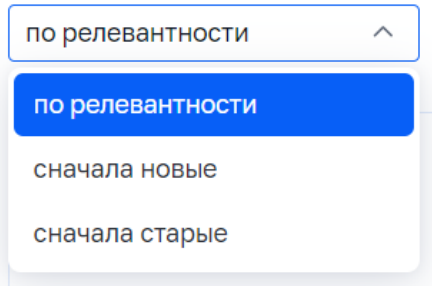

*Рисунок 8. Пример поля выбора способа сортировки на странице «Тесты»*

В дополнение к сортировке на списки может быть наложен фильтр. Возможна фильтрация по следующим полям:

- поле множественного выбора с выпадающим списком «Предмет»;
- поле множественного выбора с выпадающим списком «Класс»;
- поле с выпадающим списком «Период публикации»;
- поле с выпадающим списком «Уровень сложности» (только для списка шаблонов);
- поле с выпадающим списком для выбора статуса (только для списка шаблонов);
- поле с выпадающим списком для выбора типа теста (только для списка тестов и тестирований).

На рисунке 9 в качестве примера показан фильтр, который может быть наложен на список шаблонов.

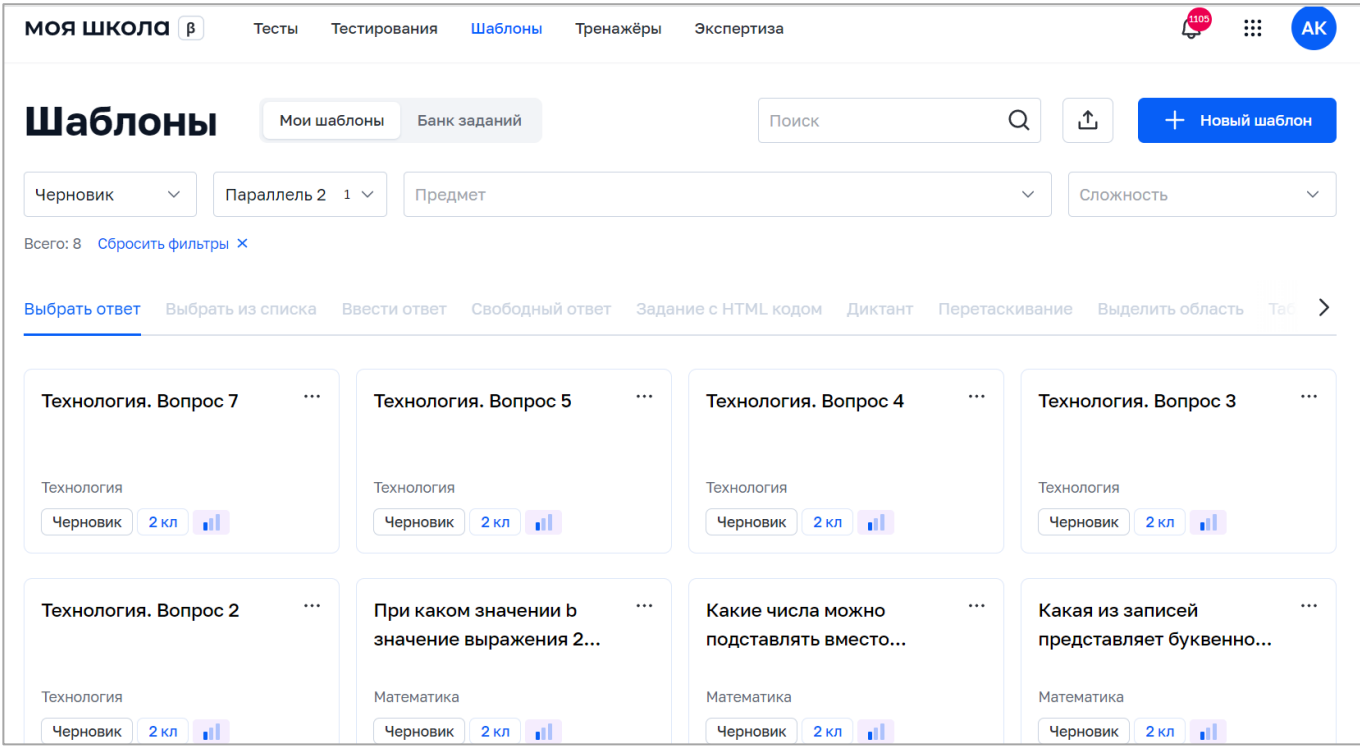

*Рисунок 9. Пример фильтра, который может быть наложен на список шаблонов*

При этом наложенный фильтр может быть снят с помощью кнопки «Сбросить фильтры». Фильтрация производится по точному совпадению.

На рисунке 9 указан перечень шаблонов заданий, в верхнем правом углу есть обозначение в виде  $\ddotsc$ 

для раскрытия контекстного меню. С помощью контекстного меню возможно изменить контент, снять его с публикации, скопировать или удалить в зависимости от статуса.

Для действия над контентом необходимо выбрать одну из карточек списка, вызвать контекстное

меню кнопкой и выбрать операцию, которую необходимо произвести с контентом. Пример возможных действий с контентом приведен на рисунке 10. При этом перечень возможных действий с контентом зависит от статуса контента.

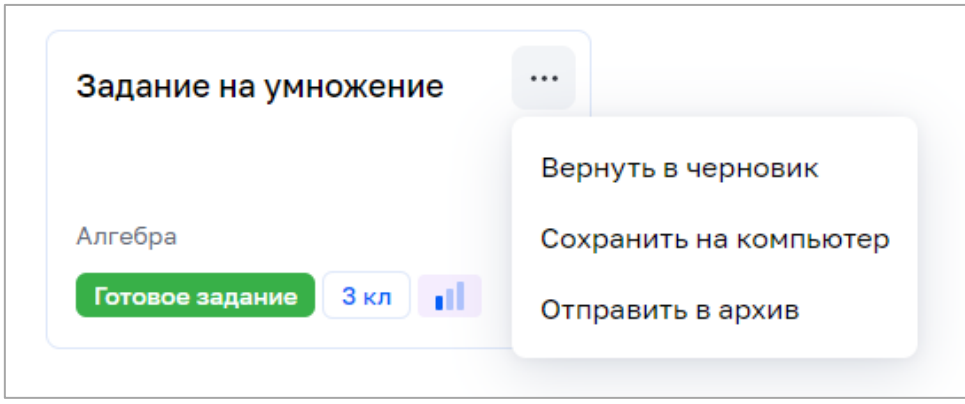

*Рисунок 10. Пример возможных действий с шаблоном*

Описание интерфейса страницы подсистемы «Тестирование обучающихся» продолжим описанием раздела «Шаблоны».

## **3. РАЗДЕЛ «ШАБЛОНЫ»**

Шаблон – это заранее подготовленное учебное задание или его часть, используемая при конструировании теста. Данный раздел предназначен для навигации по шаблонам заданий, просмотра, создания и изменения шаблонов, управления статусом шаблона, удаления шаблона, экспорта и импорта шаблона.

Переход к списку шаблонов, доступных для управления, осуществляется с помощью пункта «Шаблоны» (рис. 11) графического интерфейса подсистемы. По умолчанию активна вкладка «Мои шаблоны», на которой отображается список шаблонов пользователя. Во вкладке «Банк заданий» отображаются общие шаблоны.

| Шаблоны<br>Мои шаблоны             | Банк заданий                 | Поиск                                                   | 凸<br>Q<br>Новый шаблон<br>$+$                      |
|------------------------------------|------------------------------|---------------------------------------------------------|----------------------------------------------------|
| Bce<br>Класс<br>$\sim$             | Предмет<br>$\vee$            |                                                         | Сложность<br>$\sim$<br>$\checkmark$                |
| Выбрать ответ<br>Выбрать из списка | Ввести ответ                 | Свободный ответ Задание с HTML кодом Диктант            | Перетаскивание Выделить область<br>ゝ               |
|                                    |                              |                                                         |                                                    |
| 1888                               |                              |                                                         |                                                    |
| Найди перевод слова<br>виноград    | Времена года                 | 1.1.1<br>Почему леса называют<br>лёгкими нашей планеты? | 1.11<br>Времена года                               |
| Английский язык, Математика,       | Окружающий мир               | Окружающий мир                                          | Окружающий мир.                                    |
| <b>ALL</b><br>Готовое задание      | Черновик 1кл 1               | Черновик 4 кл -                                         | $1 \text{ km}$ $\left  \right $<br>Готовое задание |
| <br>Шаблон задания с               | <br>Найди перевод слова      | <br>В 40 мм содержится?                                 | <br>Времена года                                   |
| выбором 1-го из 3-х                | виноград                     |                                                         |                                                    |
|                                    | Английский язык, Математика, | Математика                                              | Окружающий мир                                     |

*Рисунок 11. Список шаблонов*

Педагогический работник может осуществлять поиск по шаблонам по схожему принципу, описанному ранее.

Педагогическому работнику доступны разные типы заданий. Их можно поделить на две основные группы: вопросы с автоматической проверкой и вопросы, требующие проверки эксперта.

К первой группе относятся следующие виды заданий:

• выбор правильного ответа из списка предложенных (возможен единичный и множественный выбор);

• выбор одного правильного ответа из выпадающего списка;

• ввод ответа в поле (например, числа, слова или целой фразы);

•перетягивание изображения и/или слова из списка в предварительно установленные области перетаскивания;

• заполнение пустых ячеек таблицы.

Ко второй группе можно отнести следующие виды заданий:

• свободный ответ (ввод ответа с клавиатуры или загрузка файла);

• HTML-код (для создания задания и ответа на него используется редактор HTML);

•диктант (аудиозапись, после прослушивания которой ученик может загрузить ответ в виде файла);

•указание курсором либо перетаскивание объекта на фоновое изображение;

•рисование с помощью встроенного графического редактора либо отправка файла рисунка в качестве ответа.

В списке шаблонов предустановлен фильтр по типу заданий со значением по умолчанию «Выбрать из списка». Для отображения шаблонов определенного типа заданий необходимо воспользоваться вкладками типов заданий (рис. 12).

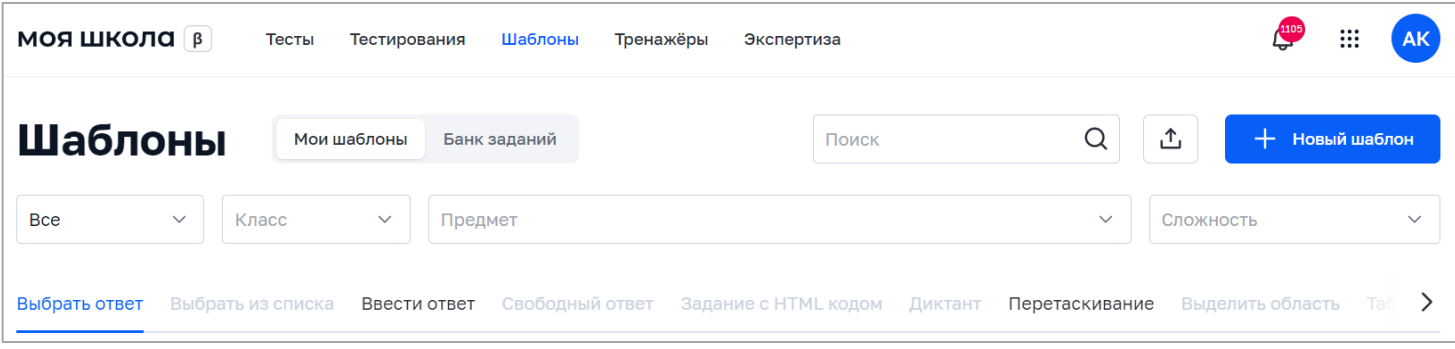

*Рисунок 12. Вкладки типов заданий*

Если в списке шаблонов отсутствуют шаблоны с определенным типом задания, то заголовок вкладки с этим типом задания неактивен и выделен серым цветом.

Навигация по шаблонам заданий с фильтрацией осуществляется по параметрам (предмет и класс) и уровню сложности задания.

При этом наложенный фильтр может быть снят с помощью кнопки «Сбросить фильтры». Фильтрация производится по точному совпадению.

+ Новый шаблон

## **Действия педагога при создании и изменении шаблона.**

Для создания шаблона необходимо нажать на кнопку в окне просмотра списка шаблонов.

Откроется окно создания нового шаблона (рис. 13).

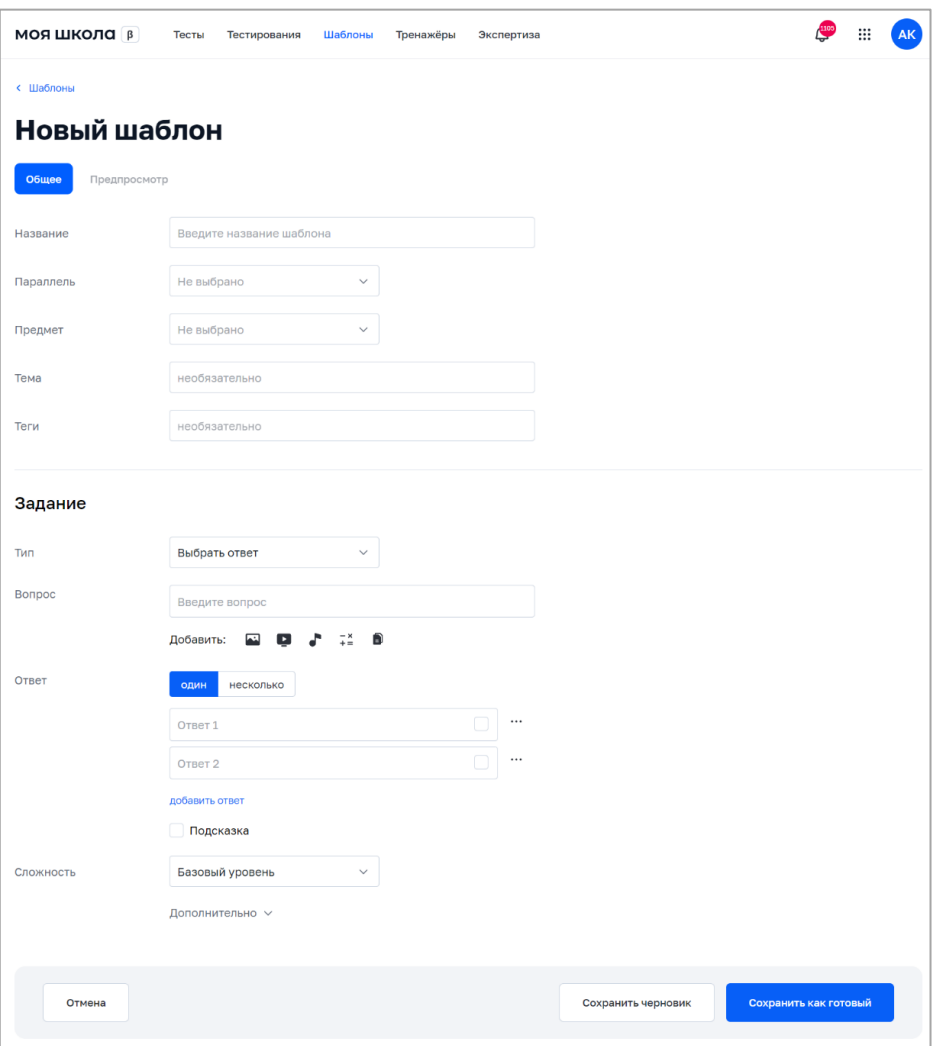

*Рисунок 13. Форма создания шаблона*

При создании шаблона необходимо ввести, выбрать или изменить следующие атрибуты:

- название шаблона;
- параллель;
- предмет;
- тема (при необходимости);
- теги (при необходимости);
- тип задания (по умолчанию установлен тип задания «Выбрать ответ»);
- уровень сложности;
- поля «Вопрос и Ответ», соответствующие выбранному типу задания;
- подсказка (при необходимости).

Имеется возможность добавить вложение к заданию (видеоматериал, изображение, аудиофайл, формулу или pdf-файл).

Дополнительно можно задать следующие настройки для задания:

- отображение ссылок на справочные материалы;
- отображение информационной страницы;
- возможность дать неполный ответ;
- отображение линейки;
- отображение калькулятора.

Пример заполненной формы создания шаблона приведен на рисунке 14.

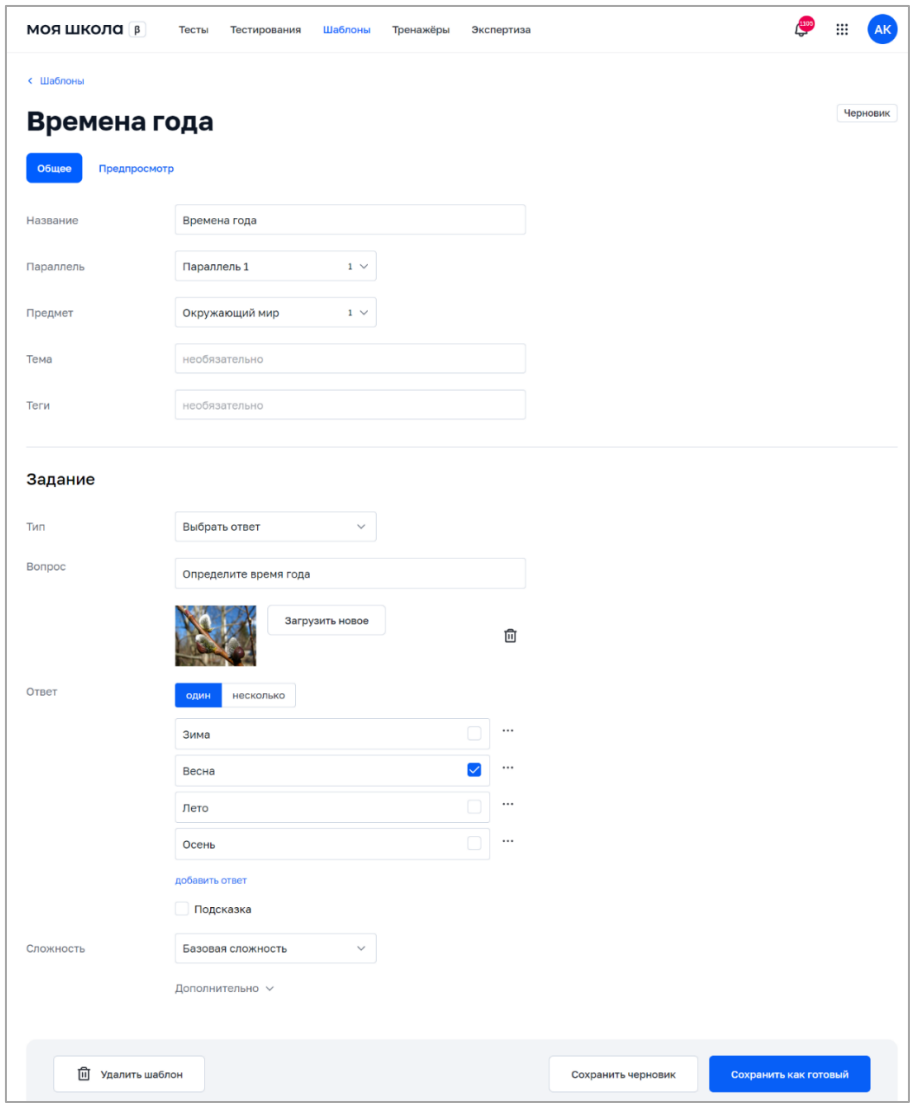

*Рисунок 14. Пример заполненной формы создания шаблона*

## **Возможные статусы шаблонов.**

В любой момент можно сохранить шаблон без публикации. При этом шаблону присваивается статус «Черновик».

Педагогический работник может сохранить шаблон как готовое задание при создании, а также при редактировании в статусе «Черновик». В случае сохранения шаблона как задания ему присваивается статус «Готовое задание».

Шаблон в статусе «Готовое задание» можно вернуть в статус «Черновик» или отправить в архив. Статусы шаблона приведены в таблице 1.

| $N_2$ | Статус             | Описание                                                                                                    |  |  |  |
|-------|--------------------|----------------------------------------------------------------------------------------------------|--|--|--|
|       | Черновик           | Шаблон как объект появляется в Системе, ему присваивается уникальный<br>идентификатор. Шаблон становится доступным для просмотра и добавления в тест                                 |  |  |  |
|       | Готовое<br>задание | Статус присваивается при сохранении шаблона задания как готового задания. Шаблон<br>становится доступным для просмотра, добавления в тест и сохранения на компьютере<br>пользователя |  |  |  |
|       | Архив              | Статус присваивается в случае снятия шаблона с публикации. Шаблон остается<br>доступным для просмотра, но его нельзя добавить в тест                                                 |  |  |  |

*Таблица 1. Статусы шаблона*

Перечень возможных действий с шаблоном зависит от его статуса (таблица 2).

| Действие                                      | Статус шаблона |                    |        |  |  |
|-----------------------------------------------|----------------|--------------------|--------|--|--|
|                                               | Черновик       | Готовое<br>задание | Архив  |  |  |
| Посмотреть                                    | $^{+}$         | $^{+}$             | $^{+}$ |  |  |
| Изменить                                      | $^{+}$         |                    |        |  |  |
| Добавить к тесту                              | $^{+}$         | $^{+}$             |        |  |  |
| Удалить                                       | $^{+}$         |                    |        |  |  |
| Вернуть в черновик                            |                | $^{+}$             |        |  |  |
| Сохранить<br>на компьютер                     |                | $^{+}$             |        |  |  |
| Отправить в архив                             |                | $^{+}$             |        |  |  |
| Вернуть<br>$\mathbf{B}$<br>готовое<br>задание |                |                    | $\pm$  |  |  |

*Таблица 2. Зависимость возможных действий с шаблоном от его статуса*

Пример возможных действий с шаблоном приведен на рисунке 15.

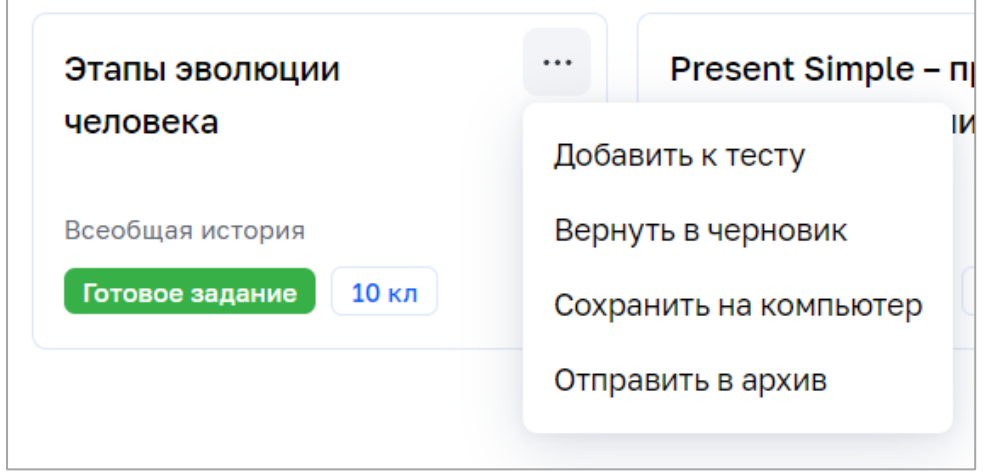

*Рисунок 15. Пример возможных действий с шаблоном*

Для удаления шаблона в списке шаблонов необходимо выделить шаблон и с помощью контекстного меню, вызываемого по кнопке **...**, выбрать действие «Удалить» (рис. 16). Удалить можно только шаблон, находящийся в статусе «Черновик».

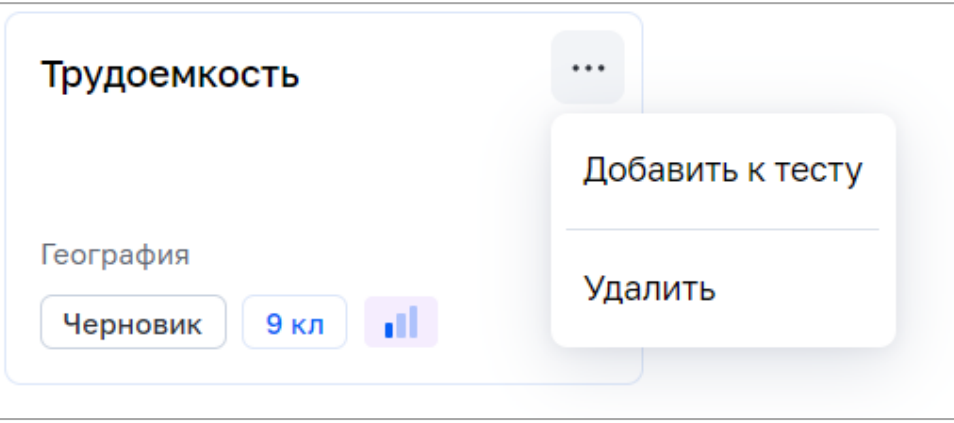

При создании или редактировании шаблона в статусе «Черновик» можно удалить шаблон П Удалить шаблон нажатием на кнопку .

Шаблон задания возможно выгрузить на компьютер пользователя в виде файла в формате CSV по кнопке «Сохранить на компьютер». Экспортировать можно только шаблон в статусе «Готовое задание».

В список шаблонов можно импортировать c компьютера пользователя шаблон, сохраненный в

формате CSV. Для этого в списке шаблона необходимо нажать на пиктограмму  $\Box$  и в открывшемся диалоговом окне выбрать необходимый файл. Импортированный шаблон сохраняется в системе в статусе «Готовое задание».

# **4. РАЗДЕЛ «ТЕСТЫ»**

Данный раздел предназначен для просмотра, создания и изменения тестов, копирования тестов, управления статусом тестов, удаления тестов.

Для создания теста необходимо нажать на иконку в окне просмотра списка тестов.

Откроется форма создания нового теста (рис. 17).

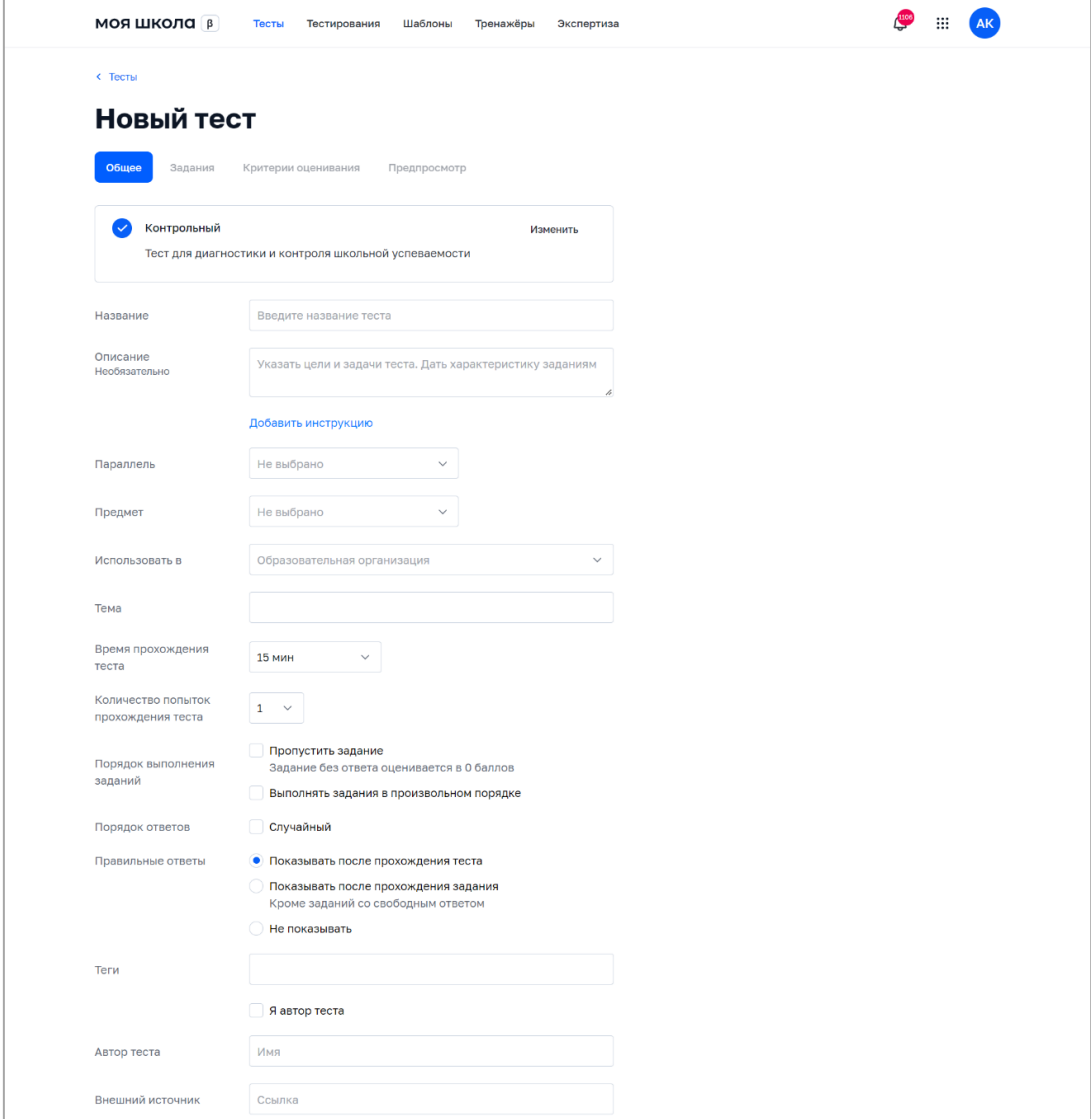

*Рисунок 17. Форма создания нового теста*

При создании теста введите, выберите или измените следующие атрибуты:

- тип теста;
- название;
- описание (при необходимости);
- параллель;
- предмет;
- организация, в которой будет использоваться тест;
- тема (при необходимости);
- время прохождения теста;
- количество попыток прохождения теста;
- автор теста.

При необходимости можно добавить инструкцию к тесту и вложение к ней (видеоматериал, файл или изображение).

В целях обеспечения каталогизации тестов и облегчения поиска можно задать теги.

При создании теста можно задать дополнительные настройки теста: порядок выполнения заданий, порядок отображения вариантов заданий в тесте, режим отображения правильных ответов.

Подбор тестов базируется на критериях, указанных в таблице 3.

## *Таблица 3. Критерии подбора тестов*

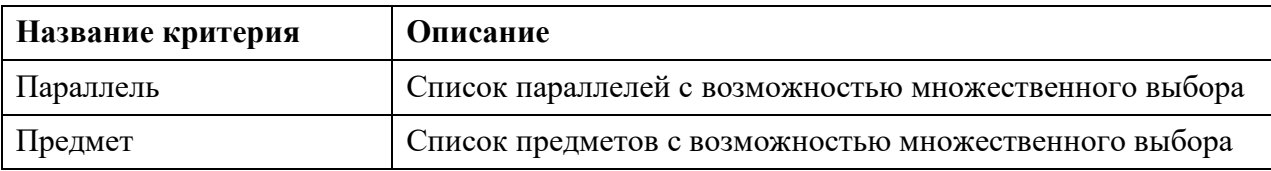

В форме создания теста можно при необходимости управлять критериями оценки теста:

– редактировать критерии оценки заданий теста в разделе «Общая оценка»;

– создавать, редактировать или удалять критерии оценки развернутых ответов во вкладке «Критерии оценивания».

При создании теста педагог может задать условия для выставления общей оценки за прохождение теста, установив для каждой оценки диапазон процента результативности.

Если в тесте есть задания с развернутым ответом, то во вкладке «Критерии оценивания» необходимо указать критерии для таких заданий. Критерии оценивания развернутых ответов будут использованы для экспертной оценки результата выполненного задания. На каждое задание можно задать один набор с критериями оценивания или несколько наборов с указанием параметров критерия и баллов за выполнение задания с развернутым ответом. Экспертная проверка осуществляется в подсистеме «Экспертиза развернутых ответов», которая взаимодействует с настоящей подсистемой. Более подробная информация для педагогов описана в «Методических рекомендациях для педагогических работников по вопросам работы с подсистемой «Экспертиза развернутых ответов» на платформе ФГИС «Моя школа», как компоненте цифровой образовательной среды, с применением оборудования, поставляемого в образовательные организации в рамках эксперимента по модернизации начального общего, основного общего и среднего общего образования».

Пример нового теста в процессе заполнения приведен на рисунке 18.

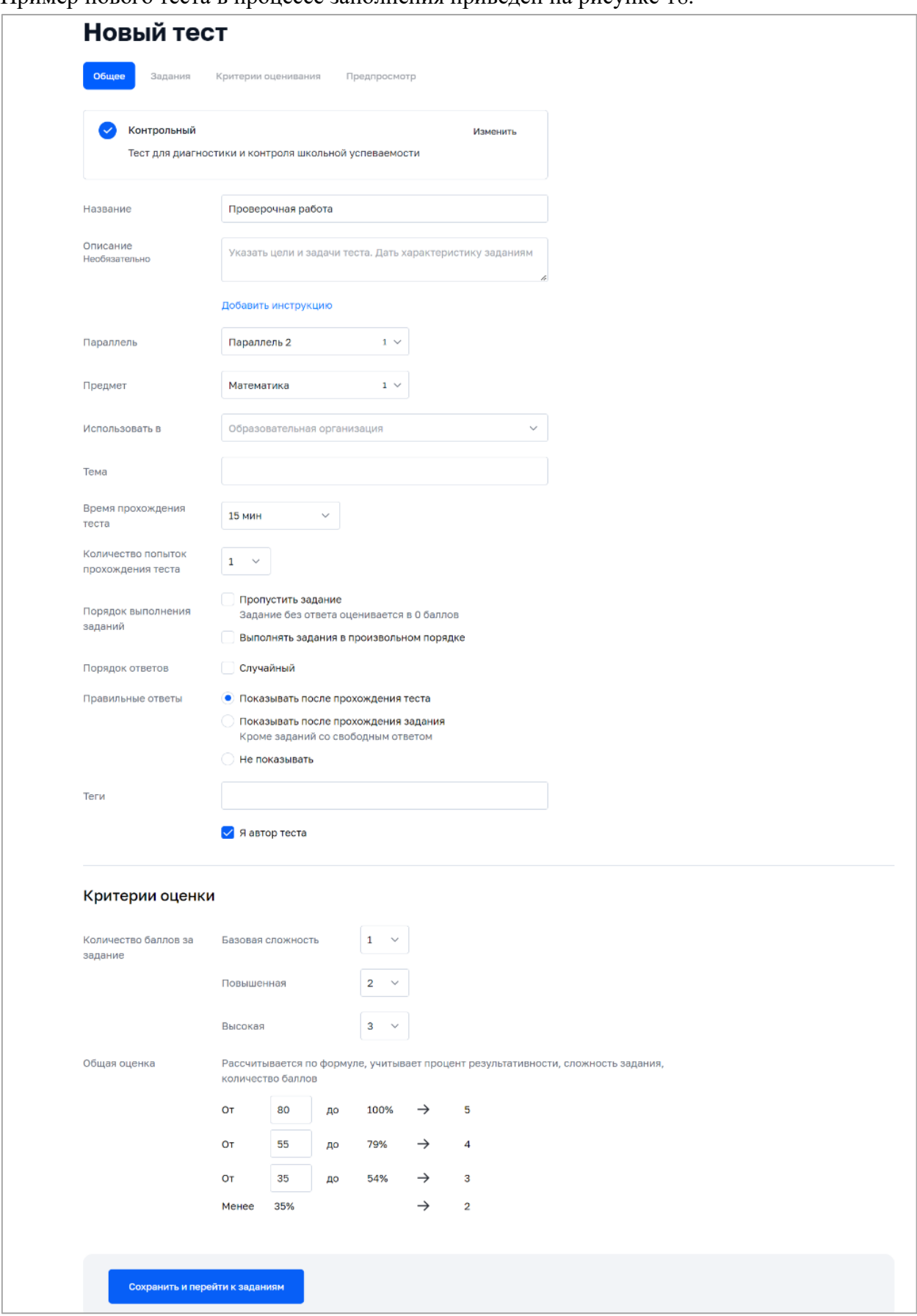

*Рисунок 18. Пример нового теста в процессе создания*

Сохранить и перейти к заданиям

После внесения атрибутов теста необходимо нажать на кнопку . После этого тест будет сохранен в статусе «Черновик» и станет доступна вкладка «Задания».

Для создания заданий в тесте можно воспользоваться кнопками создания задания определенного типа (рис. 19) или выбрать задание из списка шаблонов, нажав на кнопку «Выбрать из шаблона».

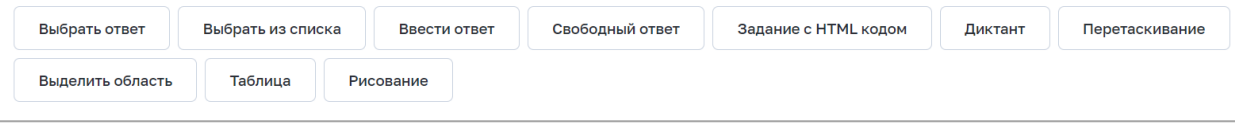

*Рисунок 19. Кнопки создания задания определенного типа*

После нажатия на кнопку создания задания определенного типа на экране отображаются поля для заполнения вопроса и ответа задания. Каждому типу задания соответствует свой набор полей.

При создании задания типа «тест» необходимо выбрать или изменить следующие атрибуты:

- вопрос;
- ответ;
- подсказка (при необходимости);
- сложность.

При необходимости можно добавить вложение к вопросу и/или ответу (видеоматериал, изображение, аудиофайл, формулу или файл).

Дополнительно можно задать следующие настройки для задания:

- отображение ссылок на справочные материалы;
- отображение информационной страницы;
- возможность дать неполный ответ;
- отображение линейки;
- отображение калькулятора.

Пользователю доступны следующие действия с заданием:

- копировать задание;
- сохранить как шаблон;
- переместить задание в списке заданий теста выше или ниже;
- удалить задание.

Для просмотра отображения созданных заданий необходимо перейти во вкладку «Предпросмотр». При конструировании теста можно использовать различные типы заданий.

Соответствие типа задания и вариантов ответов приведено в таблице 4.

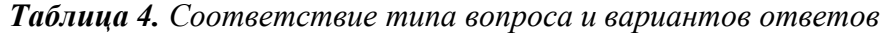

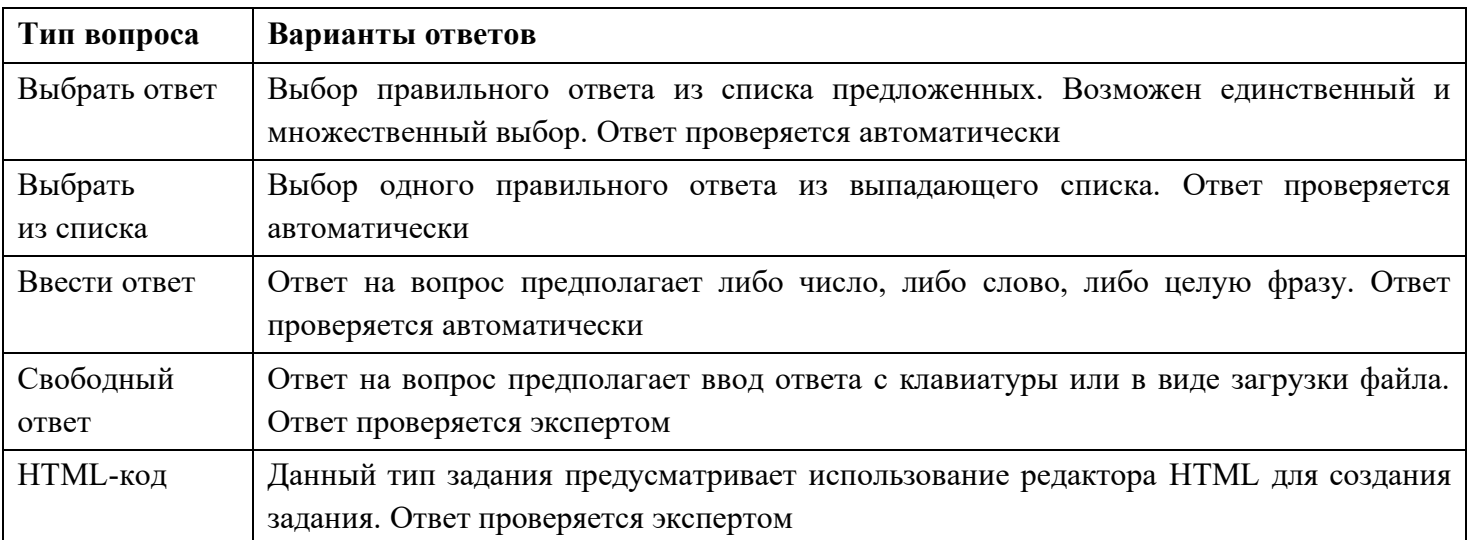

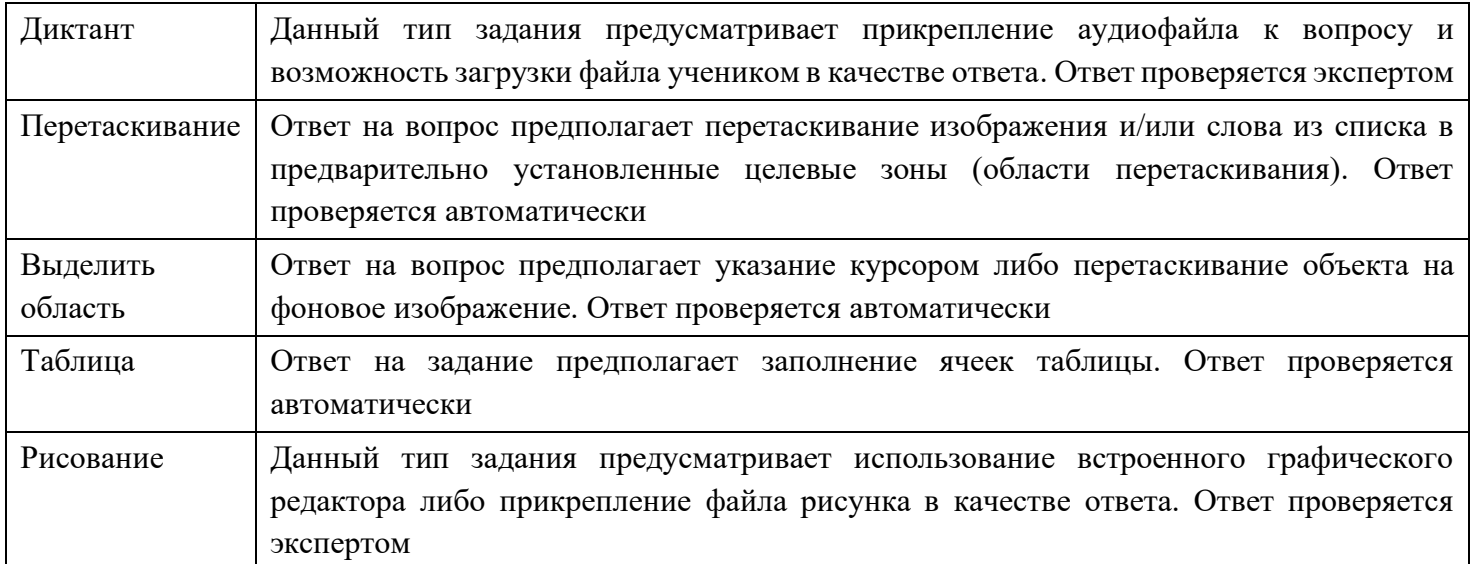

Более подробно создание тестовых заданий разного типа описано в приложении А.

При необходимости возможно создание нескольких вариантов теста. Для создания нового

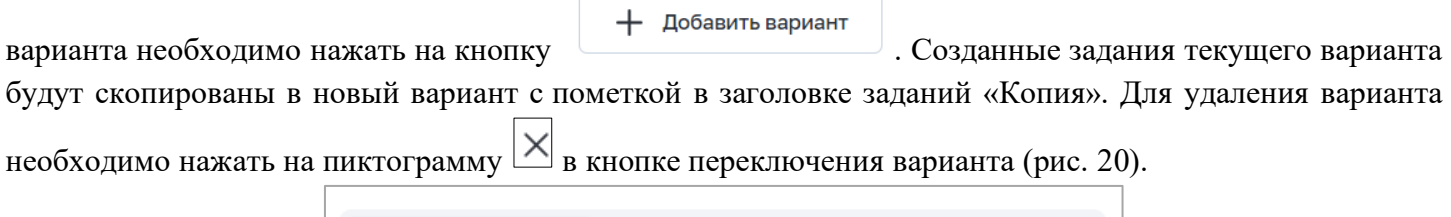

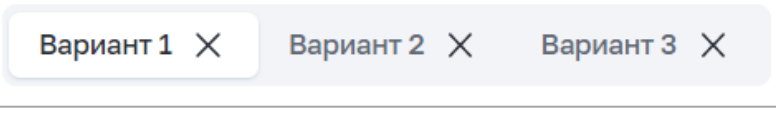

*Рисунок 20. Кнопки переключения вариантов*

<span id="page-19-0"></span>При создании теста у пользователя есть возможность добавить ссылки на дополнительный образовательный контент во вкладке «Связанные материалы» (рис. 21). Для добавления ссылки необходимо нажать на кнопку «Ссылка» и в открывшемся окне вставить ссылку на образовательный контент.

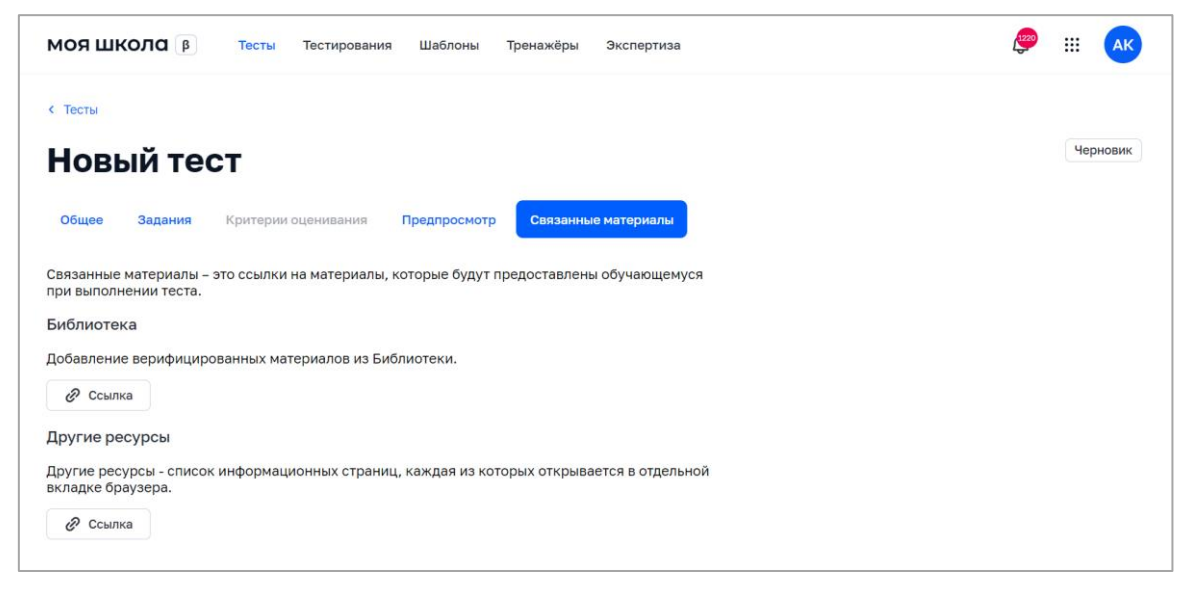

*Рисунок 21. Вкладка «Связанные материалы»*

После заполнения заданий пользователь может опубликовать тест, нажав на кнопку «Опубликовать». Статус теста при этом становится «Готовый».

В процессе создания можно сохранить тест без публикации. При этом тесту присваивается статус «Черновик».

Для просмотра теста необходимо кликнуть по карточке теста в списке тестов. Просмотреть можно только тест, находящийся в статусе «Готовый» или «Архив».

Откроется окно просмотра выбранного теста (рис. 22).

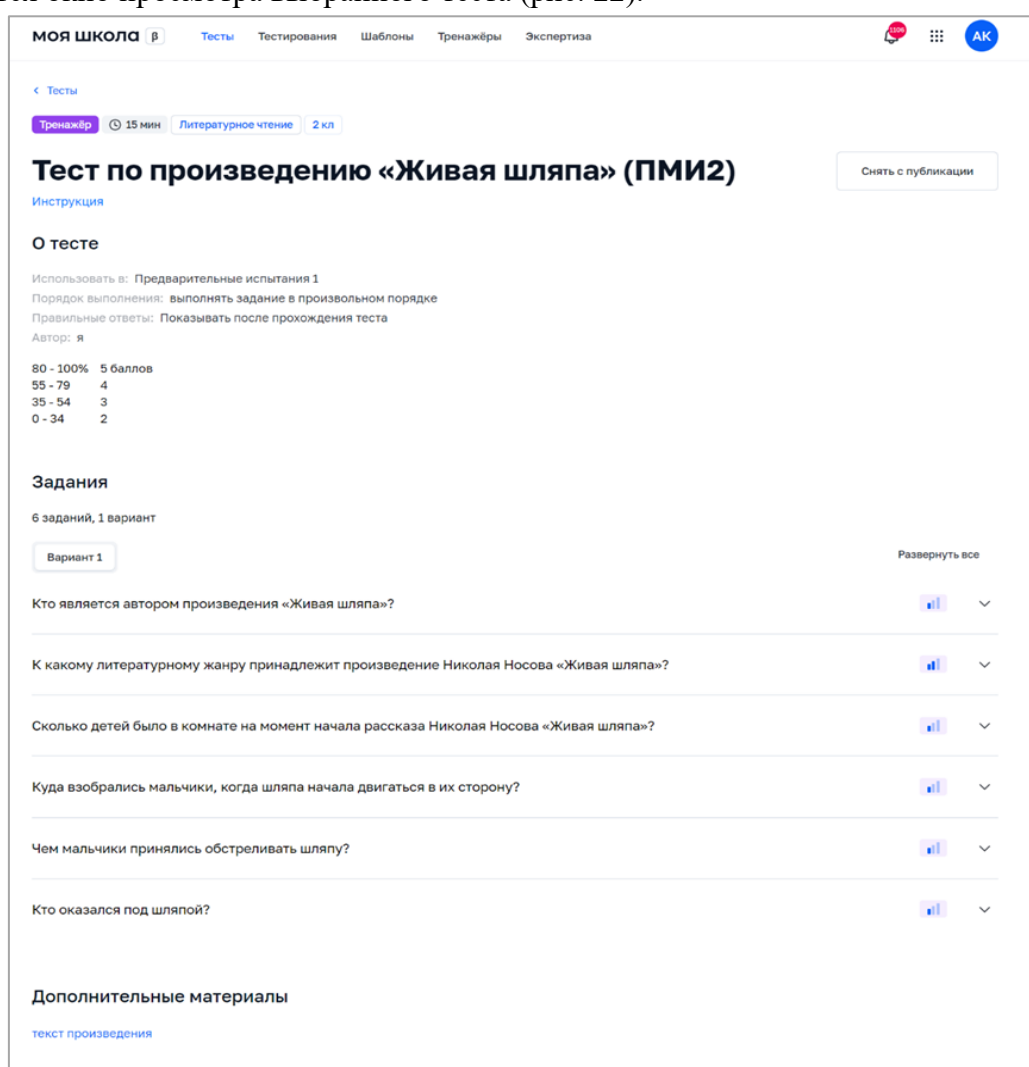

*Рисунок 22. Просмотр теста*

Для изменения теста необходимо в списке тестов кликнуть на тест в статусе «Черновик». Откроется форма редактирования теста. Редактировать можно только тест, находящийся в статусе «Черновик».

Возможно опубликовать тест при создании, а также при редактировании в статусе «Черновик». В случае публикации теста ему присваивается статус «Готовый».

Возможно досрочно снять тест с публикации. В случае снятия с публикации теста типа «Контрольный» или «Пробный» ему присваивается статус «Архив». В случае снятия с публикации тренажера ему присваивается статус «Архив». Статусы теста приведены в таблице 5.

*Таблица 5. Статусы теста*

|  | $\mathbf{N}_2$   Статус   Описание                                                           |
|--|----------------------------------------------------------------------------------------------|
|  | Черновик   Тест как объект появляется в Системе, ему присваивается уникальный идентификатор. |
|  | Статус присваивается в случае сохранения атрибутов теста без публикации                      |

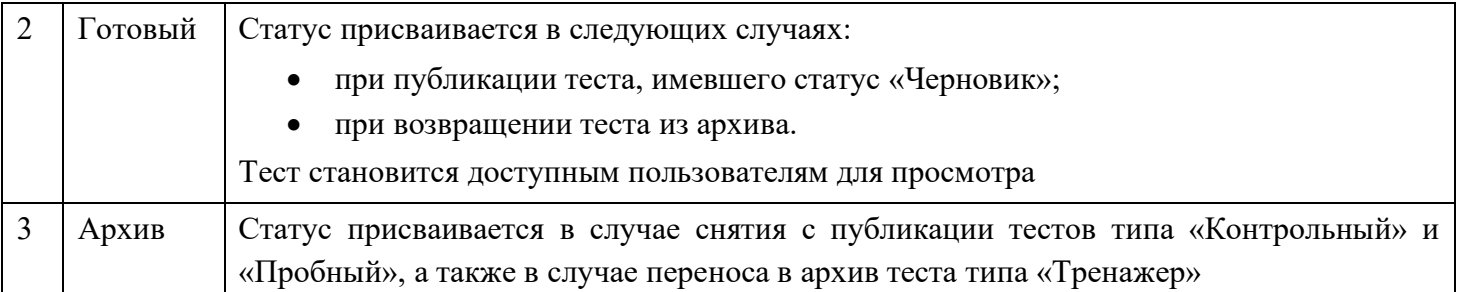

Перечень возможных действий с тестом зависит от его статуса (таблица 6).

*Таблица 6. Зависимость возможных действий с тестом от его статуса*

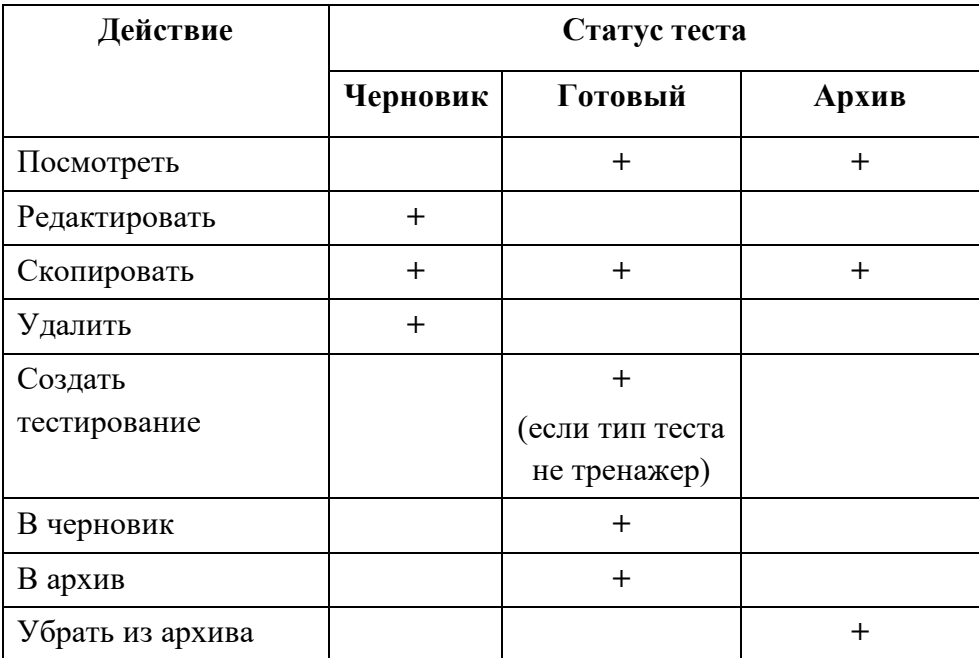

Пример возможного действия с тестом приведен на рисунке 23.

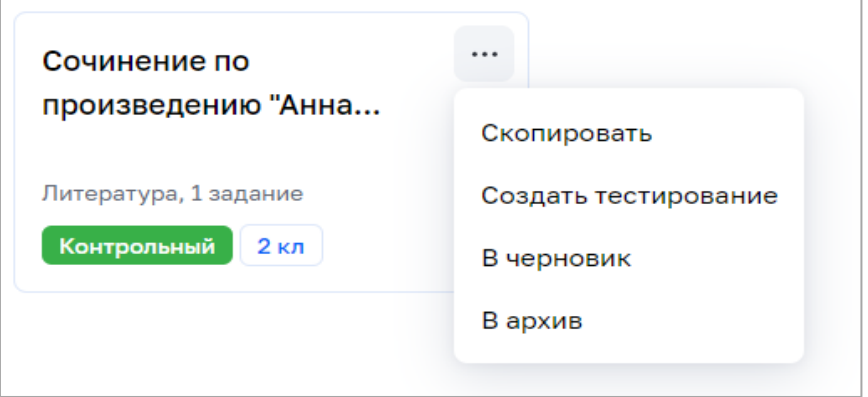

*Рисунок 23. Пример возможного действия с тестом*

Для копирования теста в списке тестов выделите тест и с помощью контекстного меню выберите действие «Скопировать». Будет создана копия теста в статусе «Черновик».

Для удаления теста в списке тестов выделите тест и с помощью контекстного меню выберите действие «Удалить». Удалить можно только тест, находящийся в статусе «Черновик» (рис. 24).

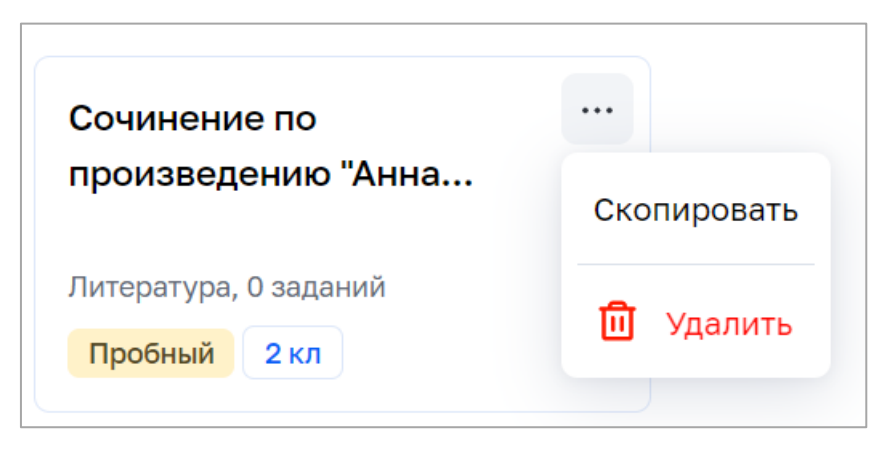

*Рисунок 24. Пример возможного действия с тестом*

Поиск и фильтрация контента описаны в настоящих методических рекомендациях ранее.

# **5. РАЗДЕЛ «ТЕСТИРОВАНИЯ»**

Данный раздел предназначен для просмотра, создания и изменения тестирования, определения даты, времени и периода тестирования, управления статусом тестирования, удаления тестирования, поиска и фильтрации.

Раздел обеспечивает следующие функции планирования тестированиями:

• составление списка обучающихся образовательной организации, которым назначен определенный тест;

• сохранение списка обучающихся;

•получение отчета о прохождении теста обучающимися из числа включенных в список. Возможные статусы тестирования приведены в таблице 7.

*Таблица 7. Статусы тестирования*

| $N_2$ | Статус    | Описание                                                                           |
|-------|-----------|------------------------------------------------------------------------------------|
|       | Черновик  | При создании тестированию присваивается уникальный идентификатор. Статус           |
|       |           | «Черновик» присваивается при сохранении тестирования без публикации                |
|       | Активно   | Статус «Активно» может быть присвоен тестированию в момент создания или при        |
|       |           | редактировании тестирования, имеющего статус «Черновик»                            |
|       | Ha        | Статус «На проверке» присваивается тестированию автоматически по завершении        |
|       | проверке  | тестирования (по истечении времени или принудительно), если в тесте есть           |
|       |           | развернутые ответы                                                                 |
|       | Завершено | Статус «Завершено» присваивается тестированию автоматически по завершении          |
|       |           | тестирования, если в тесте нет развернутых ответов или все развернутые ответы были |
|       |           | проверены экспертом                                                                |

Для просмотра тестирования в списке тестирований педагог выбирает и нажимает на карточку тестирования. Откроется окно просмотра выбранного тестирования.

Действие доступно для тестирований в статусе «Активные» и «Завершенные».

Тестирование в статусе «Черновик» откроется в режиме редактирования.

Для создания нового тестирования необходимо нажать на иконку **+ новое тестирование** в окне просмотра списка тестирований.

Откроется окно создания нового тестирования (рис. 25).

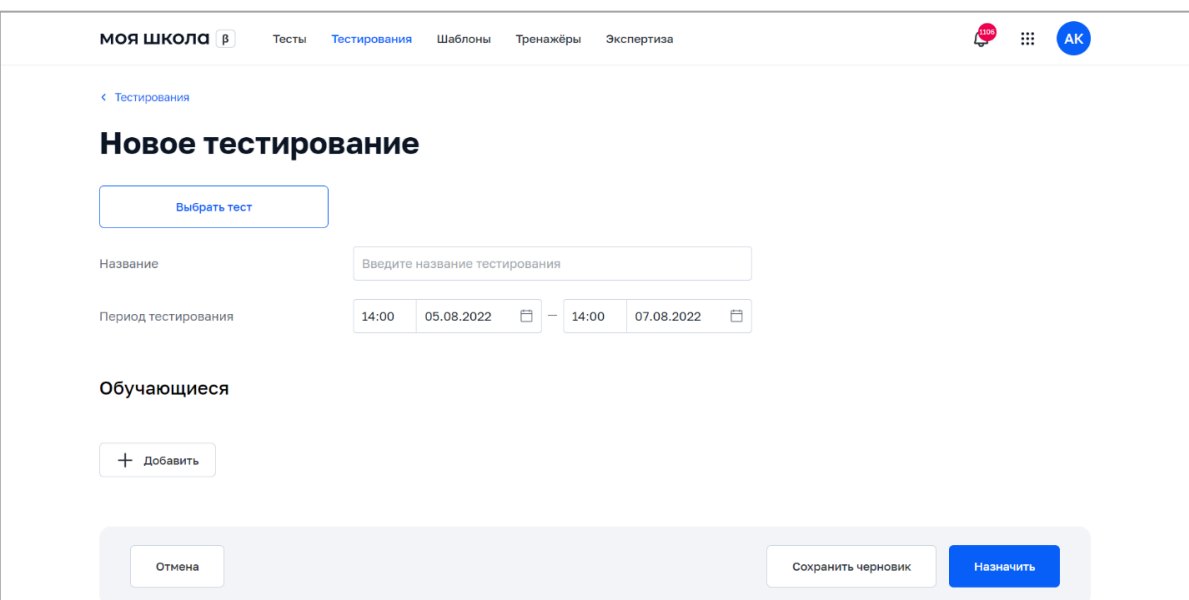

*Рисунок 25. Форма создания тестирования*

При создании тестирования необходимо определить следующие параметры:

- тест;
- название тестирования;
- период тестирования.

Для указания аудитории тестируемых разработан механизм составления списка обучающихся образовательной организации, которым назначается конкретный тест.

Для добавления обучающихся в аудиторию тестируемых необходимо нажать на кнопку

+ Добавить

. Откроется модальное окно добавления обучающихся. Для выбора учеников необходимо заполнить поля «Школа», «Параллель», «Класс», в списке учеников отметить тех, кому назначается тестирование и нажать на кнопку «Добавить».

Пример добавления обучающихся приведен на рисунке 26.

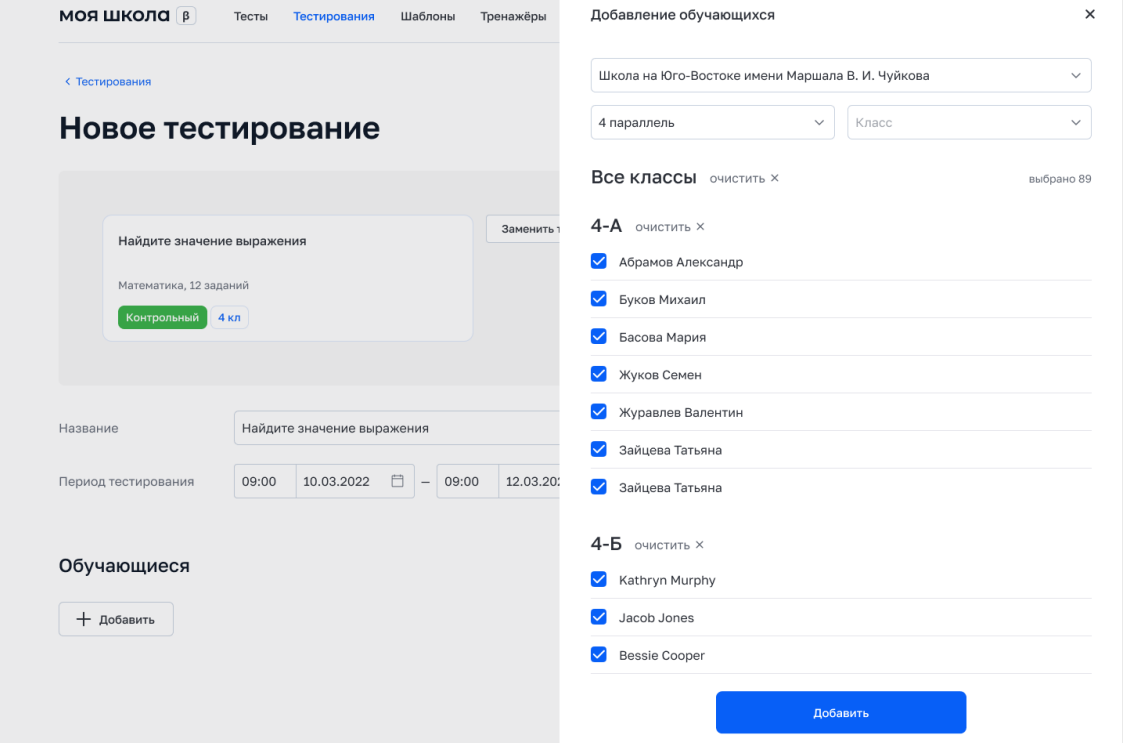

*Рисунок 26. Пример добавления обучающихся в новое тестирование*

После закрытия модального окна список выбранных учащихся отображается в форме тестирования с разбивкой по классам. Если в тесте есть несколько вариантов, возможно распределить варианты между обучающимися вручную или нажать на кнопку «Распределить варианты», чтобы варианты распределились между учениками автоматически.

После заполнения в тестировании всех атрибутов и добавления учеников становится доступной кнопка «Назначить». После нажатия на кнопку «Назначить» статус тестирования становится «Активно», каждому ученику отправляется уведомление в ЛК ФГИС «Моя школа» о назначенном тесте.

Для изменения атрибутов тестирования необходимо кликнуть на тестирование в списке тестирований. Откроется форма редактирования тестирования. Изменить атрибуты можно только в тестированиях со статусом «Черновик».

После назначения тестирования у пользователя есть возможность изменить сроки тестирования. Для этого необходимо нажать на кнопку «Изменить» и ввести новые даты периода тестирования (рисунок 27).

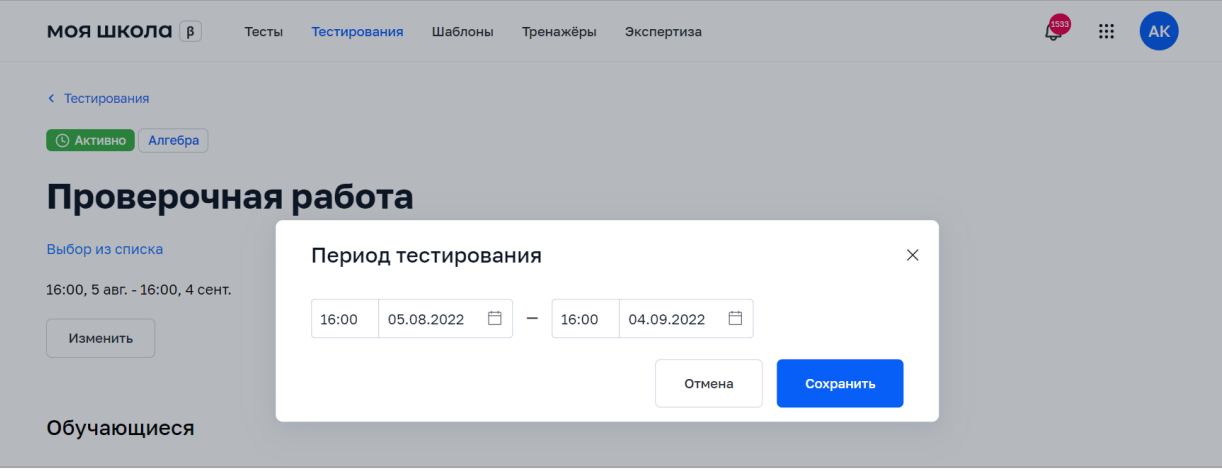

*Рисунок 27. Макет экрана «Тестирование». Изменение сроков тестирования*

В любой момент при создании тестирования можно сохранить тестирование без публикации. При этом тестированию присваивается статус «Черновик».

Возможно назначить тестирование при создании, а также при редактировании в статусе «Черновик». В случае назначения тестирования ему присваивается статус «Активно».

После того как ученики пройдут назначенное тестирование, статус тестирования поменяется на «Завершено» или «На проверке», если в тесте есть развернутые ответы.

Возможно досрочно снять тестирование в статусе «Активно» с публикации. В случае снятия с публикации тестированию присваивается статус «На проверке», если на момент завершения тестирования есть развернутые ответы учеников – «На экспертизе» или «Завершено», если развернутых ответов нет или они проверены экспертом.

Перечень возможных действий с тестированием зависит от его статуса (таблица 8).

## *Таблица 8. Зависимость возможных действий с тестированием от его статуса*

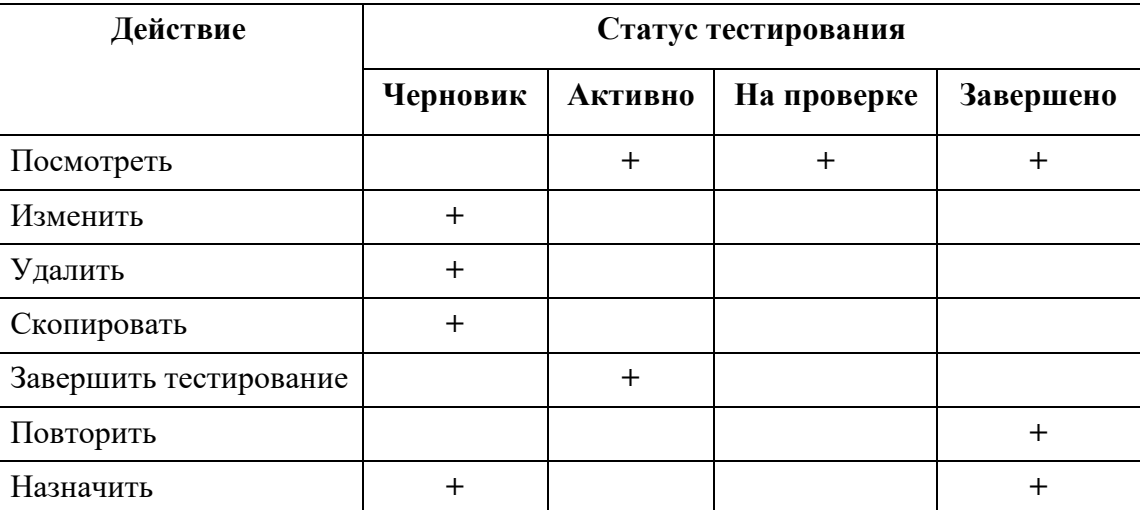

После назначения тестирования пользователь в любой момент может завершить тестирование. Для этого в списке тестирования во вкладке «Активно» необходимо выбрать нужное тестирование и в контекстном меню выбрать действие «Завершить тестирование» (рис. 28).

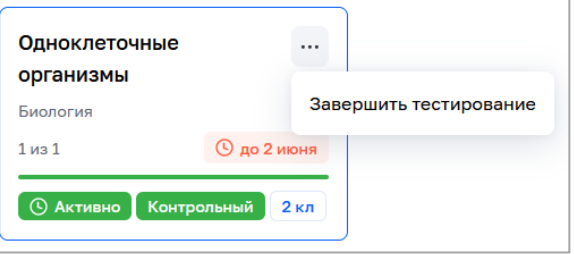

*Рисунок 28. Контекстное меню тестирования в статусе «Активно»*

Если тестирование не было завершено по инициативе пользователя, оно будет завершено автоматически в следующих случаях:

• при завершении теста всеми учениками из списка обучающихся и после проверки всех развернутых ответов (при их наличии);

• при завершении срока тестирования.

После назначения тестов педагогическому работнику становится доступной информация о прохождении теста обучающимися из числа включенных в список. Для просмотра отчета необходимо в списке тестирований во вкладке «Активно» кликнуть на карточке нужного тестирования.

Пример отображения отчета о прохождении тестирования приведен на рисунке 29.

Для обучающегося, не приступившего к тестированию либо не завершившего тестирование, отображается линейка прогресса с количеством выполненных заданий относительного общего количества заданий. Для обучающегося, завершившего тестирование, отображается признак завершения. Если обучающемуся доступно несколько попыток прохождения теста, то отображается порядковый номер последней сделанной попытки и линейка прогресса либо признак завершения для этой попытки.

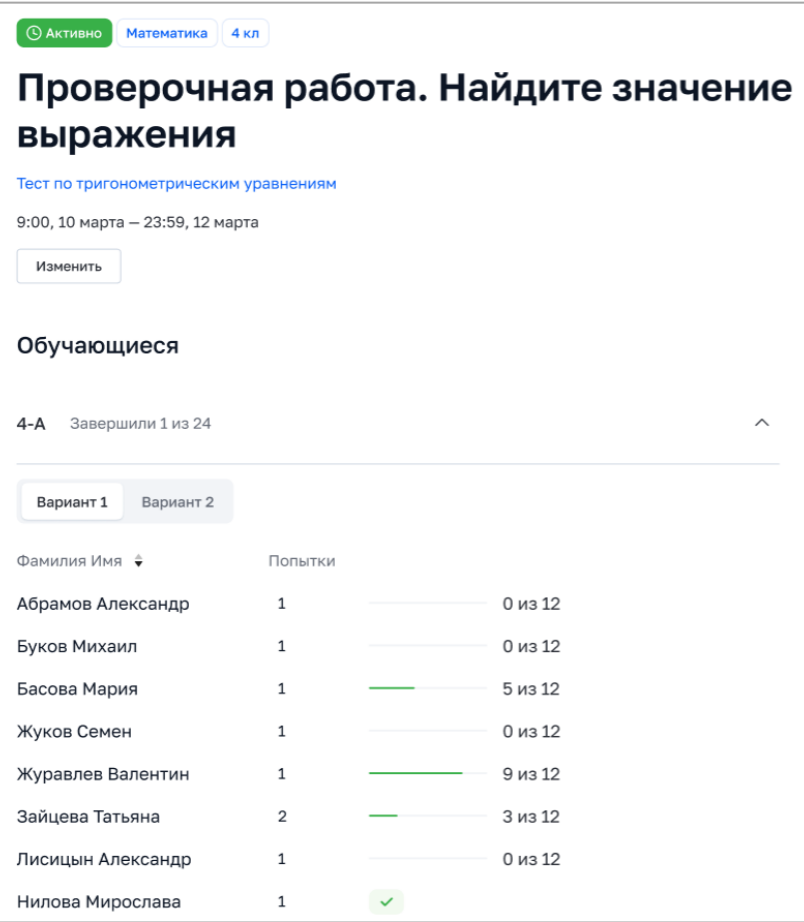

*Рисунок 29. Пример отчета о прохождении теста*

После прохождения теста всеми учениками и проверки заданий с развернутыми ответами, если они есть, пользователю становится доступна функция просмотра результатов прохождении теста обучающимися. Для просмотра результатов необходимо в списке тестирований во вкладке «Завершено» нажать на карточку нужного тестирования.

На экране тестирования отображаются следующие данные (рис. 30):

- распределение оценок по классу в виде гистограммы;
- лучший результат по классу;
- список обучающихся с результатами прохождения теста.

| МОЯ ШКОЛА<br>Тесты                                                                                           | Тестирования<br>Шаблоны<br>Тренажёры | Экспертиза     |                                                   |                                           |
|----------------------------------------------------------------------------------------------------|--------------------------------------|----------------|---------------------------------------------------|-------------------------------------------|
| <b>&lt; Тестирования</b>                                                                                     |                                      |                |                                                   |                                           |
| Русский язык<br>2кл<br>Завершено                                                                             |                                      |                |                                                   |                                           |
| Тест на тему "Однокоренные слова" (предв.)                                                                   |                                      |                |                                                   | 也<br>С <sup>а</sup> Повторить             |
| Тест на тему "Однокоренные слова" (предв.)<br>14:00, 21 июня - 14:00, 23 июня<br>Предварительные испытания 1 |                                      |                |                                                   |                                           |
| Класс<br>Завершили тестирование<br>26<br>4 из 4                                                              | Лучший результат<br>Иванов Петр      |                | 5<br>$\mathbf{1}$<br>4<br>$\overline{\mathbf{2}}$ | $\widehat{\phantom{a}}$<br>$\overline{2}$ |
| Фамилия Имя •                                                                                                | Попытки                              | Время          | Результат, %                                      | Оценка                                    |
| Иванов Петр ♦                                                                                                | $\mathbf{1}$                         | 44 сек         | 100                                               | 5                                         |
| Хафизов Линар                                                                                                | $\mathbf{1}$                         | $21$ сек       | 77                                                | 4                                         |
| Ермолова Анна                                                                                                | $\mathbf{1}$                         | $16$ $c$ e $k$ | 22                                                | $\overline{2}$                            |
|                                                                                                    |                                      |                |                                                   |                                           |

*Рисунок 30. Макет экрана «Тестирование» (результаты прохождения теста)*

Для просмотра индивидуальных ответов обучающегося педагогическому работнику необходимо выбрать его в списке и нажать на соответствующую строку (рис. 31).

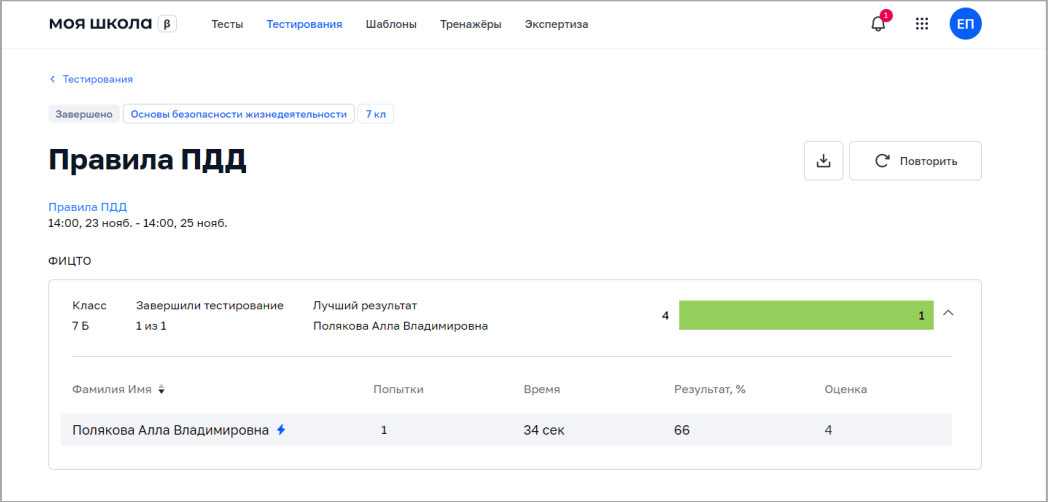

*Рисунок 31. Выбор обучающегося для отображения индивидуальных результатов*

После этого на экране отобразится тестирование выбранного обучающегося с отмеченными ответами (рис. 32).

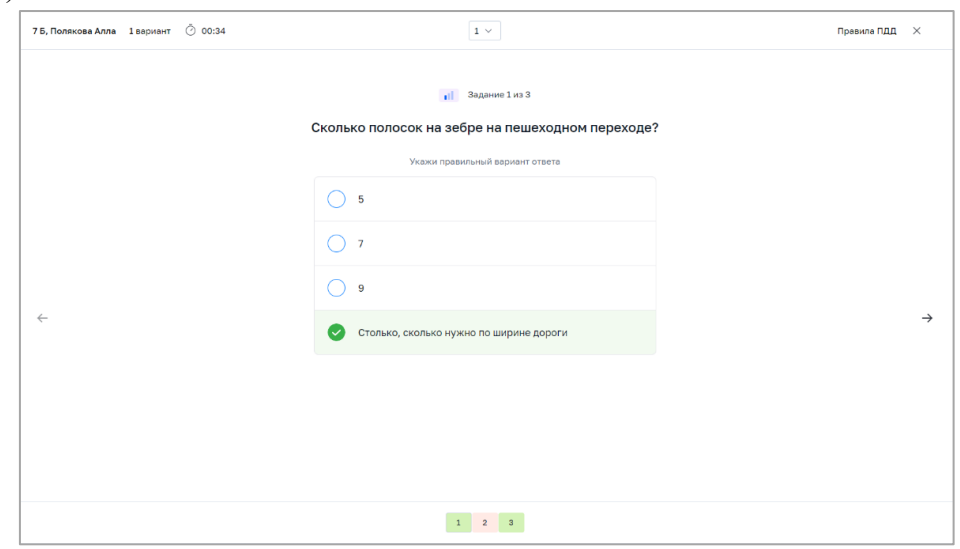

*Рисунок 32. Ответ выбранного обучающегося в тестировании.*

Нажатием на кнопку можно загрузить на устройство пользователя отчет о прохождении тестирования в формате XLS (рис. 33).

| A1                       | fx<br>$\times$<br>÷<br>$\overline{\phantom{a}}$<br>$\checkmark$    |              |                            |               |                     |                      |               |        |            |  |
|--------------------------|--------------------------------------------------------------------|--------------|----------------------------|---------------|---------------------|----------------------|---------------|--------|------------|--|
|                          | $\mathbf{C}$<br>$\mathsf{A}$ $\mathsf{V}$                          | D            | Е                          | F             | G                   | H                    |               | J.     | $L \mid N$ |  |
|                          |                                                                    |              |                            |               |                     |                      |               |        |            |  |
| $\overline{2}$           | Отчет о прохождении теста обучающимися образовательной организации |              |                            |               |                     |                      |               |        |            |  |
| 3                        | ФИЦТО                                                              |              |                            |               |                     |                      |               |        |            |  |
| $\overline{4}$           |                                                                    |              |                            |               |                     |                      |               |        |            |  |
| $\overline{\phantom{a}}$ | Тест: Правила ПДД                                                  |              |                            |               |                     |                      |               |        |            |  |
| $6\phantom{a}$           | Сроки проведения: с 23.11.2022 14:00 по 25.11.2022 14:00           |              |                            |               |                     |                      |               |        |            |  |
| $\overline{7}$           |                                                                    | <b>Knacc</b> | ФИО обучающегося           | Номер попытки | Дата<br>прохождения | Время<br>прохождения | Результат в % | Оценка |            |  |
| $\bf 8$                  |                                                                    | <b>75</b>    | Полякова Алла Владимировна |               | 23.11.2022 13:21    | 34 сек.              | 66            | 4      |            |  |
|                          |                                                                    |              |                            |               |                     |                      |               |        |            |  |

*Рисунок 33. Скриншот: отчет в формате XLS*

Для удаления тестирования в списке тестирований необходимо выделить тестирование и с помощью контекстного меню выбрать действие «Удалить». Удалить можно только тестирование, находящееся в статусе «Черновик».

Поиск и фильтрация контента описаны в настоящих методических рекомендациях ранее.

# **6. ОПИСАНИЕ ОПЕРАЦИЙ ДЛЯ ПОЛЬЗОВАТЕЛЯ С РОЛЬЮ ОБУЧАЮЩИЙСЯ**

Навигация по основным разделам веб-интерфейса осуществляется с помощью меню, расположенного в верхней части экрана (рис. 34). При выборе раздела меню на экране отображается соответствующий список.

Пользователю с ролью *Обучающийся* доступны следующие разделы:

- тесты;
- тренажеры.

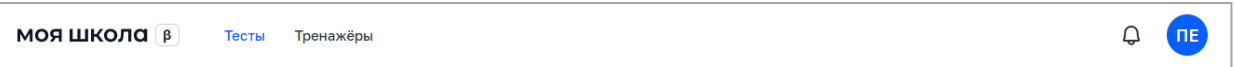

*Рисунок 34. Фрагмент страницы веб-интерфейса обучающегося*

Навигация по списку в пределах экрана осуществляется с помощью полос прокрутки или колесика прокрутки мыши.

Постраничная навигация осуществляется по нажатию на ссылку страницы или пиктограмму перехода на предыдущую/следующую страницу списка (рис. 35).

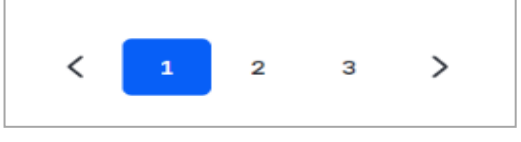

*Рисунок 35. Постраничная навигация*

# **Общие операции**

Поиск по списку осуществляется по полному совпадению в атрибутах записи без учета регистра (строчные и прописные буквы эквивалентны). Для проведения поиска необходимо указать искомое значение в поле «Поиск» и нажать клавишу «Enter». Поле «Поиск» приведено на рисунке 36.

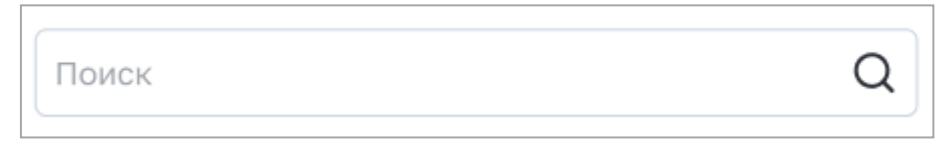

*Рисунок 36. Поле «Поиск»*

Пример отображения результатов по полю «Поиск» на странице «Тренажеры» приведен на рисунке 37.

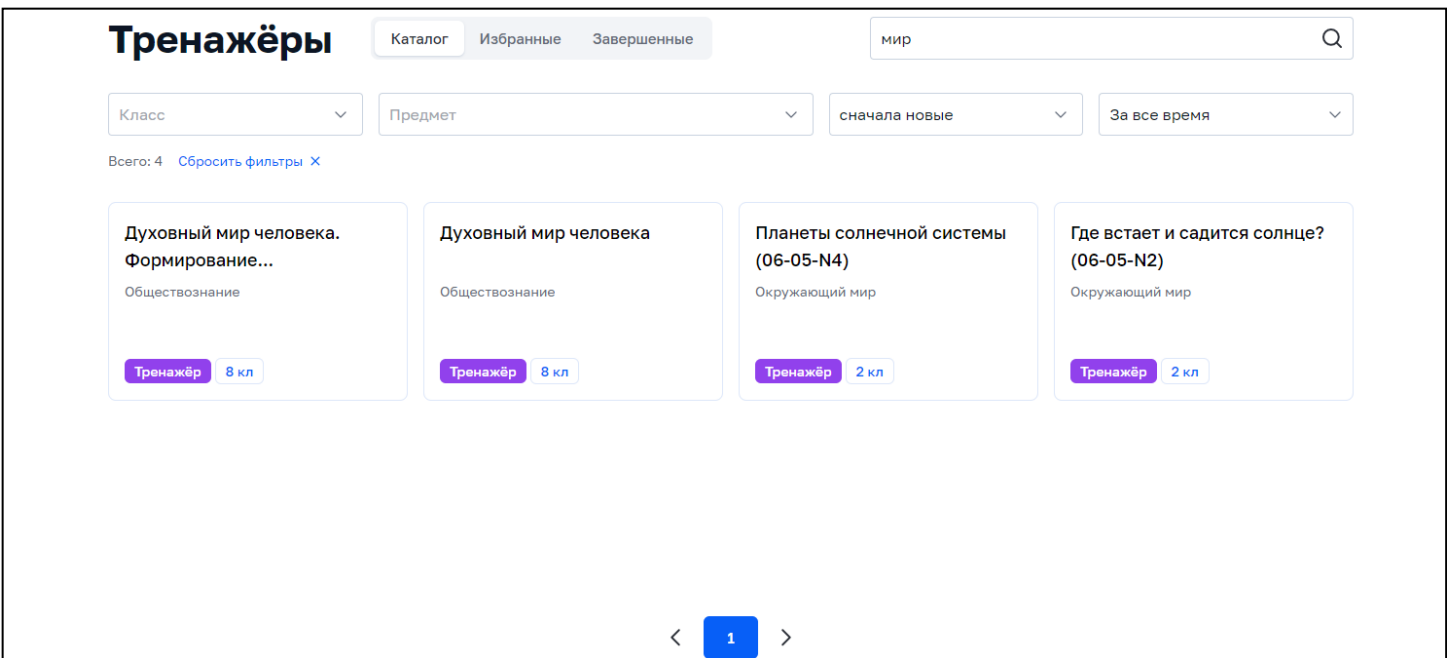

*Рисунок 37. Пример отображения результатов по полю поиск*

Для отображения определенного статуса контента необходимо воспользоваться вкладками статусов (рис. 38).

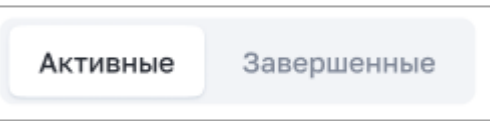

*Рисунок 38. Пример настройки отображения статусов контента на странице «Тесты»*

Для настройки сортировки в списке необходимо выбрать значение в выпадающем списке поля «Сортировка». С помощью этого поля можно сортировать записи по релевантности, сначала новые или сначала старые. На рисунке 39 в качестве примера показано поле с выбором способа сортировки для страницы «Тесты».

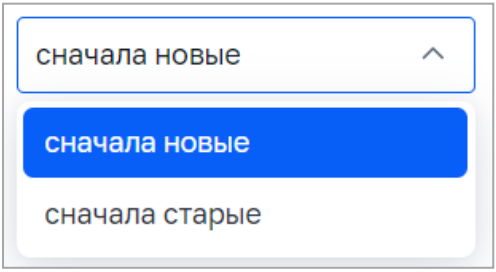

*Рисунок 39. Пример выбора способа сортировки на странице «Тесты»*

На списки может быть наложен фильтр. Возможна фильтрация по следующим полям:

- поле множественного выбора с выпадающим списком «Предмет»;
- поле множественного выбора с выпадающим списком «Параллель» (в списке тренажеров);
- поле с выпадающим списком «Период публикации».

На рисунке 40 в качестве примера показан фильтр, который может быть наложен на список тестов, предназначенных для самодиагностики.

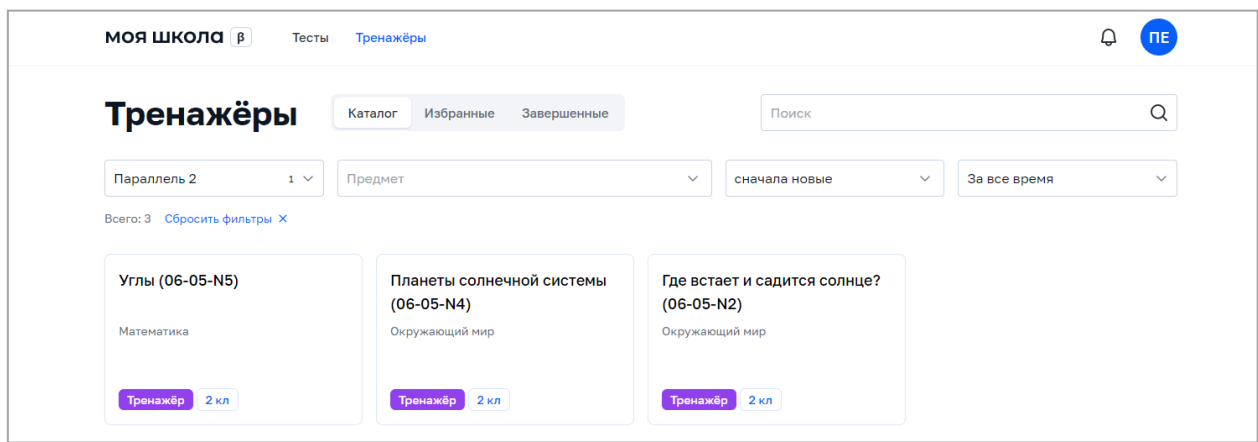

*Рисунок 40. Пример фильтра, который может быть наложен на список тренажеров*

Наложенный фильтр может быть снят с помощью кнопки «Сбросить фильтры». Фильтрация производится по точному совпадению.

## **Самостоятельное тестирование (самодиагностика обучающихся)**

Данный раздел предназначен для навигации по тестам, предполагающим самостоятельное прохождение (далее – Тренажеры), просмотра информации о тесте, просмотра общей инструкции по прохождению теста и инструкций по выполняемому тесту, для прохождения теста, просмотра детальных результатов по пройденному тесту, просмотра веб-ссылок на рекомендуемый цифровой образовательный контент.

Поиск и фильтрация по контенту описан в настоящих методических рекомендациях ранее.

Для просмотра информации о тесте необходимо кликнуть на карточку теста в списке тренажеров. Откроется окно просмотра информации о тесте (рис. 41).

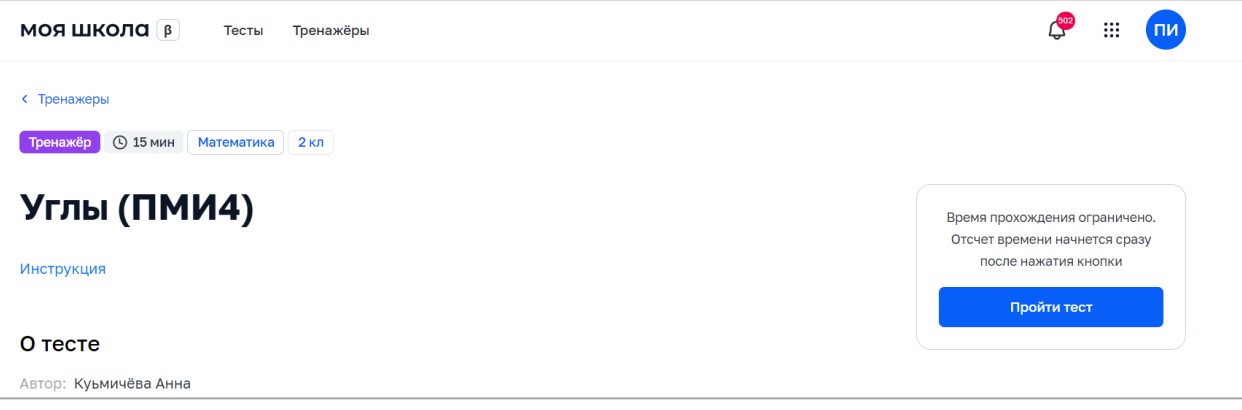

*Рисунок 41. Просмотр информации о тесте*

В форме просмотра теста выведена следующая информация:

- тип теста;
- время прохождения;
- параллель;
- предмет;
- название теста;
- описание (при наличии);
- кнопка «Инструкция» (при наличии инструкции по прохождению теста);
- тема (при наличии);
- теги (при наличии);
- автор теста;
- ссылки на дополнительные материалы (при наличии).

В форме просмотра доступны следующие действия:

- пройти тест;
- продолжить (если прохождение теста уже начато);
- пройти еще раз (если тест уже был пройден);
- посмотреть результаты (если тест пройден).

Для просмотра общей инструкции по прохождению теста необходимо кликнуть по карточке тренажера в списке теста и в форме просмотра информации о тесте нажать на кнопку «Инструкция». Откроется окно с общей инструкцией по прохождению теста.

Действие доступно для тестов, в которых предусмотрена инструкция по прохождению теста.

Во время прохождения теста пользователь может ознакомиться с инструкцией по выполняемому

тесту. Для просмотра инструкции по выполняемому тесту необходимо нажать на пиктограмму  $(i)$ верхней части формы прохождения теста. Откроется окно с инструкцией по выполняемому тесту (рисунок 42).

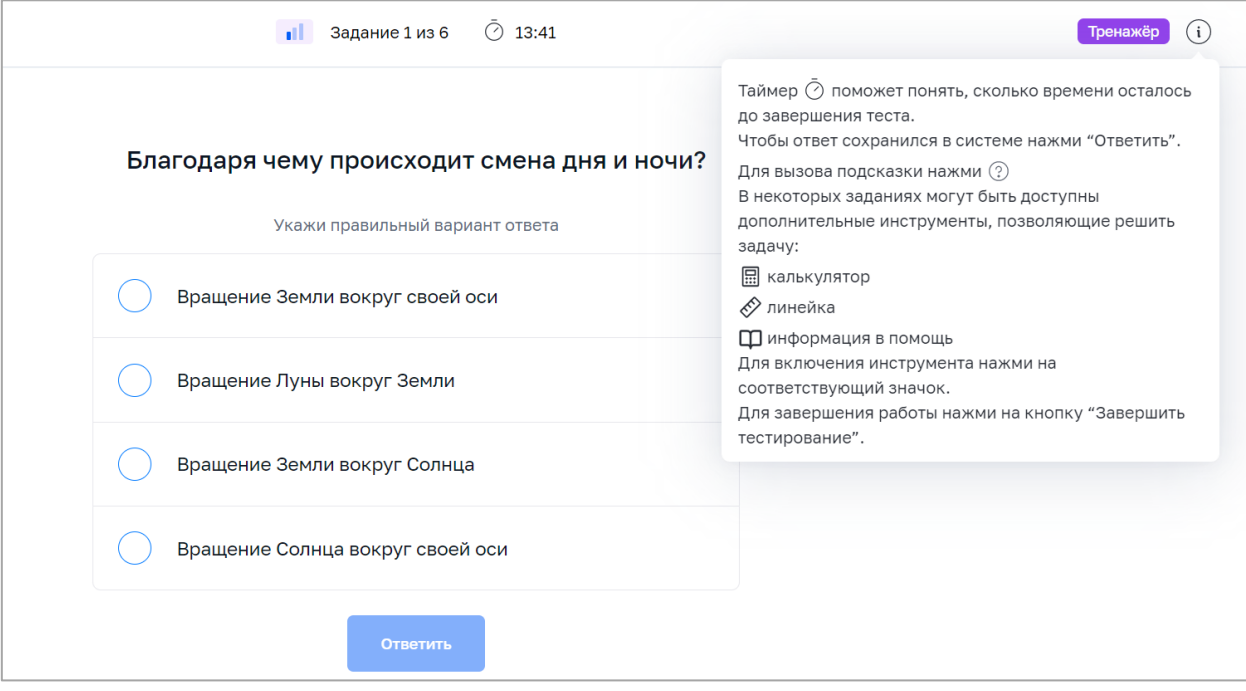

*Рисунок 42. Вызов инструкции по выполняемому тесту*

Для прохождения теста необходимо кликнуть на тест в списке тренажеров и на карточке **Пройти тест** просмотра информации о тесте нажать на кнопку .

Откроется форма прохождения теста (рис. 43).

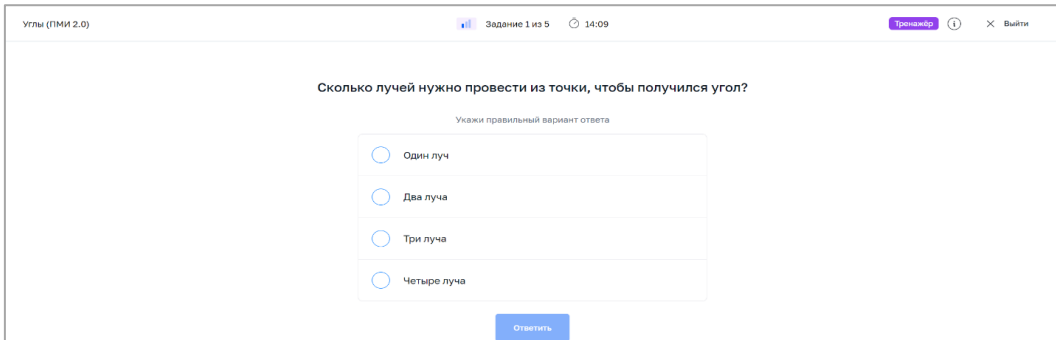

*Рисунок 43. Форма прохождения теста*

В форме прохождения теста выведена следующая информация:

- название теста;
- номер задания и общее количество заданий;
- уровень сложности задания;
- время прохождения теста;
- тип теста;
- содержание задания;
- постраничная навигация по заданиям теста.

Если задание предусматривает подсказку, то для ее просмотра необходимо нажать на пиктограмму

# в верхней части экрана.

Появится всплывающая подсказка (рис. 44).

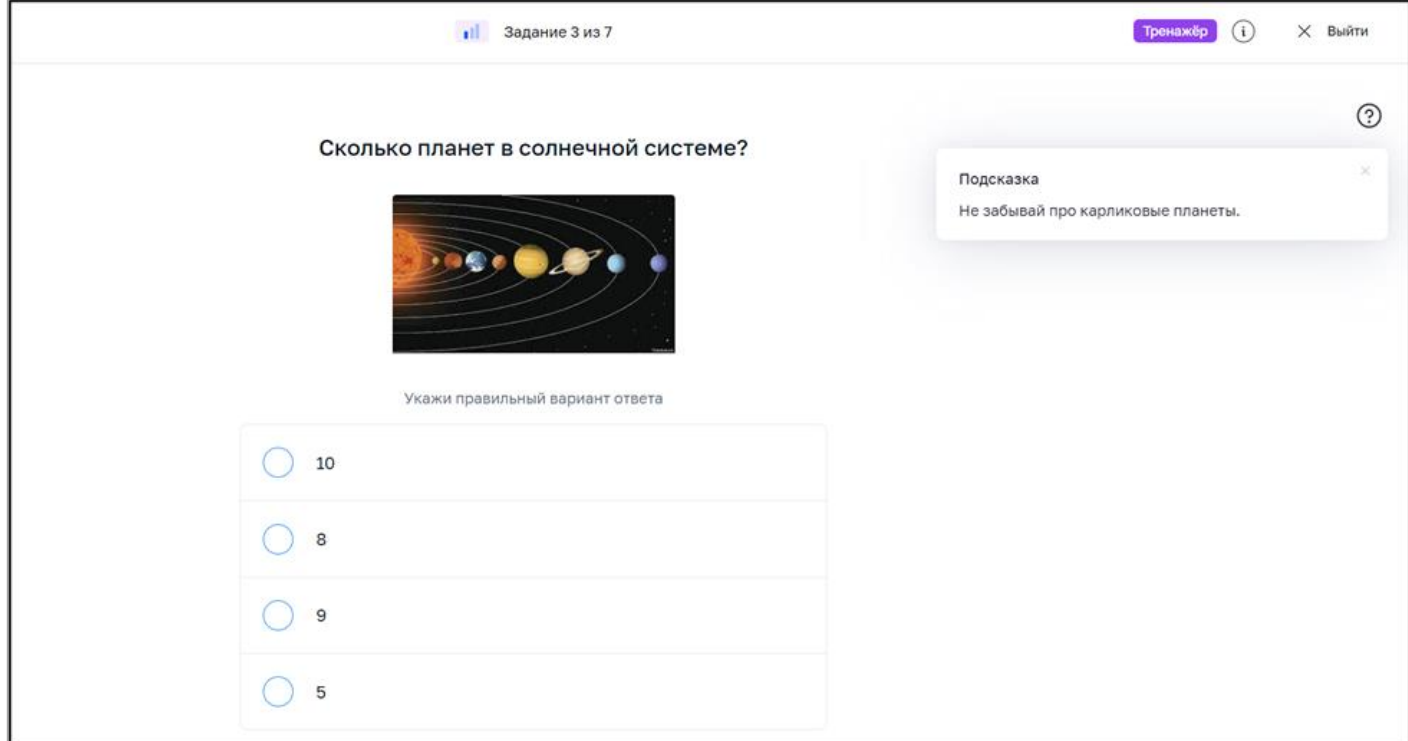

*Рисунок 44. Вызов подсказки к заданию*

Если задание предусматривает использование линейки или калькулятора, пользователю доступны следующие действия:

- вызов встроенной линейки нажатием на пиктограмму  $\ll$  в верхней части экрана;
- **вызов встроенного калькулятора нажатием на пиктограмму**  $\begin{bmatrix} \boxed{11} \\ \boxed{22} \\ \end{bmatrix}$  в верхней части экрана.

Если заданием предусмотрено использование дополнительных справочных материалов, на экране отображается список ссылок на дополнительные материалы и/или кнопка вызова информационной страницы (рис. 45).

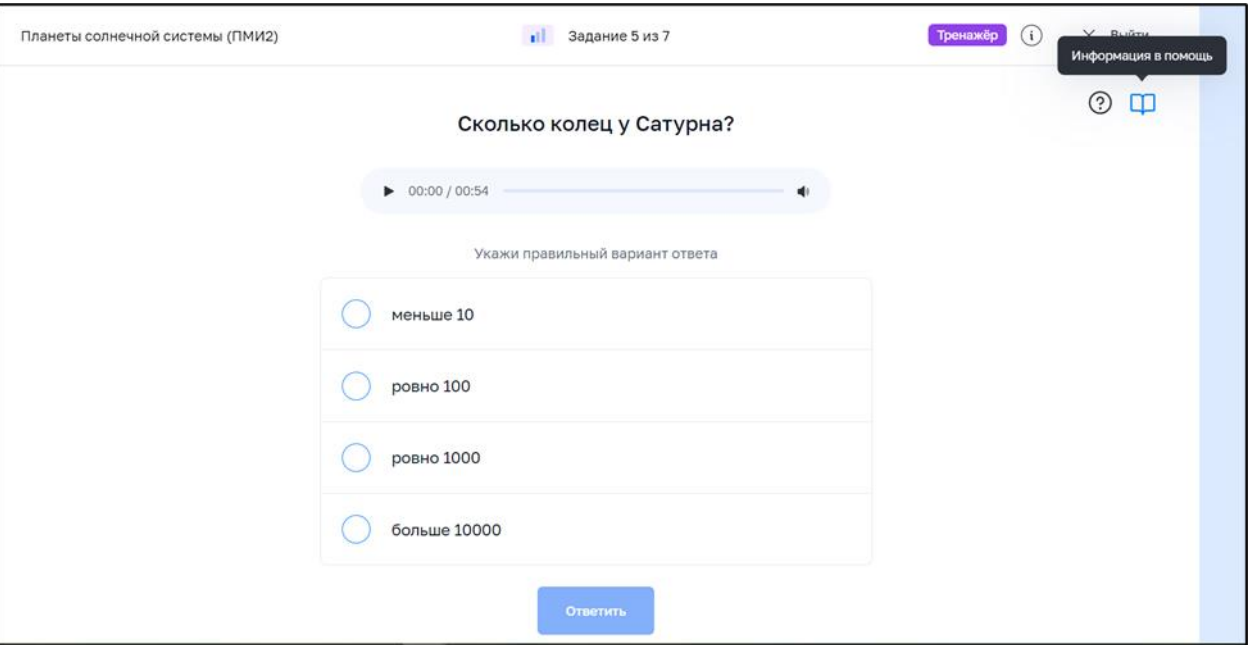

*Рисунок 45. Кнопка вызова информационной страницы*

В зависимости от настроек теста пользователю могут быть доступны последовательная или произвольная навигация по заданиям теста. При последовательной навигации нужно дать ответ на текущее задание, чтобы перейти к следующему. При произвольной навигации ученику доступны все задания теста.

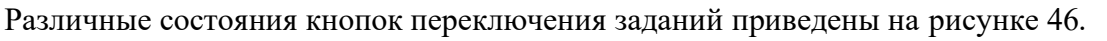

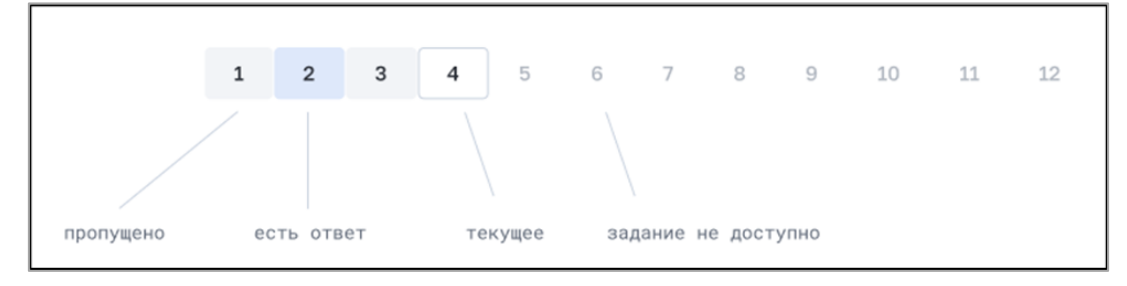

*Рисунок 46. Состояния кнопок переключения заданий*

Если тест предусматривает показ правильных ответов после ответа на задание, цвет кнопок переключения заданий может принимать вид, приведенный на рисунке 47.

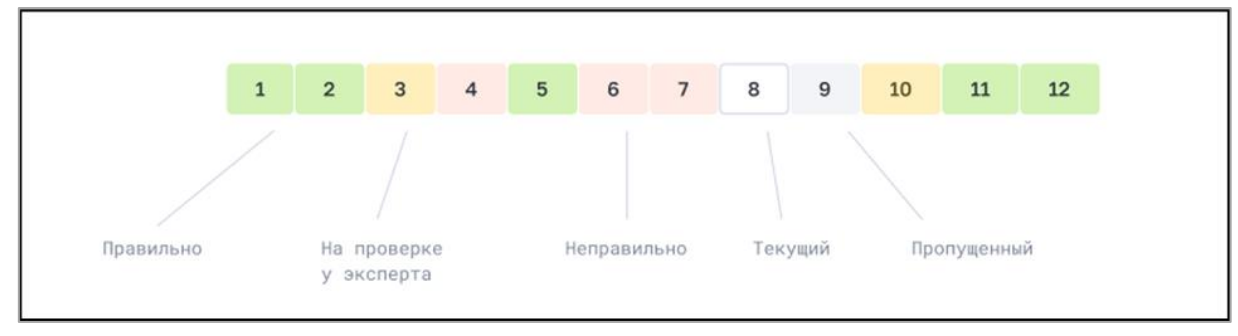

*Рисунок 47. Цвет кнопок переключения заданий*

При прохождении теста пользователю доступны следующие действия:

- ответить на задание;
- пропустить задание (если условиями теста разрешается пропуск задания);
- перейти к следующему заданию (если дан ответ на задание);
- посмотреть подсказку (пиктограмма  $\circled{2}$  отображается, если есть подсказка к заданию);
- вызвать встроенный калькулятор (если задание подразумевает использование калькулятора);
- вызвать встроенную линейку (если задание подразумевает использование встроенной линейки);
- увеличить изображение (клик по изображению);
- вызвать информационную страницу (если задание предусматривает ее использование);
- открыть при наличии ссылки на дополнительные справочные материалы (ссылки открываются в новом окне браузера);
- завершить тестирование.

Для завершения теста необходимо нажать на кнопку

В любой момент можно досрочно завершить прохождение тестирования нажав на кнопку X Выйти в верней части экрана. Откроется модальное окно подтверждения выхода из теста (рис. 48).

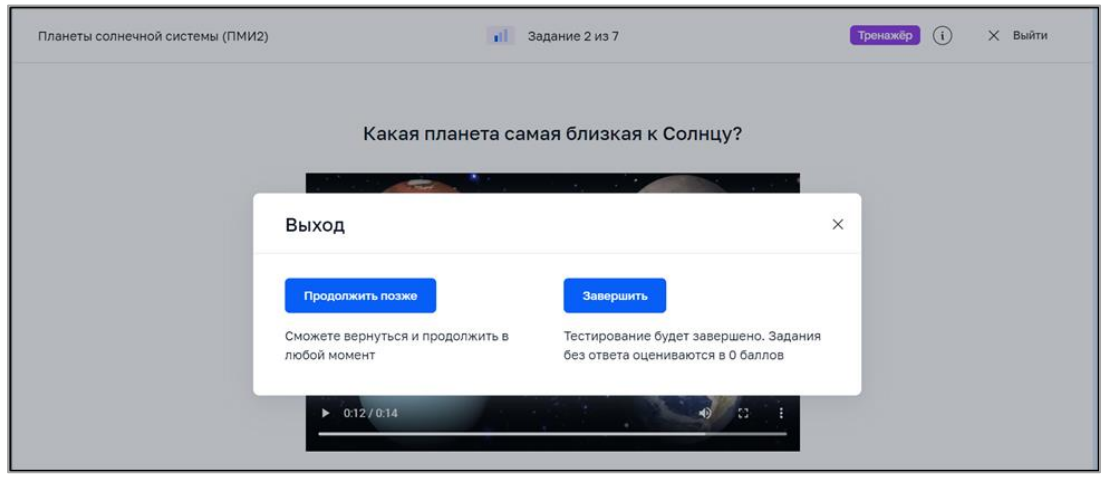

*Рисунок 48. Модальное окно подтверждения выхода из теста*

Возможные действия в модальном окне подтверждения выхода из теста:

- продолжить позже (если тест предусматривает приостановку прохождения теста);
- завершить тестирование (при этом задания без ответов будут оценены в 0 баллов);
- выйти из модального окна и продолжить прохождение теста.

После завершения тестирования или выхода из прохождения теста открывается форма просмотра информации о тесте.

Просмотр детальных результатов теста доступен только для тестов, прохождение которых завершено. Для просмотра результатов по пройденному тесту необходимо в списке назначенных тестов во вкладке «Завершенные тесты» кликнуть на карточку теста.

Откроется форма просмотра информации о тесте. В правой области экрана отображается оценка за прохождение теста (рис. 49).

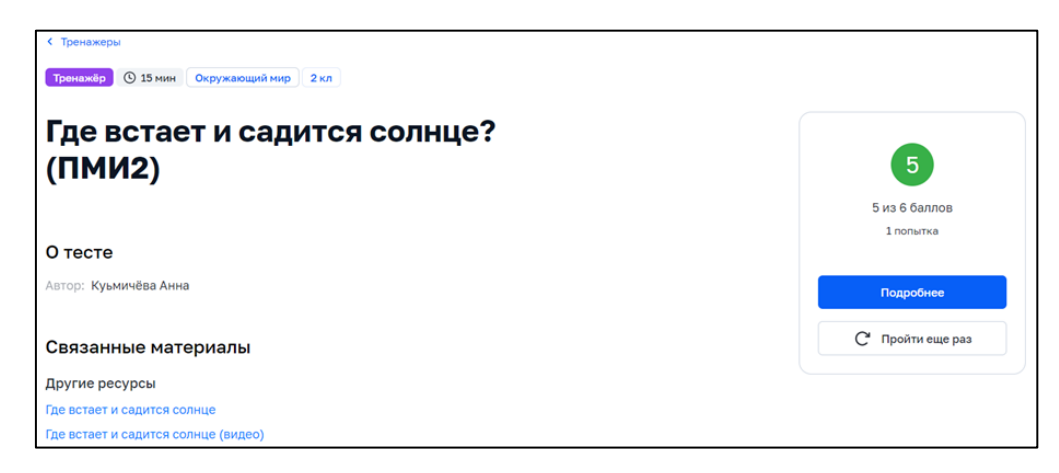

*Рисунок 49. Результаты прохождения теста*

Для просмотра детальных результатов прохождения теста необходимо нажать на кнопку .<br>Подробнее .

Откроется форма просмотра детальных результатов прохождения теста с постраничной навигацией по заданиям теста. В форме отображаются ответы, которые дал обучающийся во время прохождения теста, и результат проверки ответов (рис. 50).

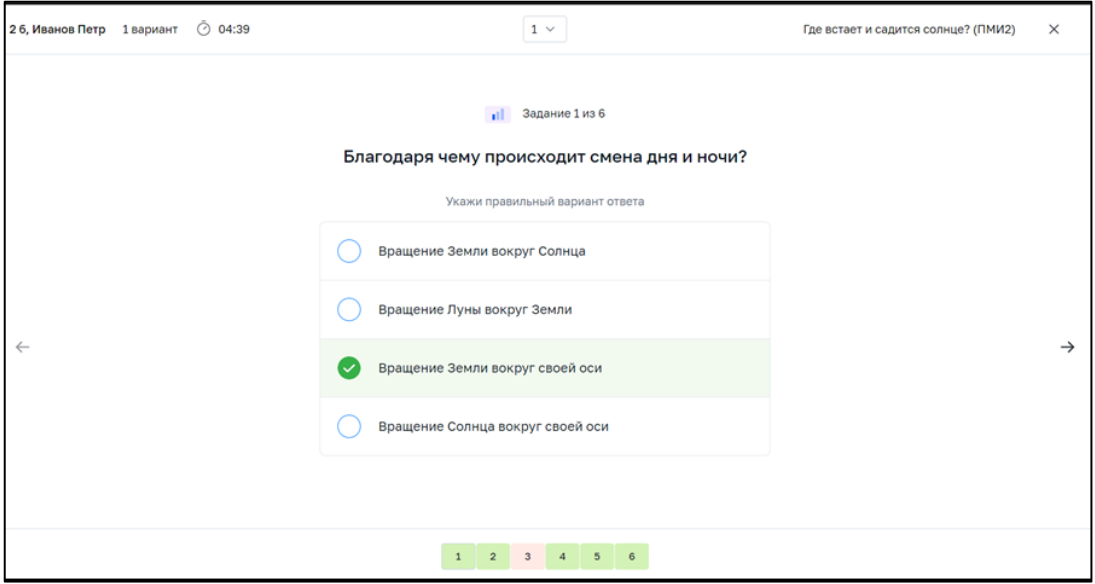

*Рисунок 50. Детальные результаты прохождения теста*

Цвет кнопок переключения заданий в форме просмотра детальных результатов теста может принимать вид, приведенный на рисунке 51.

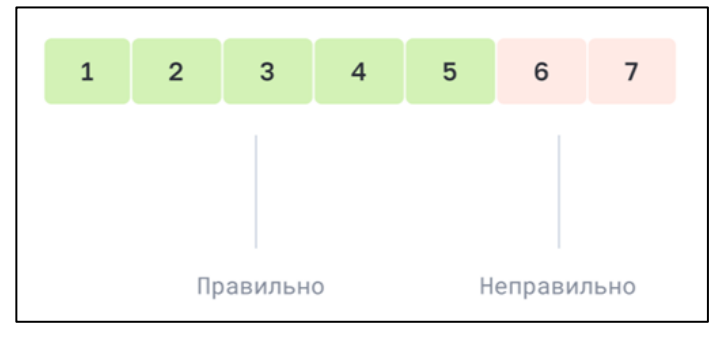

*Рисунок 51. Цвет кнопок переключения заданий*

Возможные действия в форме просмотра детальных результатов прохождения теста:

- посмотреть список рекомендованных материалов (при наличии);
- перейти к другому заданию;
- посмотреть инструкцию по прохождению теста;
- посмотреть критерии оценки для задания с развернутым ответом;
- посмотреть результаты другой попытки прохождения теста;
- выйти из формы просмотра детальных результатов прохождения теста.

В форме просмотра детальных результатов прохождения теста возможно просмотреть список рекомендованного цифрового образовательного контента. Список ссылок на рекомендованные обучающие материалы отображается после прохождения теста на экране просмотра информации о тесте в блоке «Связанные материалы» (рис. 52).

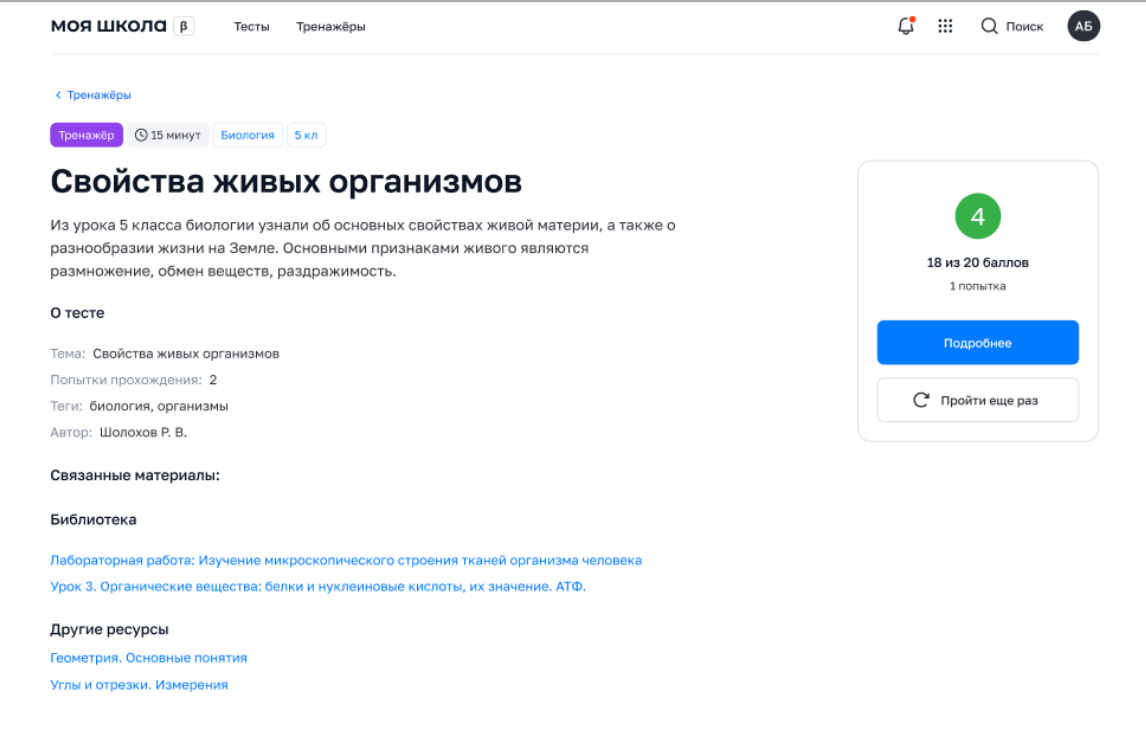

*Рисунок 52. Блок «Связанные материалы». Список ссылок*

# **7. НАЗНАЧАЕМОЕ ТЕСТИРОВАНИЕ**

Данный раздел предназначен для навигации по тестам, назначенным для прохождения педагогическими работниками (далее – назначенные тесты), просмотра информации о назначенном тесте, просмотра общей инструкции по прохождению теста и инструкций по выполняемому тесту, для прохождения теста, просмотра детальных результатов по пройденному тесту, просмотра веб-ссылок на рекомендуемый цифровой образовательный контент.

Назначенные тесты могут быть следующих типов:

- контрольный тест для диагностики и контроля школьной успеваемости;
- пробный тест определяет готовность обучающегося к контрольной проверке знаний. Результат пробного теста не влияет на успеваемость.

Поиск и фильтрация по контенту описаны в настоящих рекомендациях ранее.

Для просмотра информации о тесте необходимо кликнуть на карточку теста в списке назначенных тестов. Откроется окно просмотра информации о тесте (рис. 53).

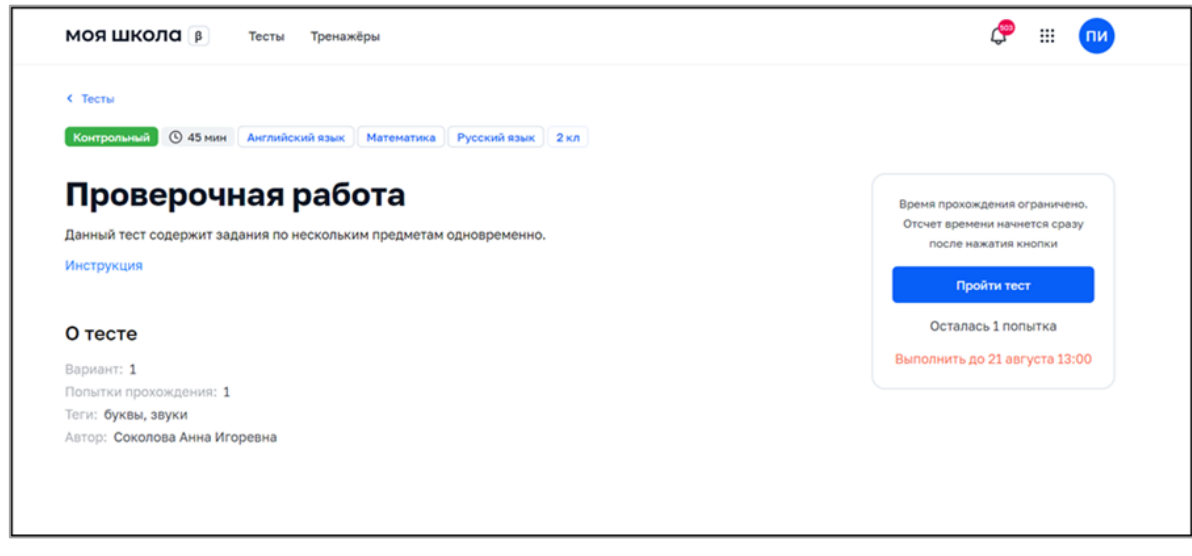

*Рисунок 53. Просмотр информации о тесте*

- В форме просмотра теста выведена следующая информация:
	- тип теста;
	- время прохождения;
	- параллель;
	- предмет;
	- название теста;
	- описание (при наличии);
	- вариант (при наличии);
	- тема (при наличии);
	- теги (при наличии);
	- автор теста;
	- количество попыток прохождения;
	- дата окончания тестирования (в тестах со статусом «Активные»);
	- дата завершения прохождения теста (в тестах во вкладке «Завершенные»).

Пользователь может посмотреть инструкцию по прохождению теста, нажав на кнопку «Инструкция», если это предусмотрено в тесте.

В форме просмотра информации о назначенном тесте доступны следующие действия:

- пройти тест;
- продолжить (если прохождение теста уже начато);
- пройти еще раз (если тестом предусмотрено несколько попыток прохождения);
- посмотреть результаты (если тест пройден).

Для просмотра общей инструкции по прохождению теста необходимо кликнуть по карточке тренажера в списке теста и в форме просмотра информации о тесте нажать на кнопку «Инструкция». Откроется окно с общей инструкцией по прохождению теста (рис. 54).

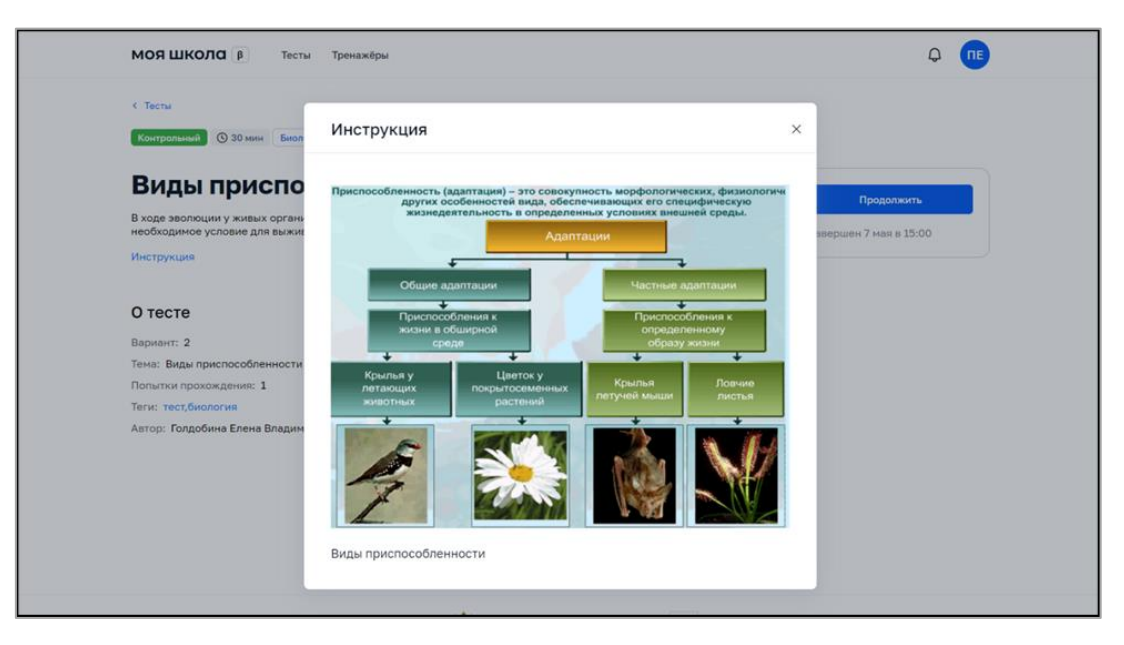

*Рисунок 54. Инструкция по прохождению теста*

Действие доступно для тестов, в которых предусмотрена инструкция по прохождению теста. Во время прохождения теста пользователь может ознакомиться с инструкцией по выполняемому

тесту. Для просмотра инструкции по выполняемому тесту необходимо нажать на пиктограмму  $\cup$  в верхней части формы прохождения теста. Откроется окно с инструкцией по выполняемому тесту.

Для прохождения теста необходимо кликнуть на тест в списке назначенных тестов во вкладке

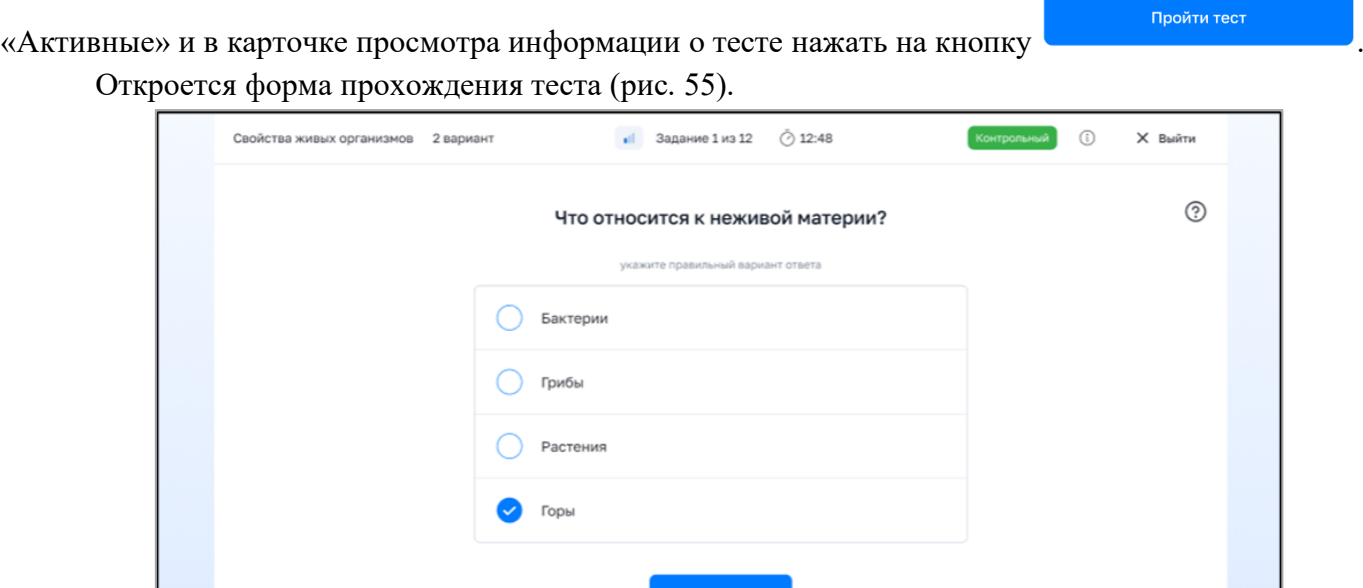

*Рисунок 55. Форма прохождения теста*

 $10\,$ 

 $\begin{array}{cccccccccccccccccc} 3 & & 4 & & 5 & & 6 & & 7 & & 8 & & 9 \end{array}$ 

В форме прохождения теста выведена следующая информация:

 $1 \mid 2$ 

- название теста;
- номер задания и общее количество заданий;
- уровень сложности задания;
- время прохождения теста (обратный отсчет до момента завершения теста);
- тип теста;
- содержание задания;
- постраничная навигация по заданиям теста.

Для получения подсказки по заданию необходимо нажать на пиктограмму  $\circled{?}$  в верхней части экрана. Появится всплывающая подсказка (рис. 56).

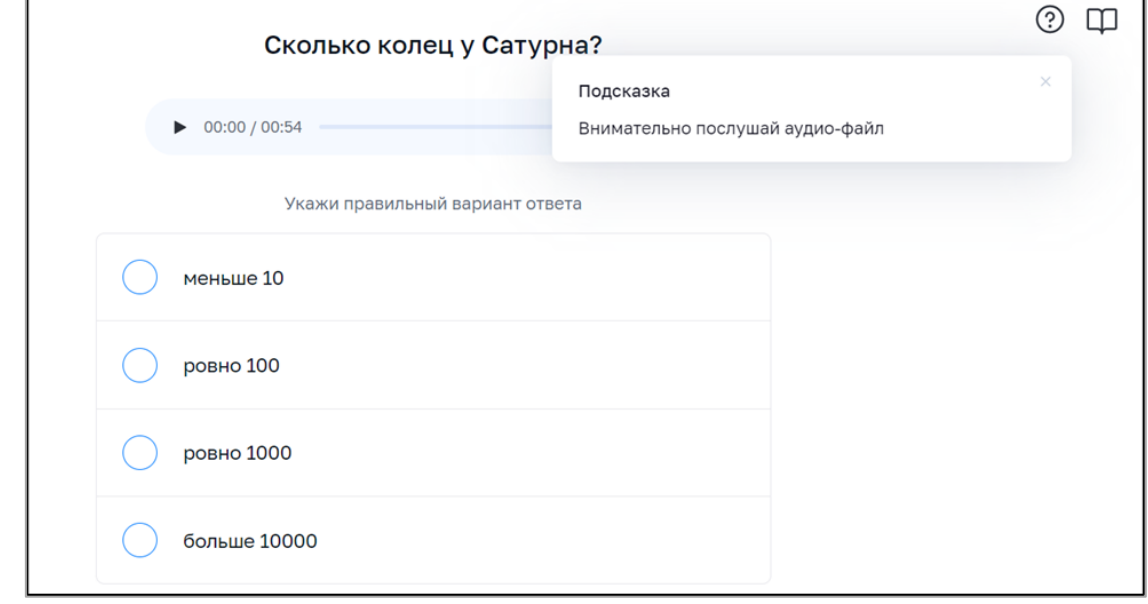

*Рисунок 56. Вызов подсказки к заданию*

Если задание предусматривает использование линейки или калькулятора, пользователю доступны следующие действия:

• вызов встроенной линейки нажатием на пиктограмму  $\left|\ll\right>$  в верхней части экрана;

• вызов встроенного калькулятора нажатием на пиктограмму  $\left\lfloor \frac{n}{n} \right\rfloor$  в верхней части экрана.

Если заданием предусмотрено использование дополнительных справочных материалов, на экране отображается список ссылок на дополнительные материалы и/или кнопка вызова информационной страницы (рис. 57).

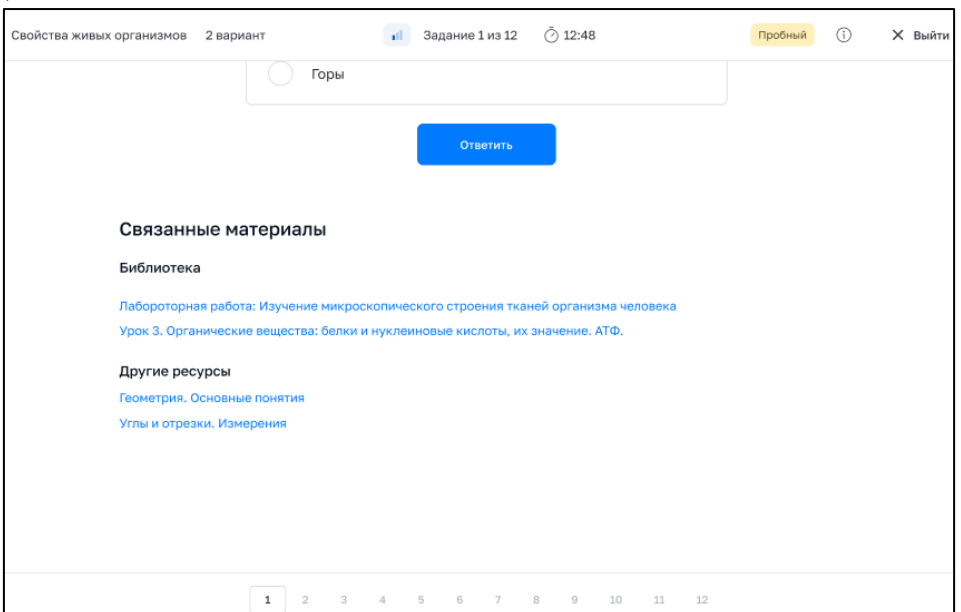

*Рисунок 57. Ссылки на дополнительные материалы*

В зависимости от настроек теста пользователю могут быть доступны последовательная или произвольная навигация по заданиям теста. При последовательной навигации нужно дать ответ на текущее задание, чтобы перейти к следующему. При произвольной навигации ученику доступны все задания теста.

Различные состояния кнопок переключения заданий приведены на рисунке 58.

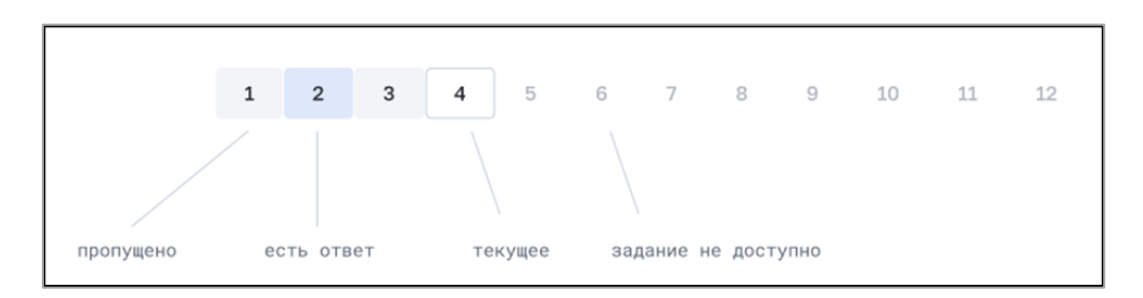

*Рисунок 58. Состояния кнопок переключения заданий*

Если тест предусматривает показ правильных ответов после ответа на задание, цвет кнопок переключения заданий может принимать вид, приведенный на рисунке 59.

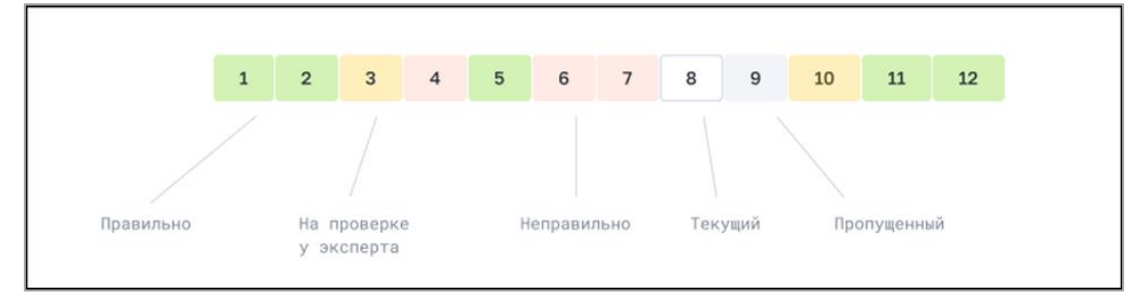

*Рисунок 59. Цвет кнопок переключения заданий*

При прохождении теста пользователю доступны следующие действия:

- •ответить на задание;
- •изменить ответ (если тестом предусмотрено несколько попыток на ответ);
- •пропустить задание (если условиями теста разрешается пропуск задания);
- •перейти к следующему заданию (если дан ответ на задание);
- посмотреть подсказку (пиктограмма  $\odot$  отображается, если есть подсказка к заданию);
- вызвать встроенный калькулятор (если задание подразумевает использование калькулятора);
- вызвать встроенную линейку (если задание подразумевает использование встроенной линейки);
- •увеличить изображение (клик по изображению);
- вызвать информационную страницу (если задание предусматривает ее использование);
- •открыть при наличии ссылки на дополнительные справочные материалы (ссылки открываются в новом окне браузера);

Завершить тестирование

• завершить тестирование.

Для завершения теста необходимо нажать на кнопку .

Если в настройках теста было задано время для его прохождения, то по завершении указанного времени прохождение теста будет завершено автоматически.

В любой момент можно досрочно завершить прохождение тестирования, нажав на кнопку Х Выйти

в верней части экрана. Откроется модальное окно подтверждения выхода из теста (рисунок 60).

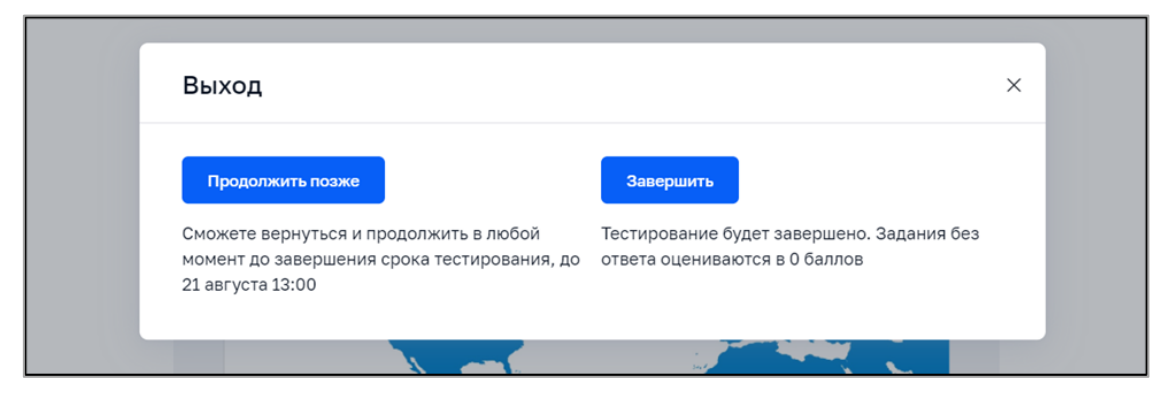

*Рисунок 60. Модальное окно подтверждения выхода из теста*

Возможные действия в модальном окне подтверждения выхода из теста:

- продолжить позже (если тест предусматривает приостановление прохождения теста);
- завершить тестирование (при этом задания без ответов будут оценены в 0 баллов);
- выйти из модального окна и продолжить прохождение теста.

После завершения тестирования или выхода из прохождения теста открывается форма просмотра информации о тесте.

Просмотр детальных результатов теста доступен только для тестов, прохождение которых завершено. Для просмотра результатов по пройденному тесту необходимо в списке назначенных тестов во вкладке «Завершенные тесты» кликнуть на карточке теста.

Откроется форма просмотра информации о тесте. В правой области экрана отображается оценка за прохождение теста (рис. 61).

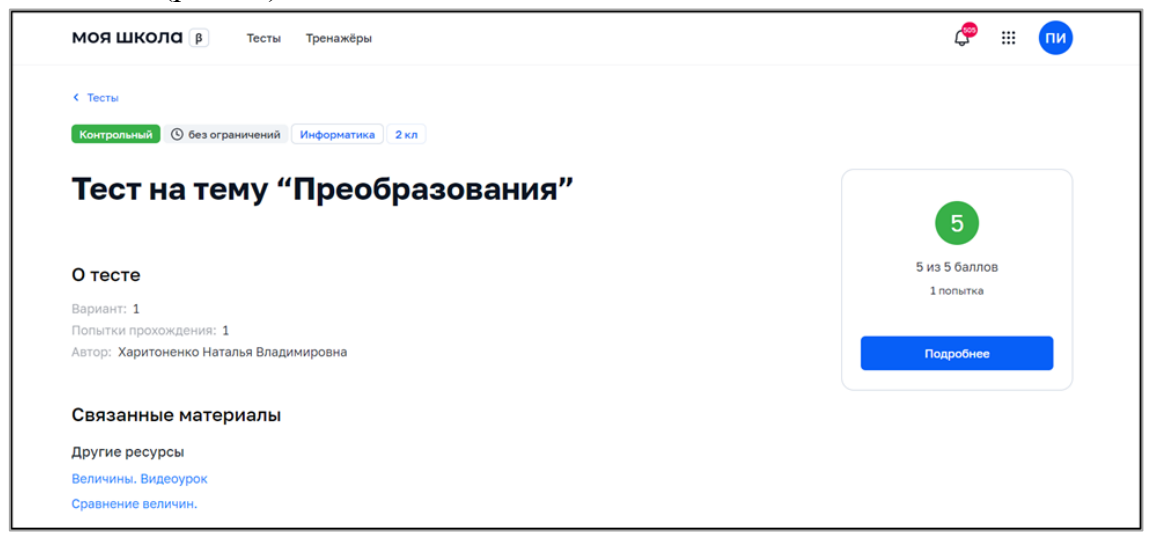

*Рисунок 61. Результаты прохождения теста*

Если тестом предусмотрено несколько попыток прохождения теста, на экране будут представлены оценки за каждую попытку прохождения теста.

Для просмотра детальных результатов прохождения теста необходимо нажать на кнопку Подробнее .

Откроется форма просмотра детальных результатов прохождения теста с постраничной навигацией по заданиям теста. В форме отображаются ответы, которые были даны обучающимися во время прохождения теста, и результат проверки ответов (рис. 62).

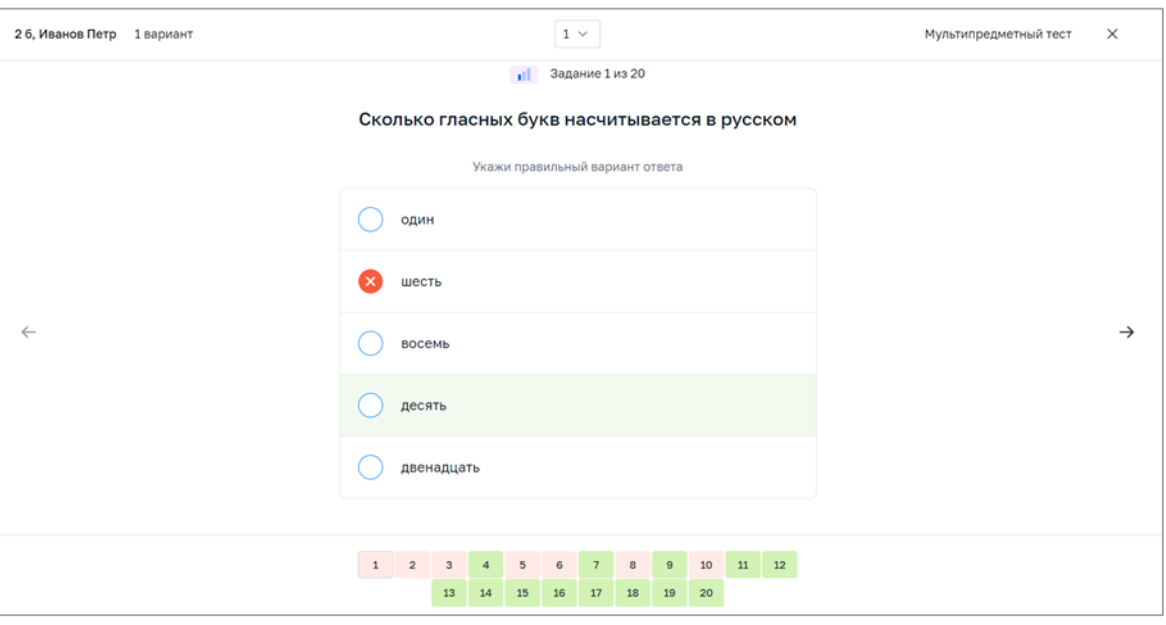

*Рисунок 62. Детальные результаты прохождения теста*

Цвет кнопок переключения заданий в форме просмотра детальных результатов теста может принимать вид, приведенный на рисунке 63.

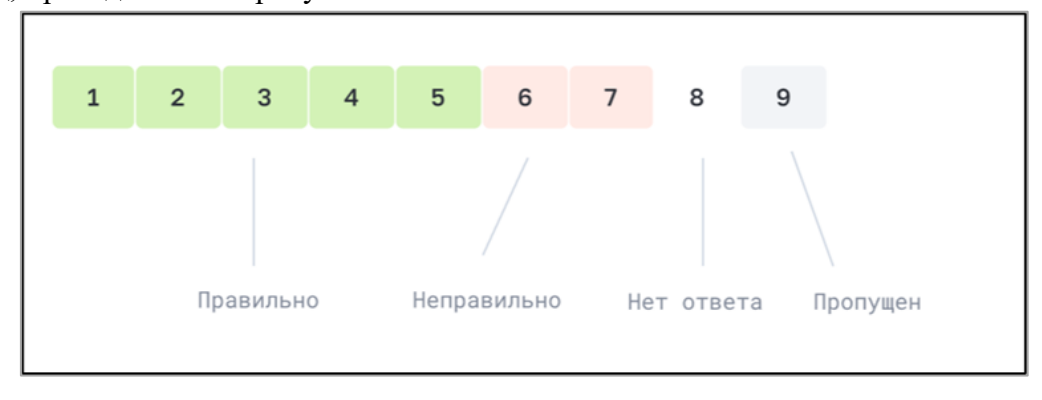

*Рисунок 63. Цвет кнопок переключения заданий*

Возможные действия в форме просмотра детальных результатов прохождения теста:

- посмотреть список рекомендованных материалов (при наличии);
- перейти к другому заданию;
- посмотреть инструкцию по прохождению теста;
- выйти из формы просмотра детальных результатов прохождения теста.

В форме просмотра детальных результатов прохождения теста возможно просмотреть список рекомендованного цифрового образовательного контента. Список ссылок на рекомендованные обучающие материалы отображается после прохождения теста на экране просмотра информации о тесте в блоке «Связанные материалы» (рис. 64). Более детальная информация для педагогов о том, какой цифровой образовательный контент содержится во ФГИС «Моя школа» приведена в «Методических рекомендациях для педагогических работников по вопросам работы с подсистемой «Библиотека ЦОК» («Библиотека») на платформе ФГИС «Моя школа» с применением оборудования, поставляемого в образовательные организации в рамках эксперимента по модернизации начального общего, основного общего и среднего общего образования».

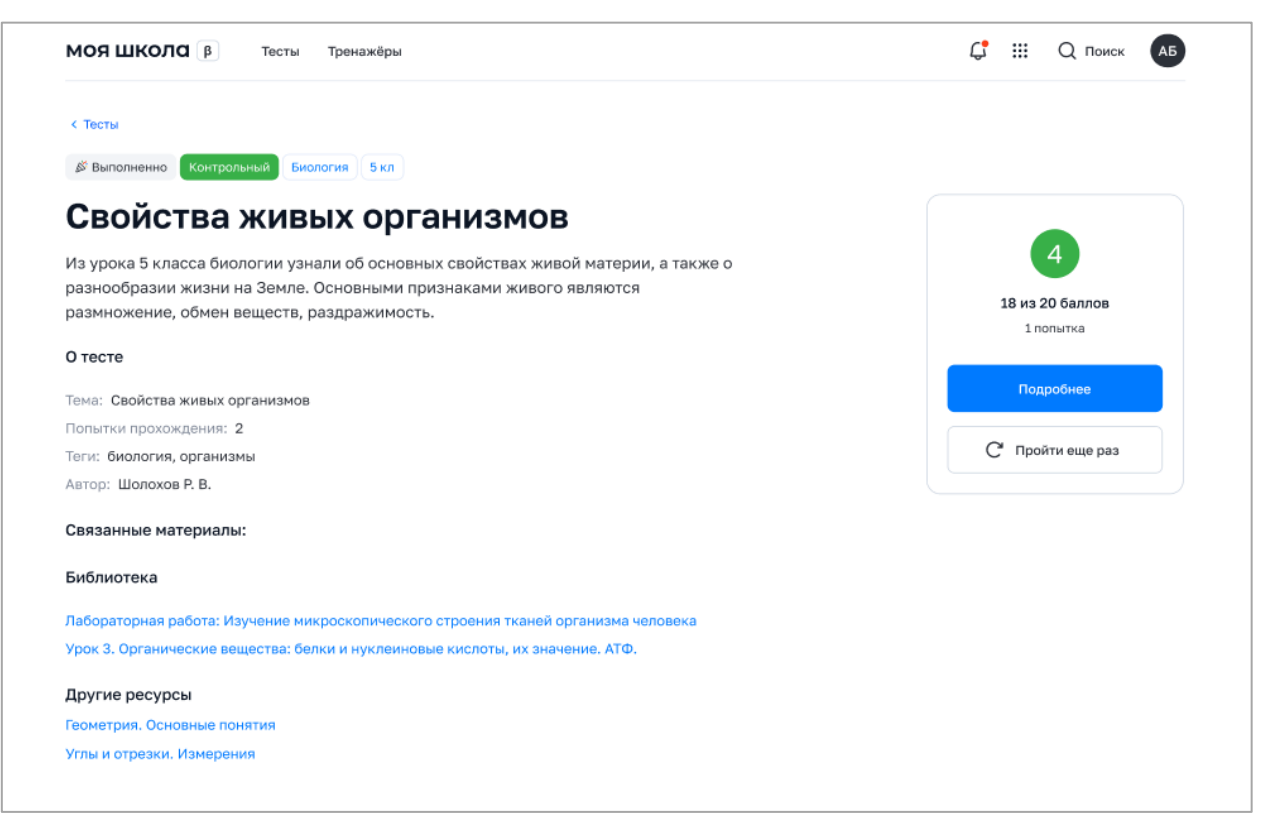

*Рисунок 64. Блок «Связанные материалы» (список ссылок)*

Подсистемой «Тестирование обучающихся» предусмотрена возможность прикрепления фотографий бланков развернутого ответа в качестве ответа на задание теста.

Прикрепление фотографий возможно только при выполнении заданий следующих типов: «Свободный ответ», «Диктант», «Рисование».

Для прикрепления фотографии необходимо перетащить мышью фотографию в зону загрузки файла (рис. 65) или нажать кнопку «Загрузить» и выбрать файлы в проводнике.

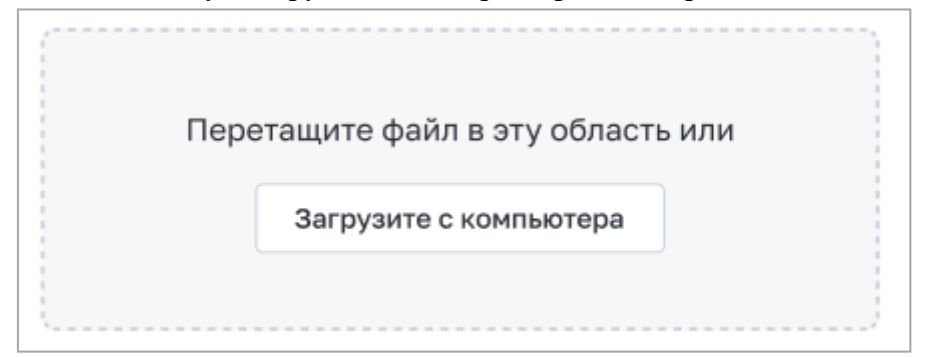

*Рисунок 65. Зона загрузки файла*

При прикреплении фотографий размер файла не должен превышать 12 Мб. Допустимые форматы: JPG (JPEG), PNG.

Прикрепленную к ответу фотографию можно просмотреть, кликнув на предварительный просмотр (превью) загруженного файла.

чтобы удалить прикрепленную фотографию, необходимо нажать на пиктограмму  $\Box$ . Пример превью и кнопки удаления прикрепленной фотографии представлен на рисунке 66.

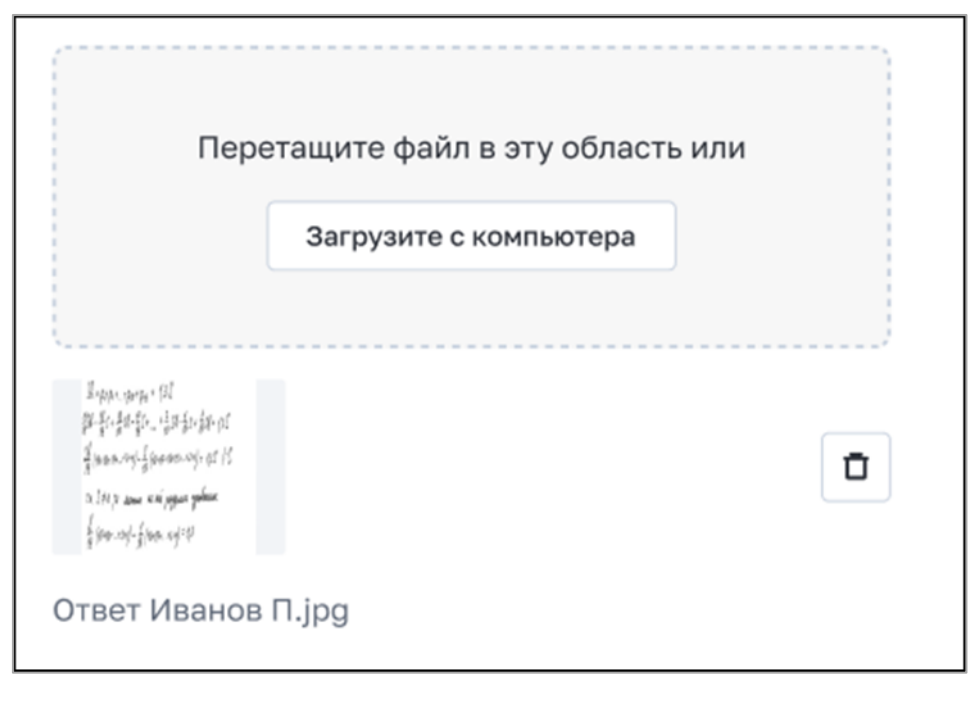

*Рисунок 66. Превью и кнопка удаления прикрепленной фотографии*

# **8. ДЕЙСТВИЯ В АВАРИЙНЫХ СИТУАЦИЯХ**

# **Отсутствует подключение к сети Интернет**

Если не удалось самостоятельно устранить проблемы, связанные с отсутствием доступа к сети, обратитесь к системному администратору (рис. 67).

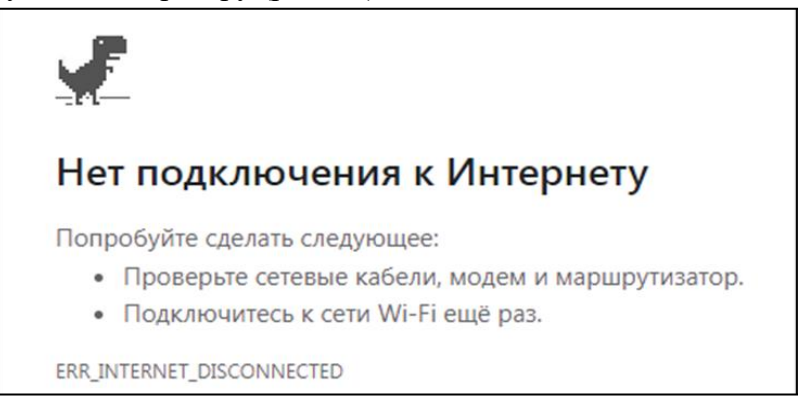

*Рисунок 67. Отсутствует подключение к сети Интернет*

## **Ошибка аутентификации**

Убедитесь, что вы имеете доступ к своей учетной записи в ЕСИА. Если доступ есть, обратитесь в службу технической поддержки (рис. 68).

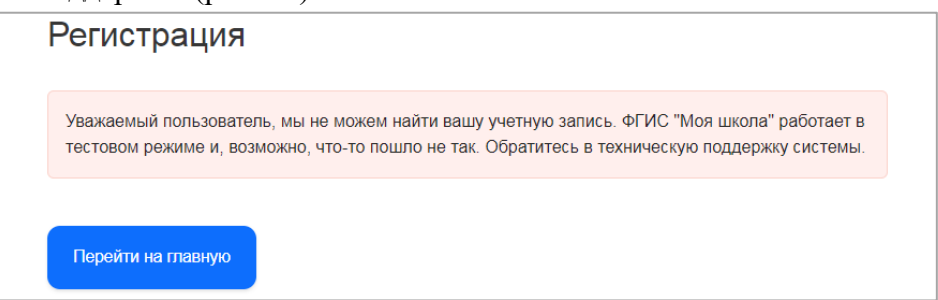

*Рисунок 68. Ошибка аутентификации*

## **Недоступна страница интерфейса**

Проверьте соединение с вычислительной сетью и сетью Интернет. Если соединение с вычислительной сетью и сетью Интернет установлено, но при переходе по нужному адресу страница не открывается (ошибка тайм-аута, страница не найдена и так далее), то обратитесь в службу технической поддержки (рис. 69).

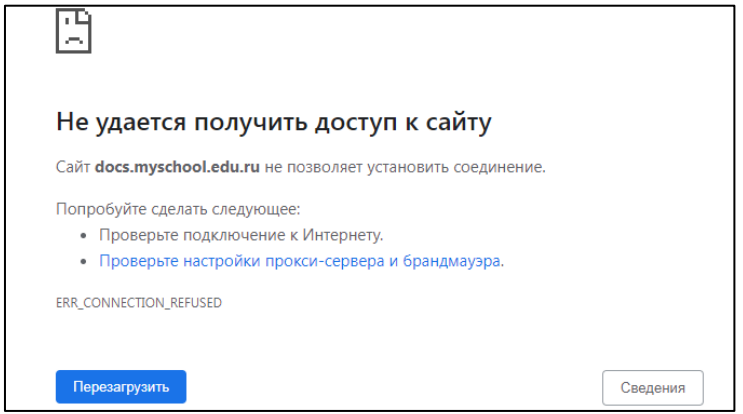

*Рисунок 69. Недоступна страница интерфейса*

## **Несанкционированный доступ**

Прикладная подсистема не имеет функционала по обнаружению несанкционированного вмешательства в данные. В случае подозрительных ситуаций пользователю необходимо обратиться в техническую поддержку для передачи информации администратору подсистемы или администратору по информационной безопасности, назначенному приказом по организации.

#### **ЗАКЛЮЧЕНИЕ**

Современные исследователи считают, что качество образования является не только важной характеристикой системы образования, показателем, синтезирующим все этапы становления личности или критерием эффективности деятельности образовательной организации, не только степенью соизмеримости достигаемых результатов нормативным требованиям, социальным и личностным ожиданиям, но и показателем места и роли конкретной страны в мировом сообществе.

В сфере образования постоянно ведется научная работа в области теории и практики педагогических измерений, формируются научные школы и профессиональные сообщества в области оценки качества образования. Новые цифровые технологии позволяют решать ключевые задачи образования, в том числе в части применения эффективных цифровых инструментов для персонализации обучения, повышения мотивации обучающихся, облегчения деятельности педагогов и администрации образовательной организации.

В настоящих методических рекомендациях описан один из цифровых инструментов для сотрудников образовательных организаций, а именно сервис «Экспертиза развернутых ответов» на портале ФГИС «Моя школа».

Стоит отметить, что тестирование является одним из непременных условий современного учебного процесса. Тестирование используется для осуществления текущего, промежуточного и итогового контроля. Меняется со временем технология подготовки и проведения тестирования в зависимости от типа и вида тестового задания. При соблюдении всех требований, предъявляемых к составлению критериев оценивания развернутого ответа, экспертизу при необходимости может провести любой педагогический работник или эксперт образовательной организации.

На портале ФГИС «Моя школа» педагогический работник и администратор ОО могут работать с подсистемами «Тестирование обучающихся» и «Экспертиза развернутых ответов» и при этом решать те задачи, которые вызывают больше всего трудностей в работе:

- интеллектуальное вовлечение обучающихся в образовательный процесс;
- устойчивое достижение образовательных результатов обучающимися;
- освоение новых цифровых технологий.

## **Приложение А. Создание тестового задания**

Для создания тестового задания в подсистеме «Тестирование обучающихся» в шаблоне или во вкладке «Задания» в тесте необходимо нажать на кнопку добавления задания определенного типа (рисунок А.1).

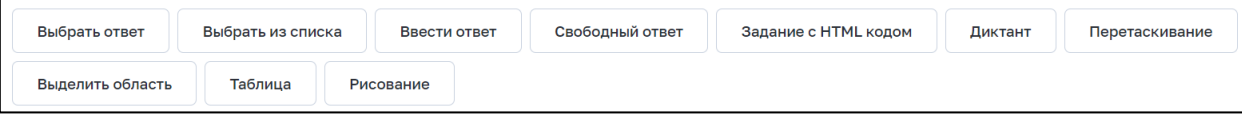

*Рисунок А.1. Кнопки добавления задания определенного типа*

Откроется редактор задания выбранного типа. Пример редактора задания приведен на рисунке А.2.

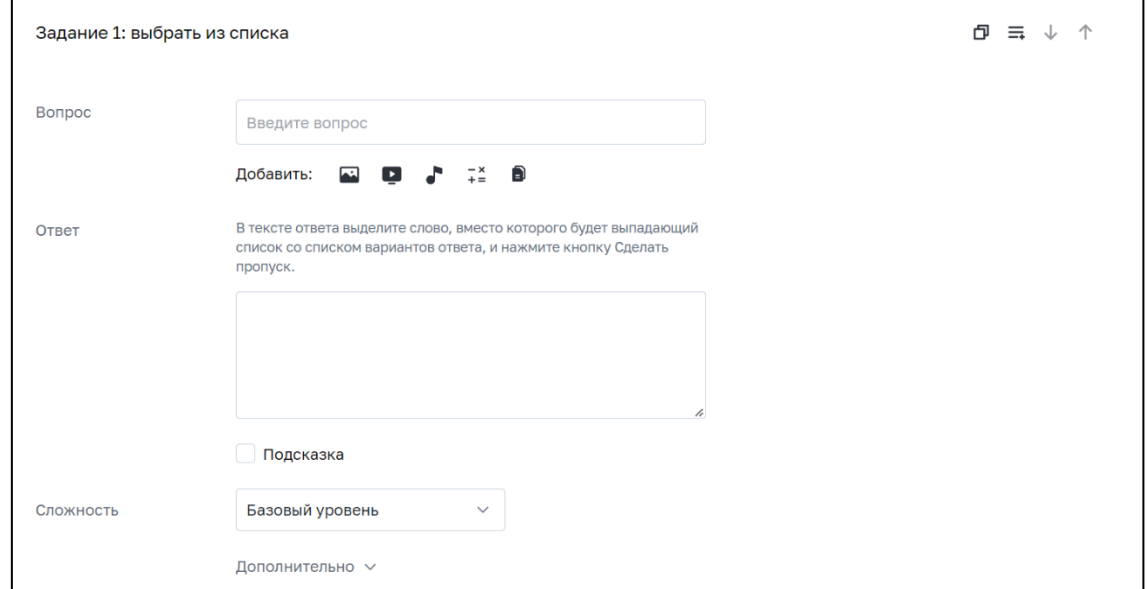

*Рисунок А.2. Пример редактора задания «Выбрать из списка»*

В тестовое задание можно вставить формулу и медиафайлы (изображение, аудио, видео). Для этого необходимо нажать на пиктограмму:

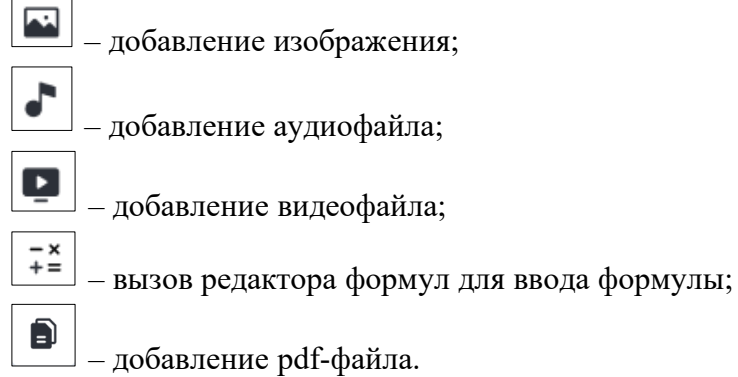

К любому заданию можно добавить подсказку для обучающегося. Для этого необходимо отметить чек-бокс «Подсказка» и в отобразившемся поле ввести текст подсказки (рис. А.3).

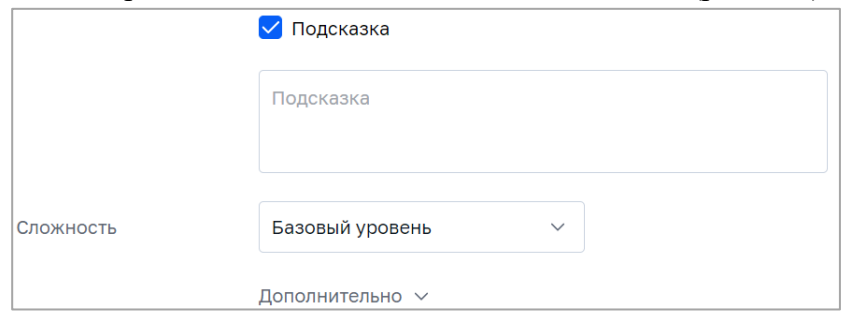

*Рисунок А.3. Пример добавления подсказки к заданию*

К каждому типу тестового задания можно добавить материалы для изучения. В случае если ученик ответил неправильно, по завершении теста ему будет предложено изучить дополнительные материалы.

При необходимости можно добавить справочный материал и указать дополнительные настройки задания в блоке «Дополнительно»:

– «Добавить ссылки на справочные материалы» – к каждому заданию можно добавить ссылки на обучающие материалы;

– «Добавить информационную страницу» – к заданию можно добавить информационную страницу, содержащую текст, изображения или видеоматериалы;

– «Неполный ответ» – эта настройка означает, что допускается неполный вариант ответа на задание. Это учитывается при оценке теста: если ученик отметил не все правильные ответы, количество баллов рассчитывается пропорционально правильным ответам. Например: из 4 правильных выбран 1, получаем 0.25 балла, из 4 правильных 3 – получаем 0.75 баллов за задание.

– «Калькулятор» – эта настройка означает, что в интерфейсе ученика при прохождении теста будет доступна опция вызова экранного калькулятора;

– «Линейка» – эта настройка означает, что в интерфейсе ученика при прохождении теста будет доступна опция вызова экранной линейки.

В тесте или шаблоне можно создать один из следующих типов заданий:

- ✓ выбрать ответ;
- ✓ выбрать из списка;
- ✓ ввести ответ;
- ✓ свободный ответ;
- ✓ задание с HTML-кодом;
- ✓ диктант;
- ✓ перетаскивание;
- ✓ выделить область;
- ✓ таблица;
- ✓ рисование.

## **А.1. Выбрать ответ**

Для создания тестового задания, ответом на которое будет являться один или несколько из предложенных вариантов ответа, необходимо выполнить следующие действия:

- ✓ написать текст вопроса в поле «Вопрос»;
- ✓ выбрать тип ответа: один правильный ответ или несколько правильных ответов;
- ✓ заполнить подсказку (при необходимости);
- ✓ написать варианты ответа в блоке «Ответ»;
- ✓ нажать на заголовок вкладки «Предпросмотр» для просмотра отображения вопроса в тесте;
- ✓ выбрать сложность задания;

✓ при необходимости указать дополнительные настройки в блоке «Дополнительно»: предусмотреть возможность неполного ответа, включить отображение калькулятора и/или линейки, добавить ссылки на обучающие материалы, заполнить информационную страницу.

Пример создания задания «Выбрать ответ» приведен на рисунке А.4.

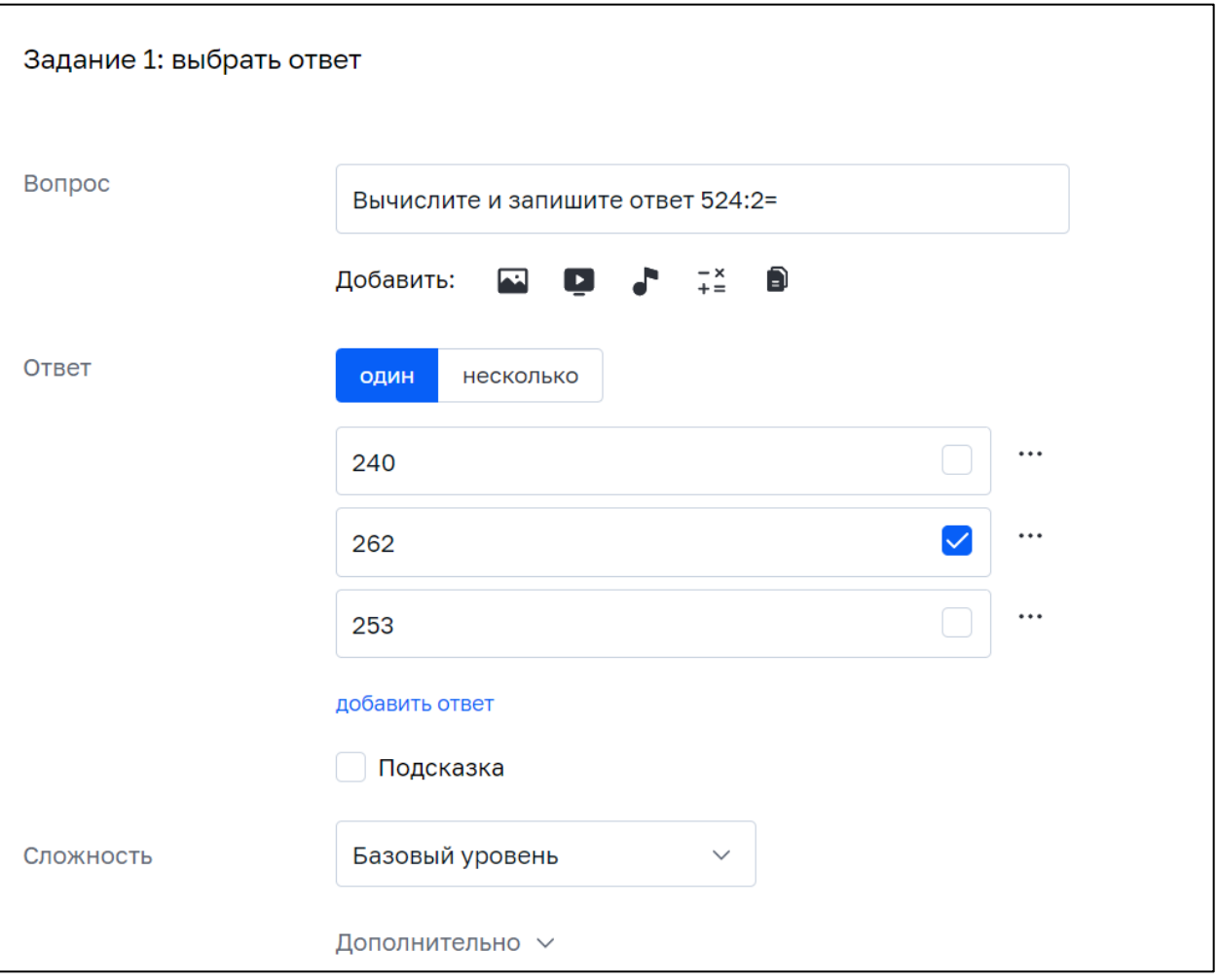

*Рисунок А.4. Пример заполненного задания «Выбрать ответ»*

Для создания тестового задания, ответом на которое будет являться выбор вариантов из выпадающего списка в тексте, необходимо выполнить следующие действия:

✓ написать текст вопроса в поле «Вопрос»;

✓ заполнить подсказку (при необходимости);

✓ написать в блоке «Ответ» текст, в котором будут пропуски с выбором значения из выпадающего списка;

✓ в тексте задания выделить слово и нажать на кнопку «Сделать пропуск»; в тексте вместо выделенного слова появится поле, а выделенное слово будет отображаться как вариант ответа «Пропуск 1» с пометкой «Правильный ответ» (рис. А.5);

 $\checkmark$  в блок «Пропуск 1» добавить варианты ответа, которые будут отображаться в выпадающем списке на месте пропущенного слова в тексте;

✓ при необходимости добавить другие пропуски в текст;

✓ нажать на заголовок вкладки «Предпросмотр» для просмотра отображения вопроса в тесте;

✓ выбрать сложность задания;

✓ при необходимости указать дополнительные настройки в блоке «Дополнительно»: предусмотреть возможность неполного ответа, включить отображение калькулятора, добавить ссылки на обучающие материалы, заполнить информационную страницу.

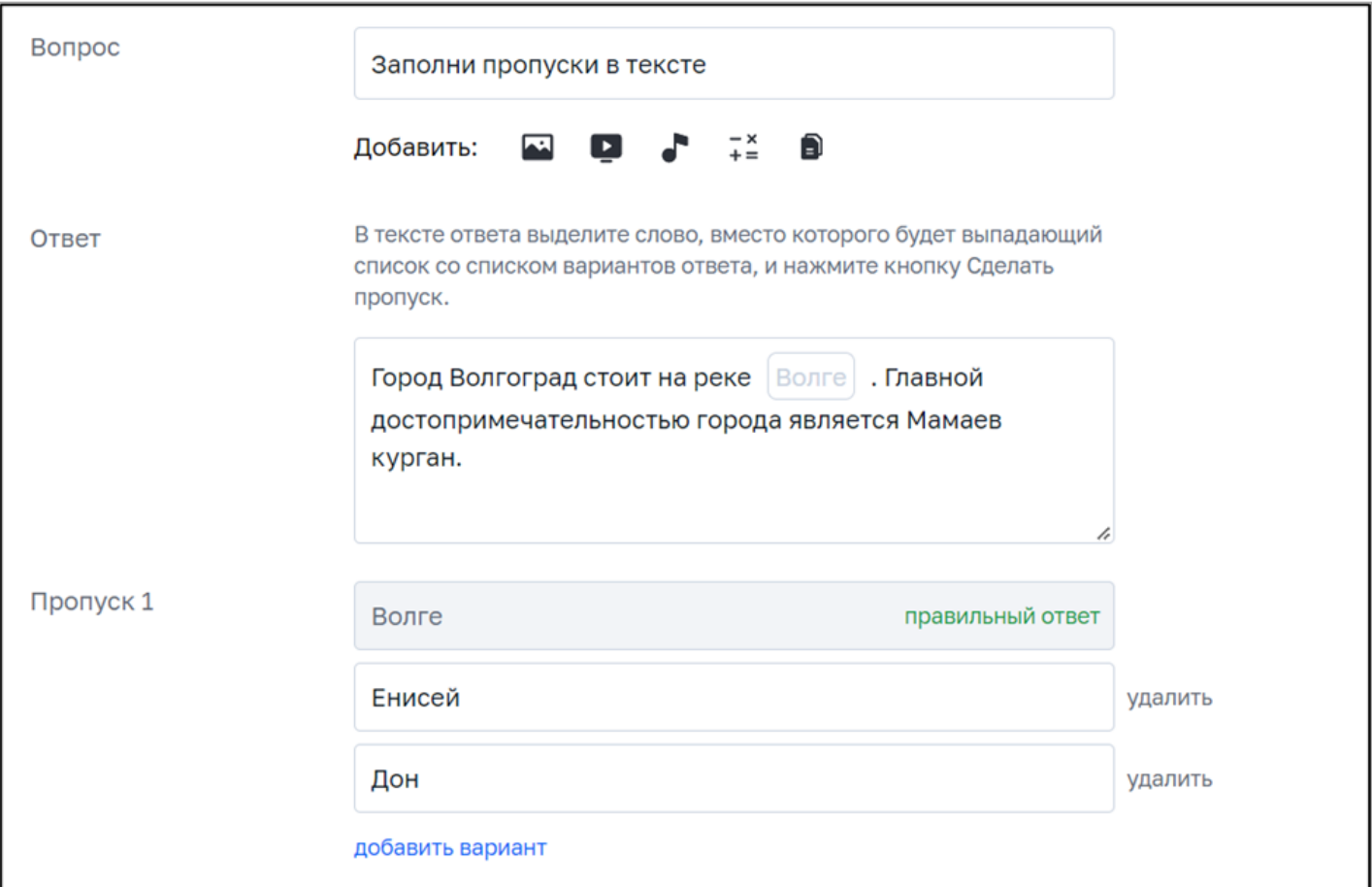

*Рисунок А.5. Пример создания задания «Выбрать из списка»*

# **А.3. Ввести ответ**

Для создания тестового задания, ответом на которое будет являться текстовая строка или число, необходимо выполнить следующие действия:

✓ написать текст вопроса в поле «Вопрос»;

✓ заполнить подсказку (при необходимости);

✓ написать правильный вариант ответа в блоке «Ответ» (можно написать несколько вариантов правильного ответа) и нажать клавишу «Ввод»;

✓ добавить информацию о формате ответа (при необходимости);

✓ нажать на заголовок вкладки «Предпросмотр» для просмотра отображения вопроса в тесте;

✓ выбрать сложность задания;

✓ при необходимости указать дополнительные настройки в блоке «Дополнительно»: включить отображение калькулятора и/или линейки, добавить ссылки на обучающие материалы, заполнить информационную страницу.

Пример создания задания «Ввести ответ» приведен на рисунке А.6.

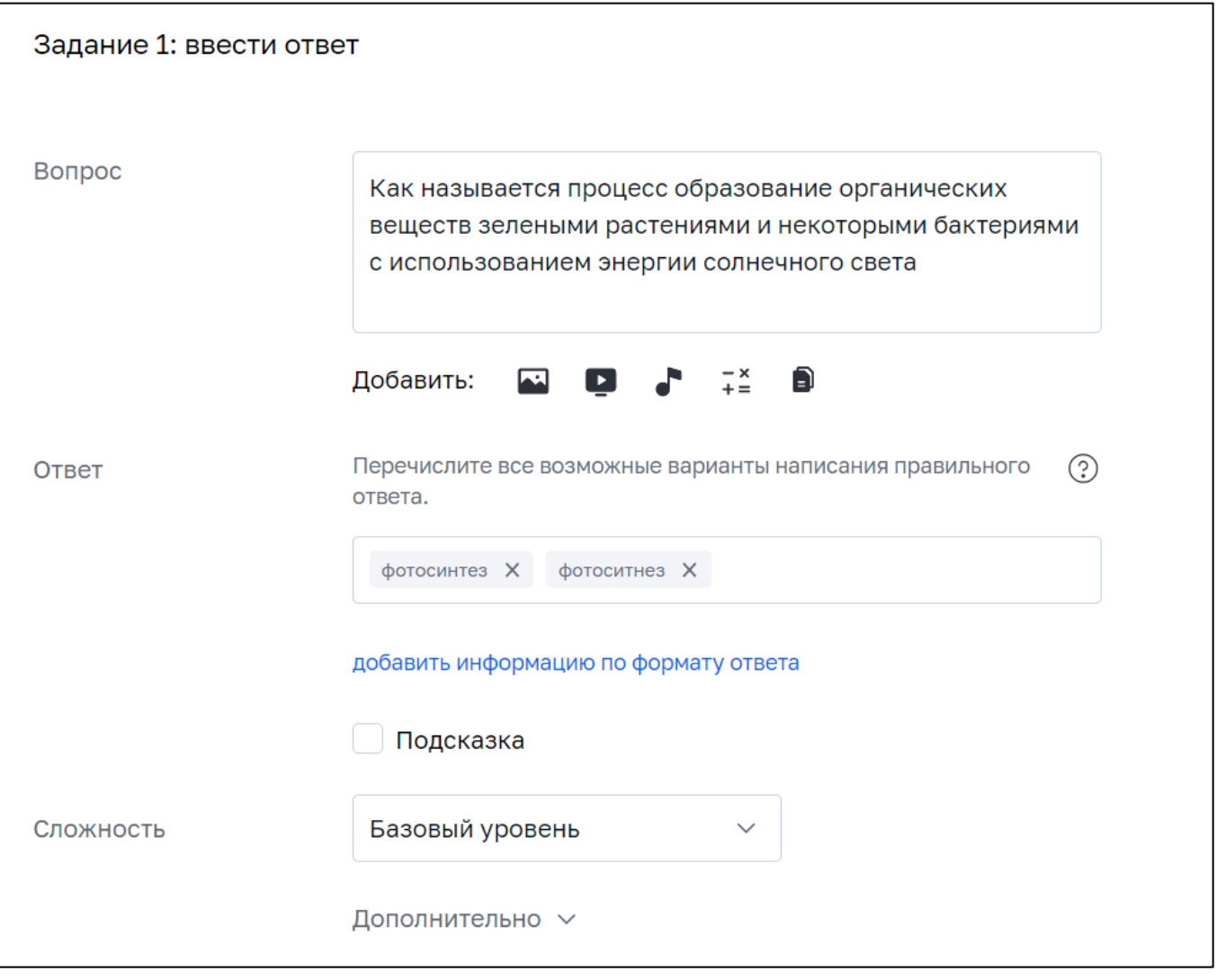

*Рисунок А.6. Пример создания задания «Ввести ответ»*

# **А.4. Свободный ответ**

Для создания тестового задания, ответом на которое будет являться свободный ответ ученика, необходимо выполнить следующие действия:

- ✓ написать текст вопроса в поле «Вопрос»;
- ✓ заполнить подсказку (при необходимости);
- ✓ выбрать способ ответа: ввод с клавиатуры или загрузка файла;

✓ если выбран способ ответа «Ввод с клавиатуры», задать ограничение для количества строк текстового поля ответа;

- ✓ добавить возможность ввода формул, если выбран способ ответа «Ввод с клавиатуры»;
- ✓ нажать на заголовок вкладки «Предпросмотр» для просмотра отображения вопроса в тесте;
- ✓ выбрать сложность задания;

✓ при необходимости указать дополнительные настройки в блоке «Дополнительно»: включить отображение калькулятора и/или линейки, добавить ссылки на обучающие материалы, заполнить информационную страницу.

Пример создания задания «Свободный ответ» приведен на рисунке А.7.

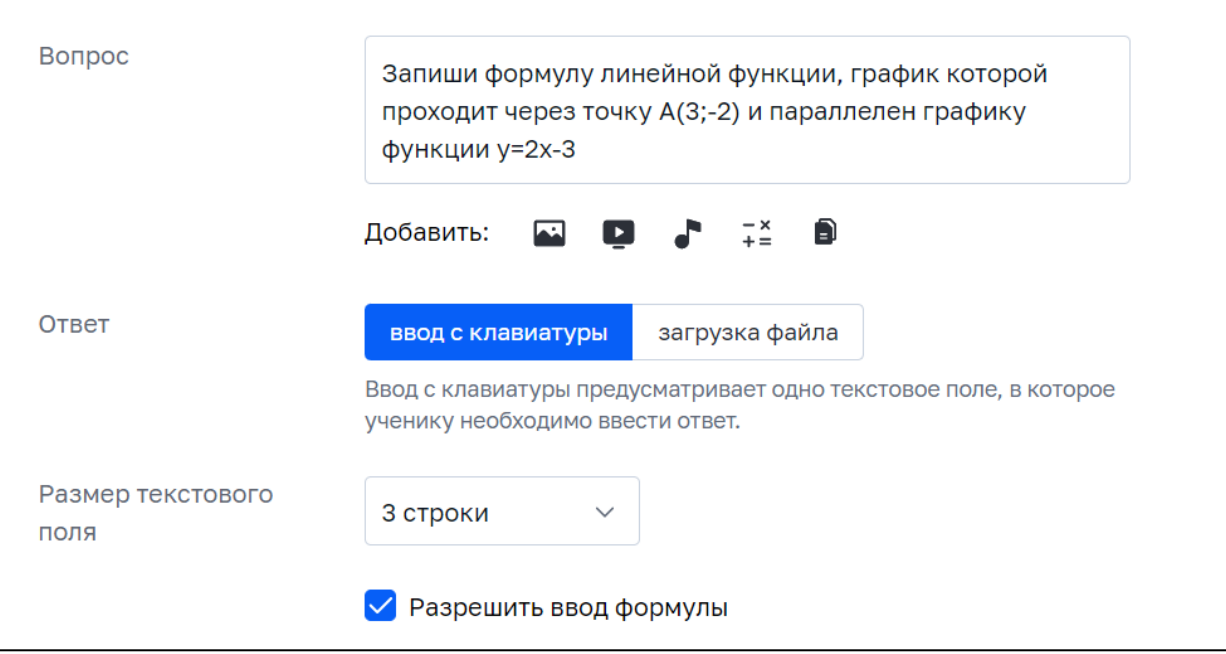

*Рисунок А.7. Пример создания задания «Свободный ответ»*

# **А.5. Задание с HTML-кодом**

Для создания тестового задания, которое содержит HTML-код, необходимо выполнить следующие действия:

- ✓ написать текст вопроса в поле «Вопрос»;
- ✓ заполнить подсказку (при необходимости);

✓ в поле «Ответ» с помощью редактора кода написать код, который нужно исправить (при необходимости);

- ✓ нажать на заголовок вкладки «Предпросмотр» для просмотра отображения вопроса в тесте;
- ✓ выбрать сложность задания;

✓ при необходимости указать дополнительные настройки в блоке «Дополнительно»: включить отображение калькулятора, добавить ссылки на обучающие материалы, заполнить информационную страницу.

Пример создания задания с HTML-кодом приведен на рисунке А.8.

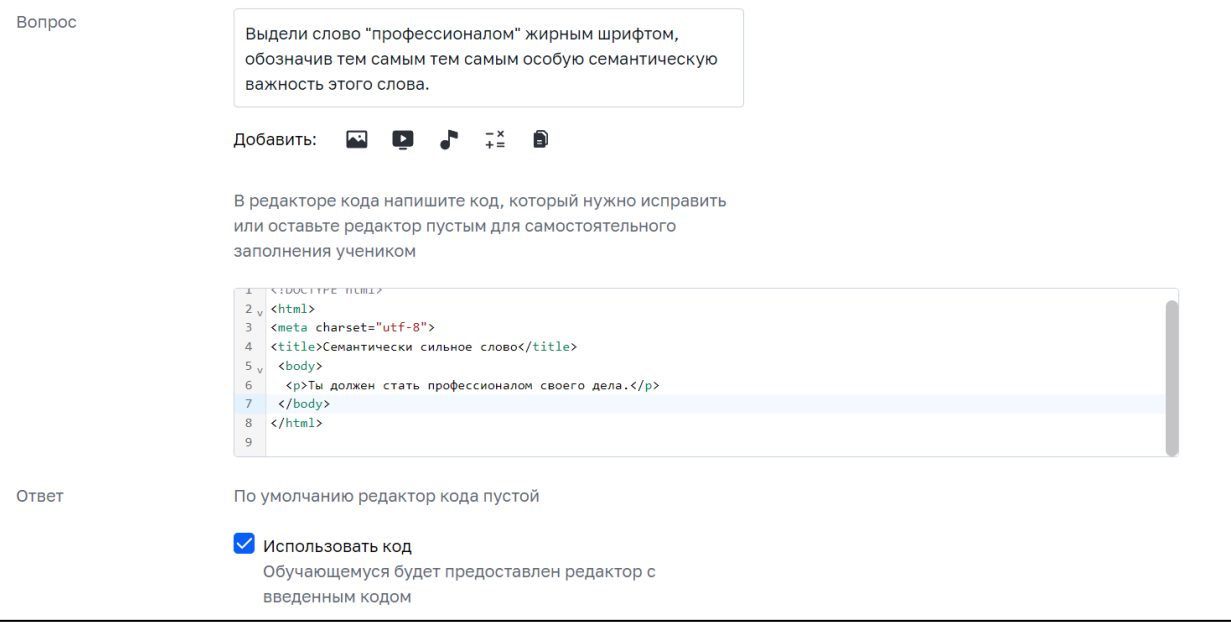

*Рисунок А.8. Пример создания задания с HTML-кодом*

## **А.6. Диктант**

Для создания тестового задания, содержащего аудиофайл с диктовкой текста, необходимо выполнить следующие действия:

- ✓ написать текст вопроса в поле «Вопрос»;
- ✓ прикрепить аудиофайл с диктовкой текста;
- ✓ заполнить подсказку (при необходимости);
- ✓ нажать на заголовок вкладки «Предпросмотр» для просмотра отображения вопроса в тесте;
- ✓ выбрать сложность задания;

✓ при необходимости указать дополнительные настройки в блоке «Дополнительно»: добавить ссылки на обучающие материалы, заполнить информационную страницу.

Пример создания задания «Свободный ответ» приведен на рисунке А.9.

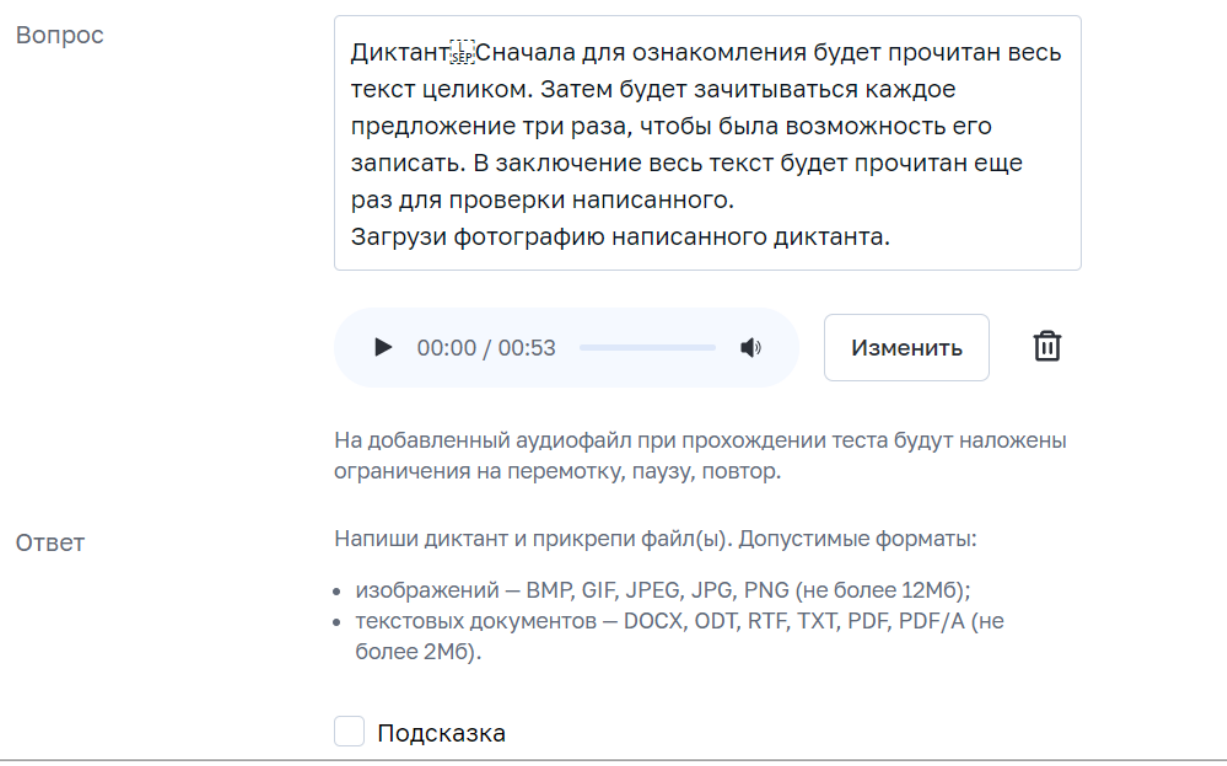

*Рисунок А.9. Пример создания задания «Диктант»*

## **А.7. Перетаскивание**

Для создания тестового задания, ответом на которое будет являться перетаскивание элементов в предварительно установленные целевые зоны, необходимо выполнить следующие действия:

- ✓ написать текст вопроса в поле «Вопрос»;
- ✓ заполнить подсказку (при необходимости);
- $\checkmark$  настроить от 1 до 8 областей перетаскивания, которые могут быть заданы тремя способами:
- только текст;
- текст с изображением;
- только изображение;

✓ настроить элементы перетаскивания, которые ученик должен будет перетащить в области перетаскивания. Можно добавить до 40 элементов перетаскивания. Одной области перетаскивания должно соответствовать не более 10 элементов. Элементы перетаскивания могут быть заданы тремя способами:

•– только текст;

•– текст с изображением;

•– только изображение;

✓ каждому добавленному элементу необходимо выбрать область перетаскивания, перетаскивание в который будет считаться правильным ответом;

✓ для усложнения задания можно добавить элементы без области (со значением в поле выбора области «Без области»); перетаскивание такого элемента в любую заданную область будет считаться ошибкой;

✓ нажать на заголовок вкладки «Предпросмотр» для просмотра отображения вопроса в тесте;

✓ выбрать сложность задания;

✓ при необходимости указать дополнительные настройки в блоке «Дополнительно»: предусмотреть возможность неполного ответа, включить отображение калькулятора и/или линейки, добавить ссылки на обучающие материалы, заполнить информационную страницу.

Пример создания задания «Перетаскивание» приведен на рисунке А.10.

![](_page_54_Picture_82.jpeg)

*Рисунок А.10. Пример создания задания «Перетаскивание»*

## **А.8. Выделить область**

Для создания тестового задания, ответом на которое будет являться выделение области или перетаскивание объектов или текста в предварительно установленные целевые зоны на фоновом изображении, необходимо выполнить следующие действия:

- ✓ написать текст вопроса в поле «Вопрос»;
- ✓ заполнить подсказку (при необходимости);
- ✓ выбрать способ ответа: выделить область или перенести объект или текст;
- ✓ загрузить фоновое изображение;
- $\checkmark$  если выбран способ ответа «Выделить область», задать область позиционирования (рис. А.11):
	- выбрать форму области позиционирования: окружность, прямоугольник или многоугольник;

• задать координаты области, нажав на кнопку «Определить координаты» и разместить фигуру целевой зоны в нужном месте на фоновом изображении (рис. А.12);

если выбран способ ответа «Перенести объект или текст», задать объекты перемещения и область позиционирования:

• объект перемещения может быть задан текстом или изображением;

• задать координаты области позиционирования, нажав на кнопку «Определить координаты» и разместить фигуру целевой зоны в нужном месте на фоновом изображении (рис. А.13);

- определить каждому объекту перемещения свою область позиционирования;
- ✓ нажать на заголовок вкладки «Предпросмотр» для просмотра отображения вопроса в тесте;

✓ выбрать сложность задания;

✓ при необходимости указать дополнительные настройки в блоке «Дополнительно»: предусмотреть возможность неполного ответа, включить отображение калькулятора и/или линейки, добавить ссылки на обучающие материалы, заполнить информационную страницу.

Пример заполненного задания со способом ответа «Перенести объект» приведен на рисунке А.14.

![](_page_55_Picture_137.jpeg)

*Рисунок А.11. Пример создания задания «Выделить область»*

![](_page_56_Figure_0.jpeg)

*Рисунок А.12. Пример задания координат области позиционирования*

![](_page_56_Figure_2.jpeg)

*Рисунок А.13. Пример определения координат области позиционирования*

![](_page_57_Picture_83.jpeg)

*Рисунок А.14. Пример заполненного задания «Выделить область» (перенести объект)*

## **А.9. Таблица**

Для создания тестового задания, ответом на которое будет являться заполнение таблицы, необходимо выполнить следующие действия:

- ✓ написать текст вопроса в поле «Вопрос»;
- ✓ заполнить подсказку (при необходимости);
- ✓ ввести название таблицы (при необходимости);

✓ заполнить таблицу, добавляя столбцы и строки при необходимости (некоторые ячейки можно оставить пустыми);

✓ выделить скрываемые ячейки, нажав на кнопку «Сделать попуск» в контекстном меню ячеек;

✓ нажать на заголовок вкладки «Предпросмотр» для просмотра отображения вопроса в тесте;

✓ выбрать сложность задания;

✓ при необходимости указать дополнительные настройки в блоке «Дополнительно»: предусмотреть возможность неполного ответа, включить отображение калькулятора и/или линейки, добавить ссылки на обучающие материалы, заполнить информационную страницу.

![](_page_58_Picture_65.jpeg)

Пример экрана создания задания «Таблица» приведен на рисунке А.15.

*Рисунок А.15. Пример создания задания «Таблица»*

## **А.10. Рисование**

Для создания тестового задания, ответом на которое будет создание учеником композиции во встроенном графическом редакторе или самостоятельно, необходимо выполнить следующие действия:

- ✓ написать текст вопроса в поле «Вопрос»;
- ✓ заполнить подсказку (при необходимости);
- ✓ выбрать способ ответа: графический редактор или загрузка файла;
- ✓ нажать на заголовок вкладки «Предпросмотр» для просмотра отображения вопроса в тесте;
- ✓ выбрать сложность задания.

Пример создания задания «Рисование» приведен на рисунке А.16.

![](_page_58_Picture_66.jpeg)

*Рисунок А.16. Пример создания задания «Рисование»*